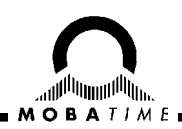

# **INSTRUCTION MANUAL MobaTime Server MTS**

Master Clock and Universal Time Reference

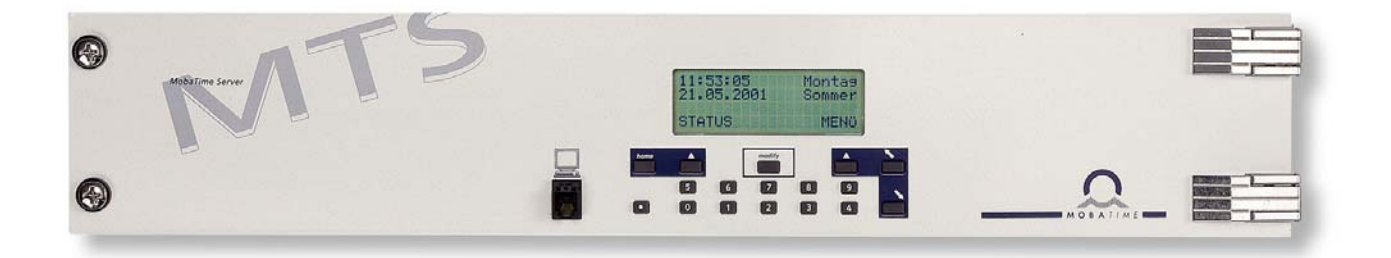

# **Certification of the Producer**

#### **STANDARDS**

The MobaTime Server MTS has been developed and produced in accordance with the EU Standards 89/336/EWG and 96/48/EWG.

 $\epsilon$ 

Applied standards (see chap. 1.2): EN 61000-6-2 EN 50121-4 EN 61000-6-4

# **References to the Instruction Manual**

- 1. The information in this Instruction Manual can be changed at any time without previous notice.
- 2. This Instruction Manual has been composed with utmost care, in order to explain all details in respect of the operation of the product. Should you, nevertheless, have questions or discover errors in this Manual, please contact us.
- 3. We do not answer for direct or indirect damages, which could occur, when using this Manual.
- 4. Please read the instructions carefully and start the setting-up of the product, only once you have correctly understood all information for the installation and of the operation.
- 5. The installation must only be carried out by skilled staff.
- 6. It is prohibited to reproduce, to store in a computer system or to transfer this publication in a way or another, even part of it. The copyright remains with all the rights with MOSER-BAER AG – CH 3454 Sumiswald / SWITZERLAND.

# **Overview**

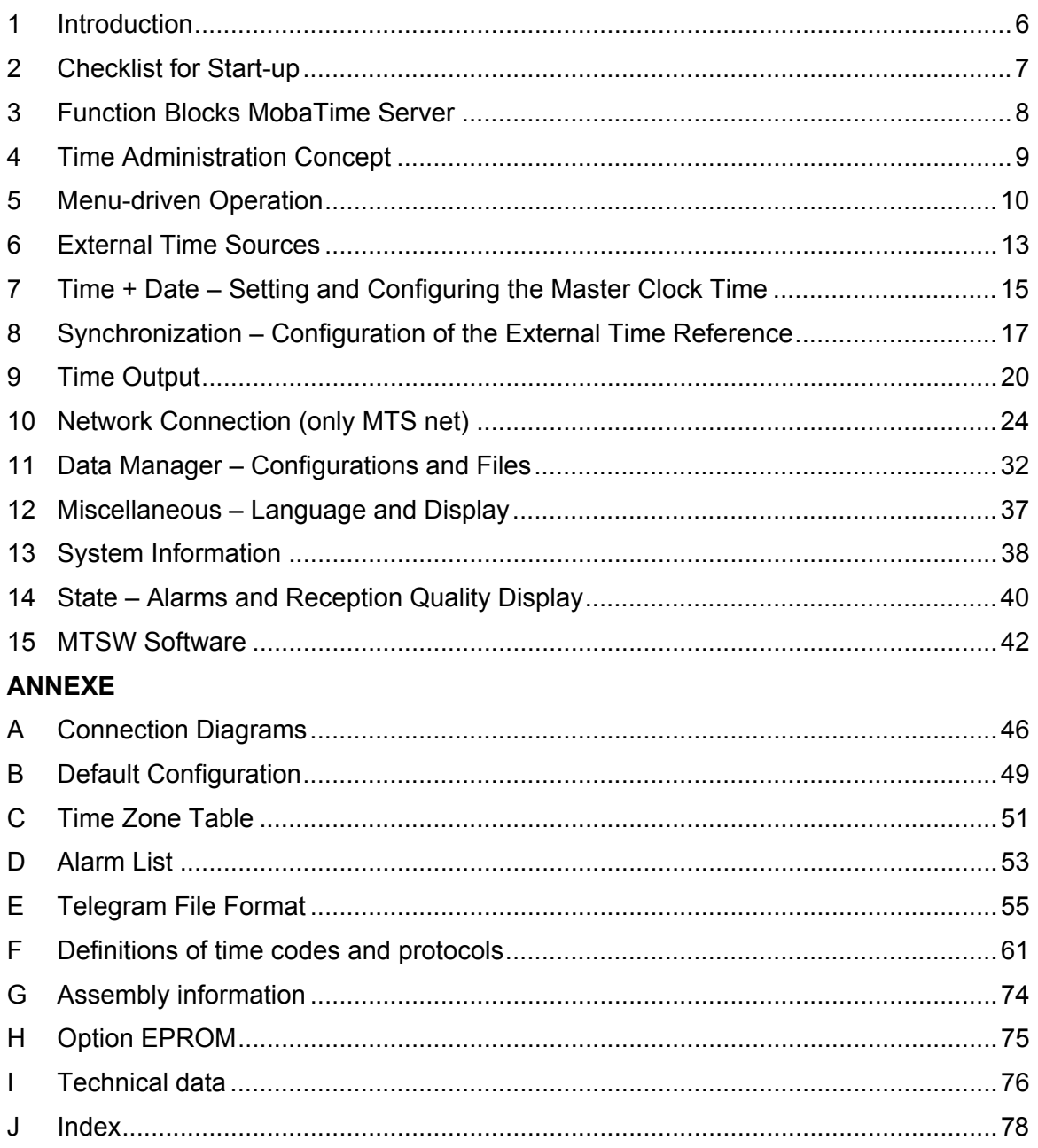

# **Table of Content**

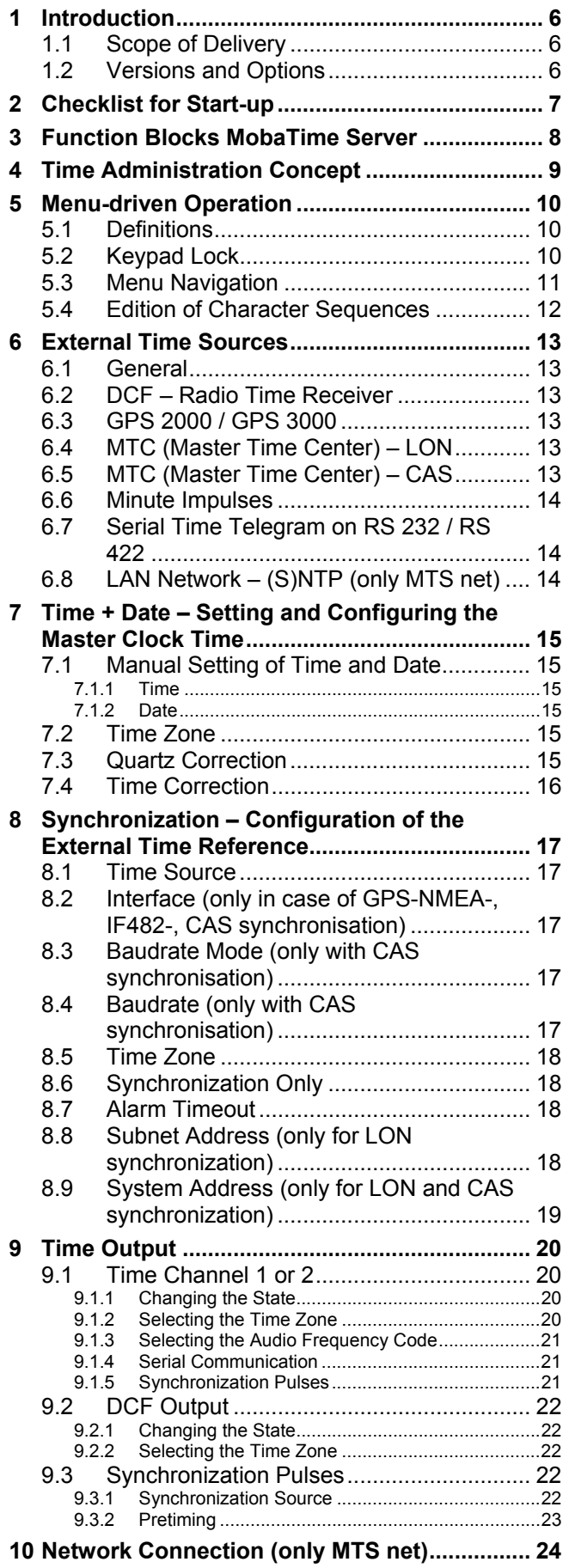

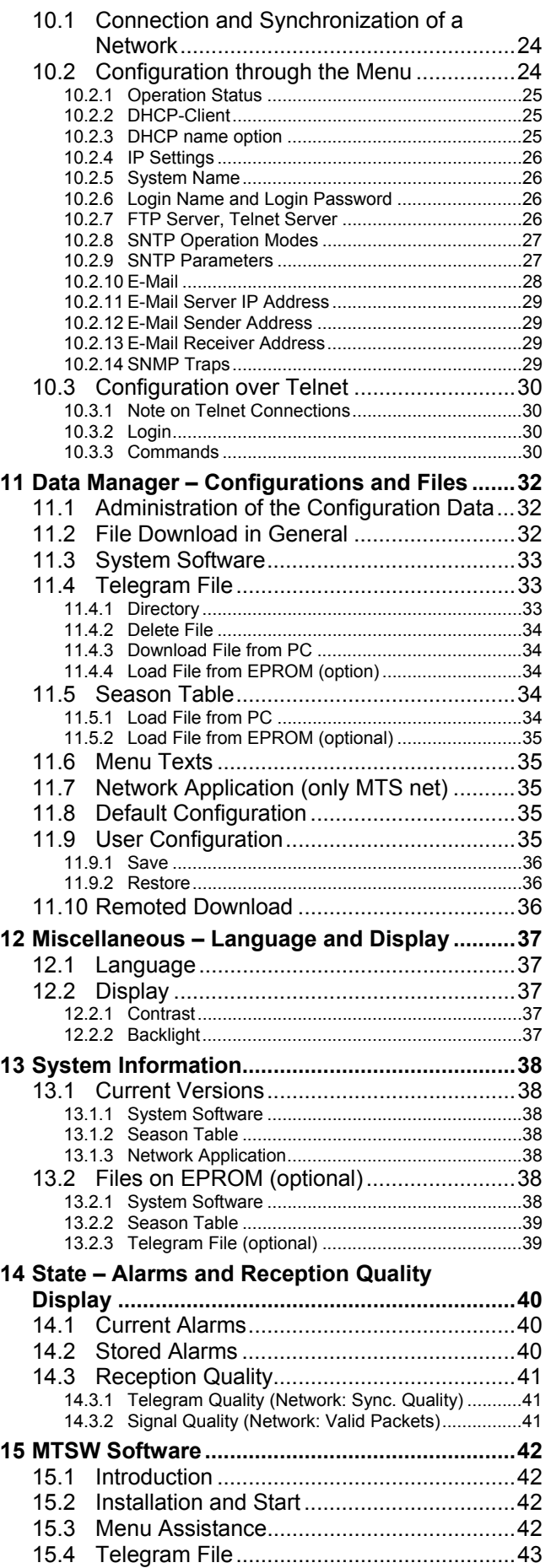

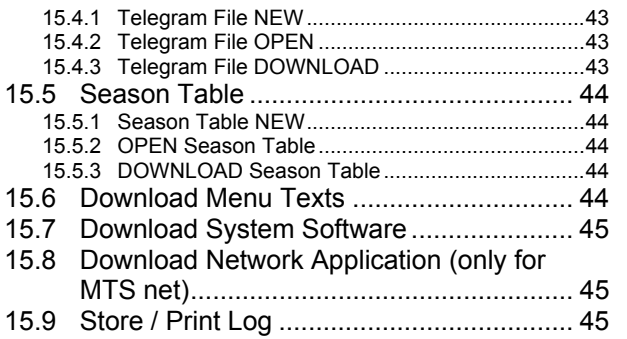

# **ANNEXE**

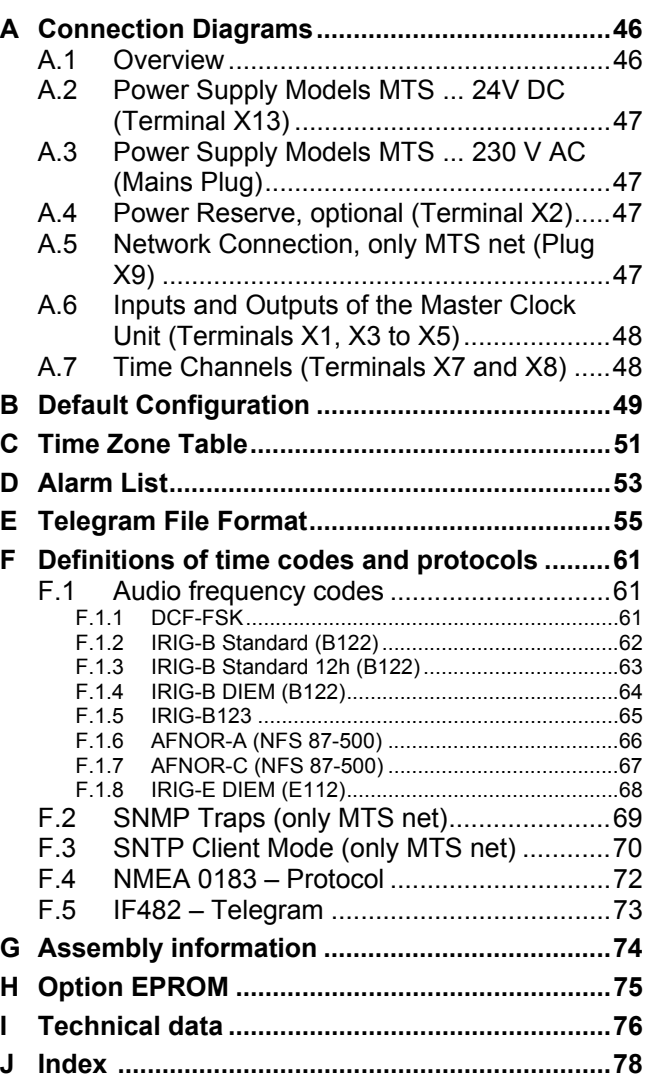

# **1 Introduction**

# **1.1 Scope of Delivery**

# The scope of delivery includes:

- A complete MobaTime Server equipped with all internal options
- This Instruction Manual (No. 800196)
- MTSW software, consisting of a disk and download cable

# **1.2 Versions and Options**

MobaTime Server MTS is available in the following basic versions:

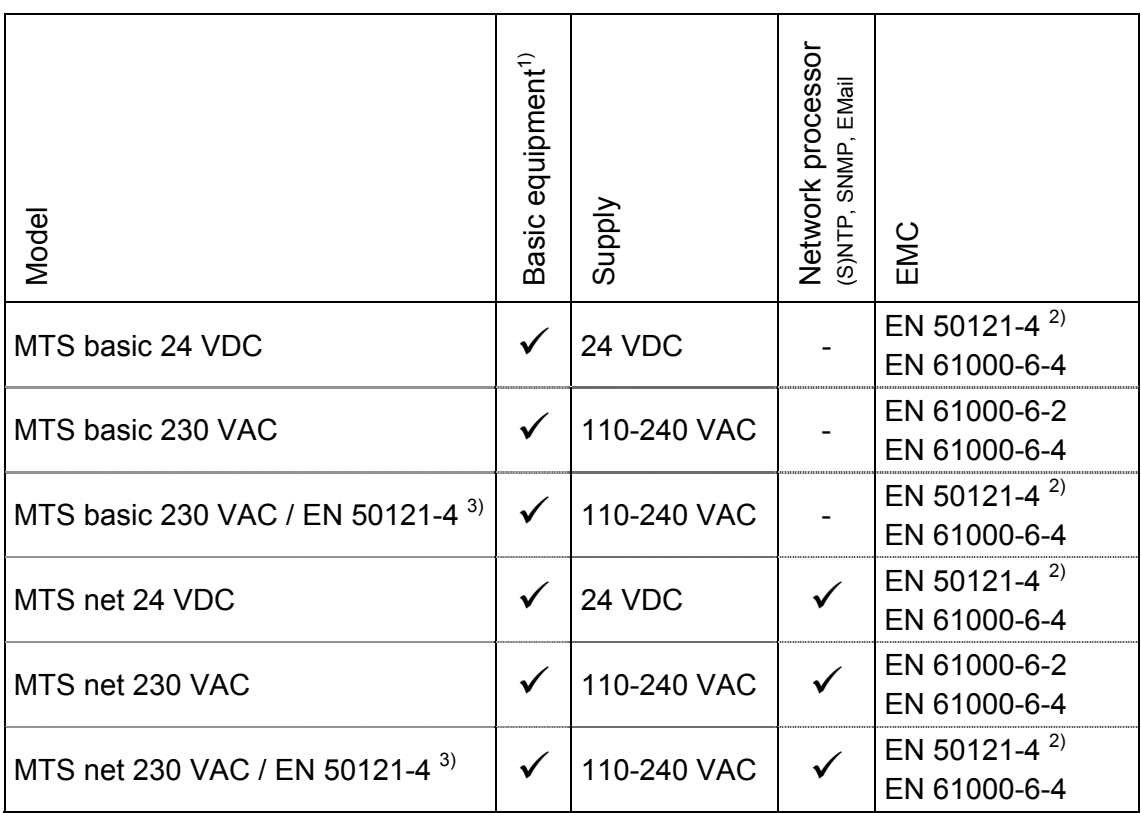

 $\overline{1}$  The basic equipment includes synchronisation inputs, master clock functions, display, keyboard and 2 time channels (cf. also chapter 3).

- 2) For railway applications.
- <sup>3)</sup> Differs from MTS... 230 VAC only through upstream over-voltage protection.

In addition, the following internal options are also available:

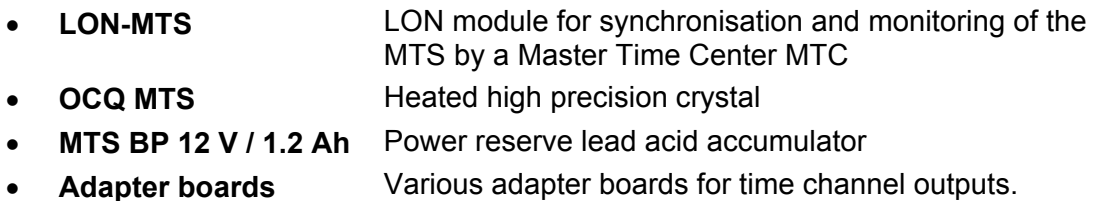

Customized adapter boards are also available.

# *Note:*

The present Instruction Manual contains information for all of the basic versions and options.

# **2 Checklist for Start-up**

The following list should be of assistance for a safe and fast start-up.

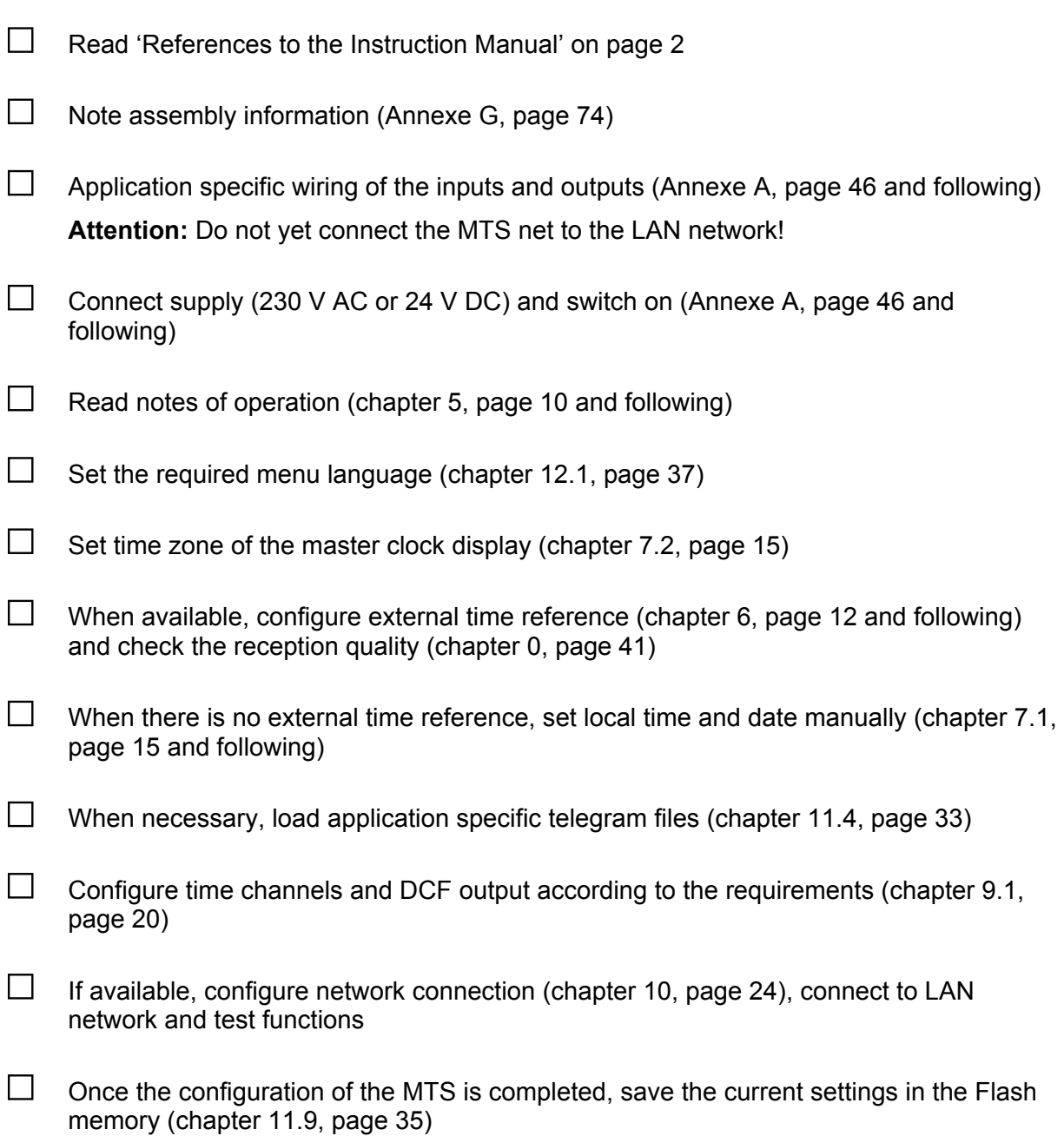

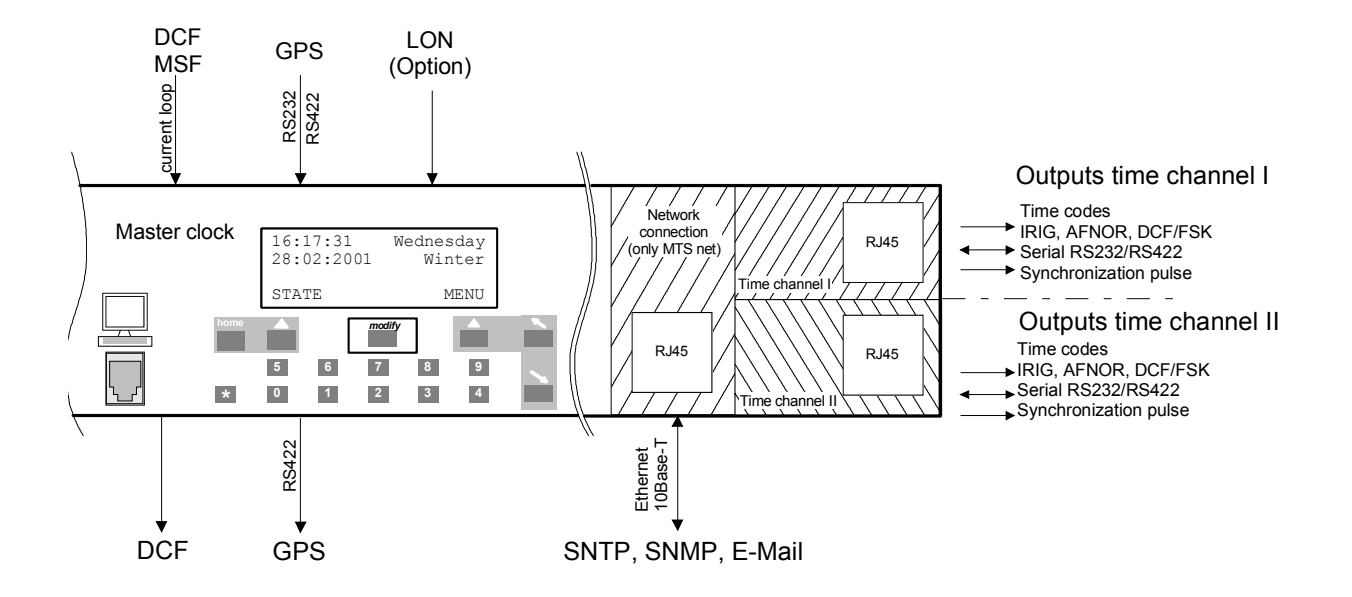

Function block master clock:

- Precise quartz clock with time memory even if there is a power failure
- Synchronization to external time reference
- Automatic acceptance of time and date from the external time reference (interruptible)
- Correction of the quartz deviation and quartz ageing through constant comparison with external time reference (software trimming)
- Output DCF time code with selectable time zone and automatic daylight saving time changeover.
- Monitoring and synchronization from a MTC system (optional)

Function blocks time channels 1 and 2:

- Serial output of time-date information in various formats:
	- selectable audio frequency time codes such as IRIG, AFNOR, DCF/FSK
	- programmable time telegrams via RS 232, respectively RS 422
	- adjustable time marks
- Per time channel, separately selectable time zone with own daylight saving time changeover
- Time channels galvanically isolated

Function block network connection (only MTS net):

- Network processor with TCP/IP, connection: 10Base-T Ethernet (10 Mbit/s)
- SNTP-Service for synchronization of computers in a LAN network or as external time reference for the MTS itself
- SNMP-Traps and E-Mail for centralized supervision of the device

# **4 Time Administration Concept**

The internal master clock as well as the battery assisted real-time clock run with UTC (Universal Time Coordinate). The synchronization inputs and time outputs as well as the time shown on the display are linked via a time zone entry with the master clock time, i.e. all inputs and outputs can be individually allocated to a specific time zone.

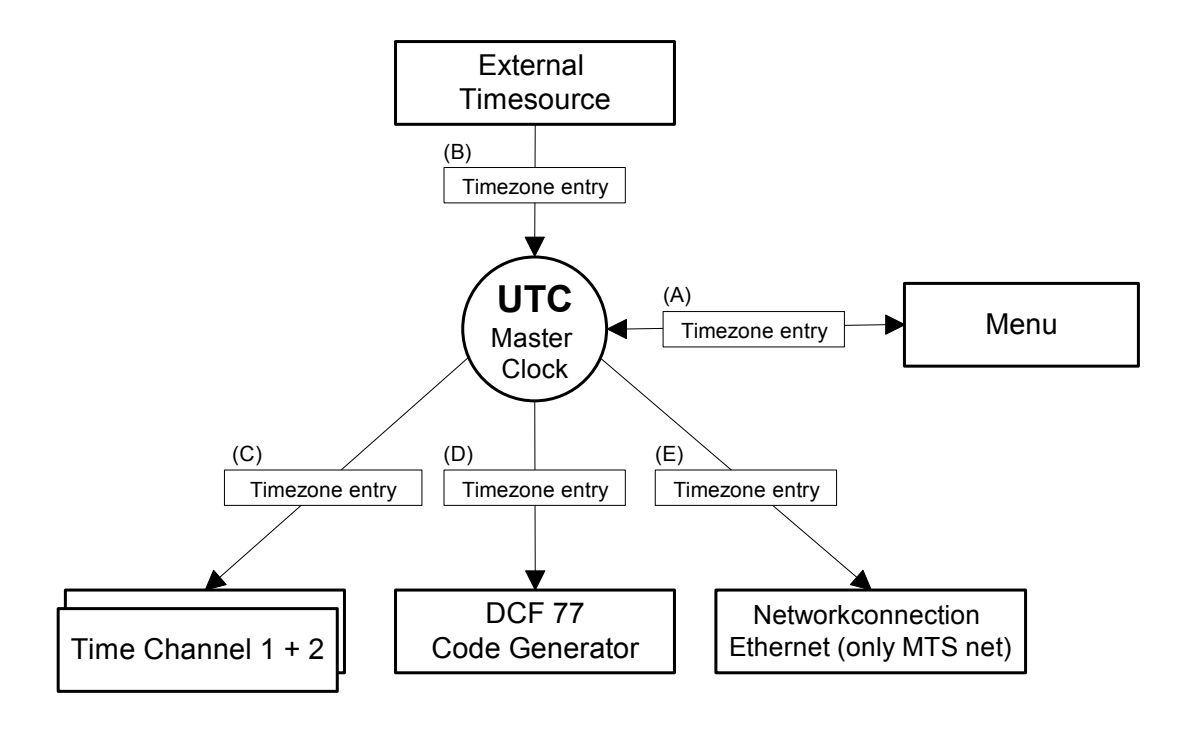

*Configurable time zones:* 

- (A) chapter 7.2
- (B) chapter 8.5
- (C) chapter 9.1.2
- (D) chapter 9.2.2
- (E) (S)NTP is defined as UTC Timestamp within e-mails corresponds to Frame time zone, see chapter 7.2

# **5.1 Definitions**

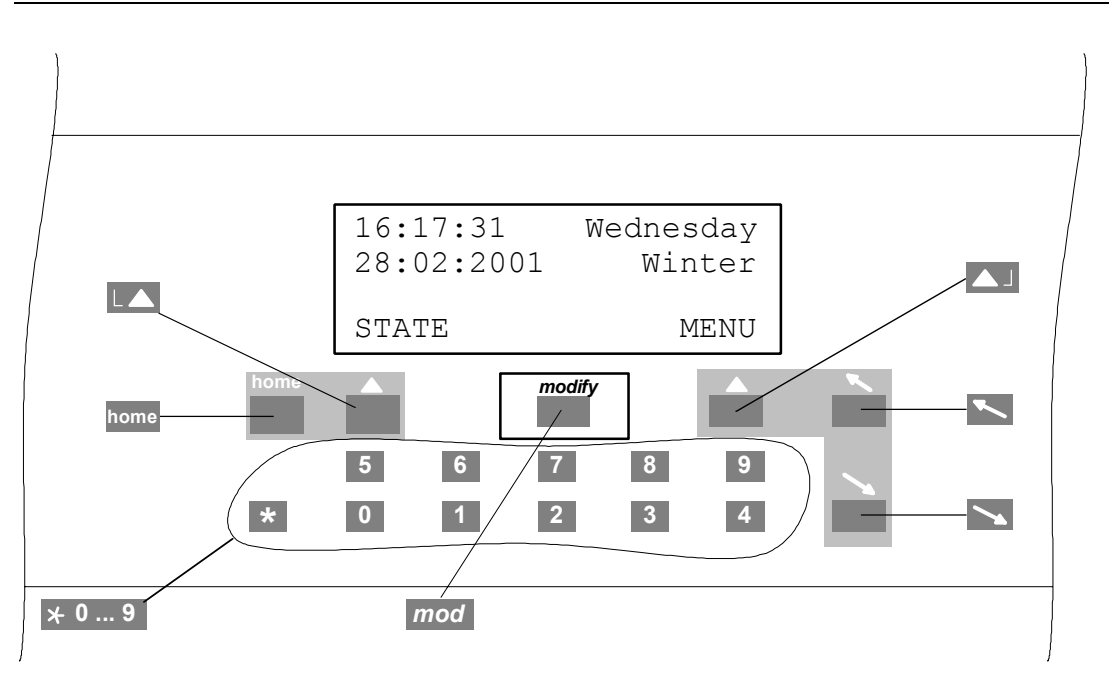

# **Navigation keys**

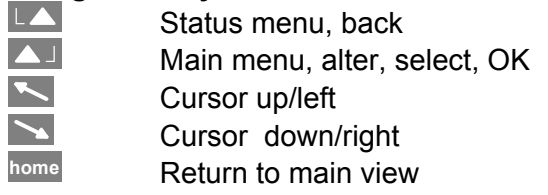

# *modify* **key**

Selecting an entry from a list, indicated by an arrow  $($ 

**Numeric keys 0 ... 9**

# **5.2 Keypad Lock**

Simultaneous actuation of keys  $\overline{\bullet}$  +  $\overline{\bullet}$  in the main view locks the keypad to prevent further inputs.

The display shows <<< LOCKED >>>. Simultaneous actuation of the keys  $\boxed{1}$  +  $\boxed{\sim}$  cancels the lock.

```
10:36:59 Monday
24.07.2000
<<<<<< LOCKED >>>>>>
```
# **5.3 Menu Navigation**

This example explains how to navigate through the menu of the MTS and how to change a configuration value. The individual menu items are marked by a schematic diagram of the menu tree.

```
MENU 
        \vdash Synchronization
                                       \overline{\vdash} Time source:
```
In the following example, the time source is to be set at DCF.

```
Press the \Box key (MENU) to enter the main
                          menu. 
                          The 'Time + Date' line then flashes, using the 
                          cursor key \sim move down by one menu item.
                          The 'Synchronization' line now flashes, using the 
                          navigation key \Box (SELECT) select this menu
                          item. 
                          The 'Time source" entry now flashes, actuate the 
                          navigation key \Box (CHANGE).
                          Select via the modify key mod , indicated by an 
                          arrow above the key . 
                          Confirm the selection with the navigation key 
                          \boxed{\triangle} (OK).
                          DCF is now configured as the time source. The 
                          associated time zone is automatically set at 02 
                          (CET), see chapter 8.5. 
10:36:59 Monday
24.07.2000 Summer
STATE MENU
Time + Date 
Synchronization 
Time output 
BACK SELECT
Time + Date 
Synchronization 
Time output 
BACK SELECT
Time source: none
Time zone: 00
Only synchro.: No
BACK EDIT
Time source: none 
Time zone: 00
Only synchro.: No
CANCEL ↓ OK
Time source: DCF
Time zone: 02
Only synchro.: No
BACK EDIT
```
Return to the main menu with the **home** key.

# **5.4 Edition of Character Sequences**

When configuring the models MTS net it is necessary to edit character sequences (texts). As a first example the system name of the network connection shall be indicated.

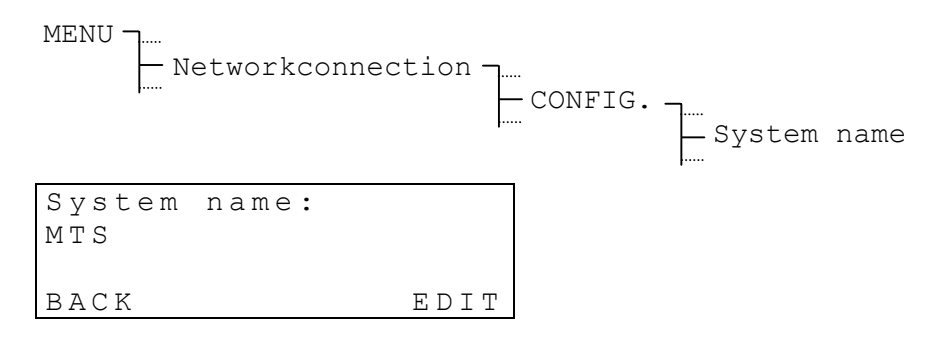

Push navigation key  $\boxed{\triangle}$  (EDIT), in order to enter into the entering mode. Selection of five different entering modes. The first three modes are used for the edition of characters:

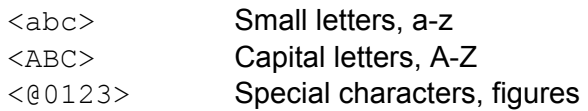

The other two modes allow scrolling within the character sequence, erasing or entering of characters:

```
<SCROLL>
<CLEAR/INSERT>
```
Switching between the different modes through the *modify* key *mod* . The different actions, i.e. edition of characters, erasing or entering as well as scrolling within the character sequence are executed by means of the cursor keys  $\sim$  ...

Depending on the entering mode, the function of the navigation key  $\Box$  changes:

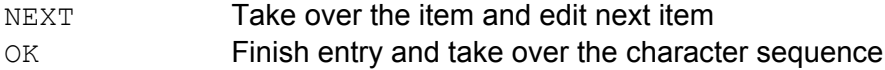

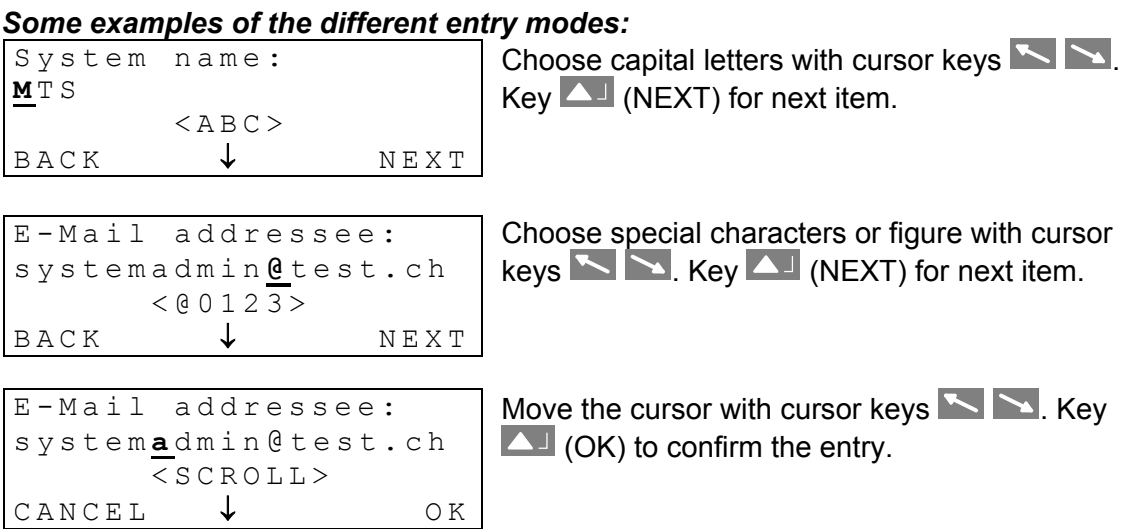

# **6 External Time Sources**

# **6.1 General**

For a good long term stability a synchronization from an external time source is necessary. It is possible to connect the MTS to several kinds of time sources. This chapter gives a short description of these.

The configuration of the corresponding synchronisation mode will be described in chapter 8. The connection diagrams are shown in annexe A.

# **6.2 DCF – Radio Time Receiver**

The connection of a DCF time signal receiver allows the synchronisation from the long wave time signal emitter DCF-77 in Mainflingen (near Frankfurt a.M.), Germany.

The transmission of a time telegram spreads over one minute. After five successive correctly received telegrams the MTS takes over the time information, that means that the synchronisation can last up to six minutes at faultless reception.

At good reception the LED in the receiver (DCF / AD 450) must Flash in second rhythm. The signal quality (see chapter 14.3.2) will be increased each second of 1 up to the max. value of 100. For each correctly received time, the value of the telegram quality will be increased of 10 up to the max. value of 100.

Available DCF time signal receivers: DCF / AD 450, AD 10

The connection of some time signal receivers is not polarity dependent. For further information please consult the corresponding documentation for the receiver.

# **6.3 GPS 2000 / GPS 3000**

GPS time signal receivers provide a world-wide synchronisation over the satellites of the Global Positioning System (GPS) with the precision of an atomic clock.

The MTS can be synchronised by the receivers of the series GPS 2000 and GPS 3000 with RS 422 interface und TSIP protocol.

The connection diagrams are illustrated in the documentation of the GPS receivers.

With the setting GPS-NMEA the MTS can also be operated by a GPS receiver with NMEA 0183 protocol. For further information please refer to chapter F.4.

# **6.4 MTC (Master Time Center) – LON**

In connection with a MTC Master Time Center the MTS can also function as a submaster clock within a LON network. The MTC module CAL synchronises and supervises up to 16 of such sub-master clocks. However, the MTS needs to be equipped with the option LON-MTS.

# **6.5 MTC (Master Time Center) – CAS**

Similar to LON offers this protocol a synchronisation and supervision of the MTS as a sub-master clock. The transmission follows through the serial interface RS 232 or RS 422. Up to 16 MTS can thus be controlled by a MTC module CAS. An additional interface cable (Art. No. 201 041) allows the connection to a modem.

# **6.6 Minute Impulses**

The opto-coupler interface (Art. No. 33231) allows the synchronisation with polarised minute impulses of 24 V or 48 V. The setting of date and time must be made manually. Following that the master clock will be adjusted to the minute impulses. The seasonal time change-over will, with this synchronisation mode as well, be executed automatically.

The opto-coupler interface has to be connected to the terminals DCF in +-, see also chapter A.6.

# **6.7 Serial Time Telegram on RS 232 / RS 422**

The IF 482 telegram is a time telegram, which sends the time and date information as ASCII characters through the serial interface RS 232 or RS 422. The detailed specification can be found in Annexe F.5.

# **6.8 LAN Network – (S)NTP (only MTS net)**

The LAN network connection of the version MTS net allows not only to act as a (S)NTP server, but also as a (S)NTP client. With this mode the MTS can be synchronised to any time server in LAN. For more information see chapter 10.

# **7.1 Manual Setting of Time and Date**

Manual setting of the time is required where no external time reference is connected or the clock is set to 'synchronization only'. Automatically read-in of time information from external time sources overwrites the manual input.

When operating without a time source, set the time zone prior to setting the time, see chapter 7.2.

# **7.1.1 Time**

Manual setting of the time for the master clock unit without modification of the date. The shown time corresponds to the selected time zone, see chapter 7.2.

MENU  $-$  Time + Date  $\begin{array}{ccc} \text{...} & \text{...} \\ \text{...} & \text{...} \\ \end{array}$  Time: 15:13:09

# **7.1.2 Date**

Manual setting of the date for the master clock unit without modification of the time.

```
MENU 
- Time + Date
Public Police: 04.07.00
```
# **7.2 Time Zone**

Select the time zone for the master clock unit.

**MENU**  $-$  Time + Date Filme zone:

The cursor keys  $\sum$  /  $\sum$  are used for selection from the 100 possible entries, or the time zone can be selected by means of a numerical input.

# **7.3 Quartz Correction**

Manual correction of the quartz drift.

MENU - $\vdash$  Time + Date Fillerical metal properties and properties and properties and properties and properties and properties and properties and properties and properties and properties and properties and properties and properties are propertie

The quartz drift is corrected through input of the observed weekly time deviation between -60.0 to +60.0 seconds. This function is not important when operating with an external time reference.

# **7.4 Time Correction**

Small time correction of the master clock time between -60.0 to +60.0 seconds.

MENU  $-$  Time + Date  $\vdash$  Time correction

# **8 Synchronization – Configuration of the External Time Reference**

Selection and configuration of the external time reference.

# **8.1 Time Source**

Select the external time source (time reference).

MENU Synchronization Time source:

Select from: **none, DCF, MSF, GPS-TSIP, GPS-NMEA, IF482, LON, minute impulses, network** and **CAS** 

For definitions of the **NMEA** and **IF482** protocols, see Annexe F.3 and F.5.

If **network** is selected, check also the settings under chapter 10.

For the synchronisation with **minute impulses**, an additional optocoupler interface (art. no. 33231) is necessary, see also chapter 6.6.

The time source must be selected prior to setting the associated time zone (chapter 8.5).

# **8.2 Interface (only in case of GPS-NMEA-, IF482-, CAS synchronisation)**

Choice of the serial interface for the time sources **GPS-NMEA, IF482** or **CAS.**

**MENU**  $\vdash$  Synchronization Fig. 2. Thereface:

```
Selection from: RS232, RS422
```
# **8.3 Baudrate Mode (only with CAS synchronisation)**

Choice of baudrate determination in case of synchronisation through CAS protocol. **MENU** 

 $\vdash$  Synchronization Find the contract of the Baudrate Mode:

Selection from: **Auto, Hand** 

In **Auto** mode the MTS tries to determine the baud rate of the CAS masters automatically and sets the following described baud rate. This process can last for some minutes.

# **8.4 Baudrate (only with CAS synchronisation)**

Configuration of the baudrate in case of synchronisation through CAS protocol.

MENU - $\vdash$  Synchronization Fig. 2. The set of the Baudrate:

Selection from: **1200, 2400, 4800, 9600, 19200 Bit/s**

Specify the time zone of the time source.

```
MENU 
\vdash Synchronization
Filme zone:
```
A time zone is suggested in line with the selected time source. E.g. when selecting **DCF** as time source the time zone 02 for Central European Time will be suggested.

The cursor keys  $\sim$  /  $\sim$  are used for selection from the 100 possible entries, or the time zone can be selected by means of a numerical input.

# **8.6 Synchronization Only**

When this setting is switched on, the external time source can only set the master clock time where the difference between the time source and master clock is less than +/- 30 seconds. Otherwise synchronization is only made to the second change. This prevents time jumps, which could be caused, e.g. through periodic disturbance of the time signal receiver or unsteady time telegrams from other time sources. Automatic daylight saving time changeovers are not affected by this setting.

For safety reasons, it is recommend that after setting-up, the clock should be set to "synchronization only".

```
MENU 
\vdash Synchronization
\vdash Synchro. only:
```
Selection from: **Yes** or **No** 

# **8.7 Alarm Timeout**

Setting the time until an alarm is given, where no valid time can be received from an external time source. For example, with a distorted signal from the time signal receiver.

```
MENU 
\vdash Synchronization
\vdash Al.timeout[min]:
```
Input range: **0 to 9999 minutes** 

# **8.8 Subnet Address (only for LON synchronization)**

Setting the subnet address upon synchronization via a LON (Local Operating Network). This consists of a decimal input, that is displayed as hexadecimal figures in brackets.

```
MENU -
\vdash Synchronization
Fig. 2. The subnet addr:
```
Input range: **001 to 255**, [01] to [FF]

# **8.9 System Address (only for LON and CAS synchronization)**

Setting the system address upon synchronization via CAS protocol or LON (Local Operating Network).

This consists of a decimal input, that is displayed as hexadecimal figures in brackets.

MENU  $\vdash$  Synchronization Find the system addr:

Input range: **001 to 016**, [01] to [10] for CAS synchronization **001 to 127**, [01] to [7F] for LON synchronization

# **9 Time Output**

Selection and configuration of the time code output for:

- Time channels 1 and 2
- DCF time code output
- Synchronization pulse outputs

# **9.1 Time Channel 1 or 2**

Configuration and monitoring the time channels 1 and 2.

```
MENU
- Time output
\leftarrow Time channel 1/2
```
Display the current time and date information as well as the operating status (operation/stop) of the channel.

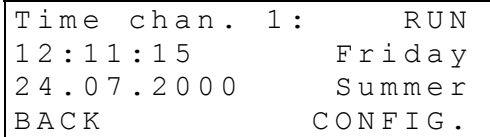

The **CONFIG**. button is used to enter the configuration menu of the time channel specified below.

# **9.1.1 Changing the State**

$$
\begin{array}{c}\n\begin{array}{c}\n\hline\n\end{array} \\
\hline\n\end{array} \text{CONFIG. } \begin{array}{c}\n\hline\n\end{array} \text{State:}
$$

Every actuation of **CHANGE** will alter the operating condition between **Stop** and **Run.** 

An alarm is indicated by the state **Alarm**. The cause of the alarm must be rectified before the time channel can be restarted.

The state applies for all functions of the time channel.

# **9.1.2 Selecting the Time Zone**

The selected time zone applies to all functions of the time channel (audio frequency code, serial communication and synchronization pulses).

```
ŀ.
\vdash CONFIG. \cdot\vdash Time zone:
```
The cursor keys  $\sum$  /  $\sum$  are used for selection from the 100 possible entries, or the time zone can be selected by means of a numerical input.

# **9.1.3 Selecting the Audio Frequency Code**

Definitions of the individual codes are given in Annexe F.

$$
\begin{array}{c}\n\begin{array}{c}\n\hline\n\end{array} \\
\hline\n\end{array}
$$
  $\begin{array}{c}\n\hline\n\end{array}$   $\begin{array}{c}\n\hline\n\end{array}$   $\begin{array}{c}\$ 

Selectable codes: **IRIG B, IRIG B 12h, IRIG B DIEM** (with date), **IRIG B123, AFNOR A, AFNOR C, IRIG E DIEM, DCF/FSK**

# **9.1.4 Serial Communication**

Configuration of the serial communication takes place by selecting the pertinent telegram file as well as by setting the transmission parameters.

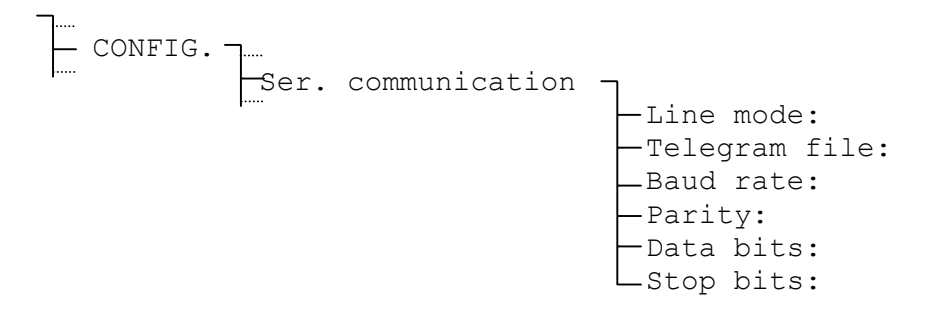

A detailed description of the functionality and structure of a telegram file is given in Annexe E. The download of a telegram file to the MTS is specified in chapter 11.4.

The transmission parameters are adjustable by means of the menu control, although the telegram format is not directly adjustable in this way.

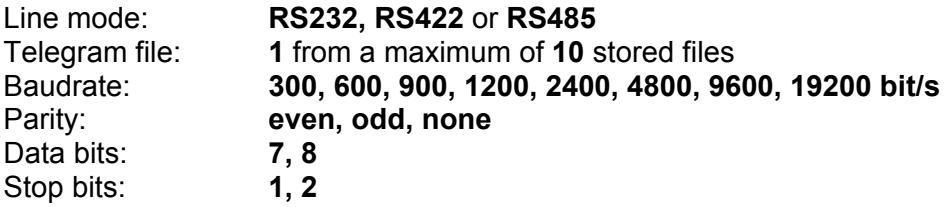

# **9.1.5 Synchronization Pulses**

Setting the pulse mode and duration of the synchronization pulses.

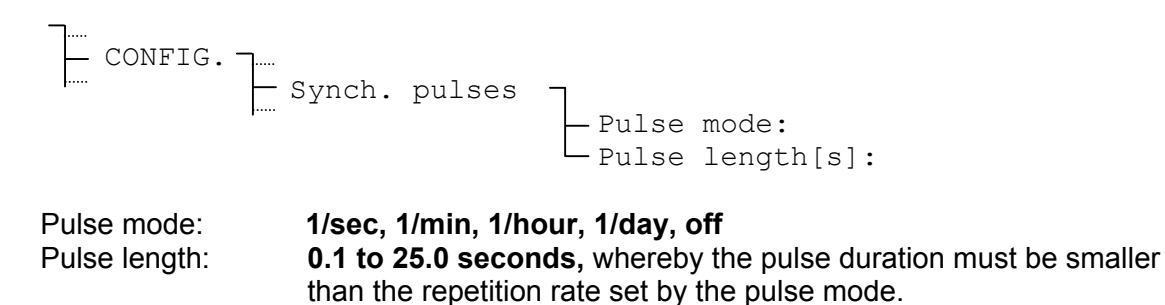

# **9.2 DCF Output**

Configuration of the DCF-77 time signal generator.

MENU Time output DCF output

Display of the current time and date information as well as the operating status (run / stop) of the DCF output.

```
DCF output: Run
12:11:15 Friday
24.07.2000 Summer
BACK CONFIG.
```
With  $\Box$  CONFIG. one enters the subsequently described configuration menu.

# **9.2.1 Changing the State**

$$
\begin{array}{ccc}\n\begin{bmatrix}\n\ldots & & \\
\ldots & & \\
\ldots & & \\
\ldots & & \\
\ldots & & \\
\ldots & & \\
\ldots & & \\
\ldots & & \\
\ldots & & \\
\ldots & & \\
\ldots & & \\
\ldots & & \\
\ldots & & \\
\ldots & & \\
\ldots & & \\
\ldots & & \\
\ldots & & \\
\ldots & & \\
\ldots & & \\
\ldots & & \\
\ldots & & \\
\ldots & & \\
\ldots & & \\
\ldots & & \\
\ldots & & \\
\ldots & & \\
\ldots & & \\
\ldots & & \\
\ldots & & \\
\ldots & & \\
\ldots & & \\
\ldots & & \\
\ldots & & \\
\ldots & & & \\
\ldots & & & \\
\ldots & & & \\
\ldots & & & \\
\ldots & & & \\
\ldots & & & \\
\ldots & & & \\
\ldots & & & \\
\ldots & & & & \\
\ldots & & & & \\
\ldots & & & & \\
\ldots & & & & \\
\ldots & & & & \\
\ldots & & & & & \\
\ldots & & & & & \\
\ldots & & & & & \\
\ldots & & & & & \\
\ldots & & & & & \\
\ldots & & & & & \\
\ldots & & & & & \\
\ldots & & & & & \\
\ldots & & & & & & \\
\ldots & & & & & & \\
\ldots & & & & & & \\
\ldots & & & &
$$

With every actuation of **ALL** EDIT, the operating state changes between **Stop** and **Run.** 

After changing the operating state, the DCF output stops, respectively starts only from the beginning of the next minute.

# **9.2.2 Selecting the Time Zone**

The DCF-77 time signal code is defined for Central European Time (CET) with a daylight saving time changeover. The standard setting is therefore time zone 02. For special applications, a different time zone can be set.

```
ļ.
\vdash CONFIG. \cdot\vdash Time zone:
```
The cursor keys  $\leq$  /  $\leq$  are used for selection from the 100 possible entries, or the time zone can be selected by means of a numerical input.

# **9.3 Synchronization Pulses**

The synchronization pulses of the two time channels have two mutual parameters. For this reason, they can be configured separately from the time channel menu.

# **9.3.1 Synchronization Source**

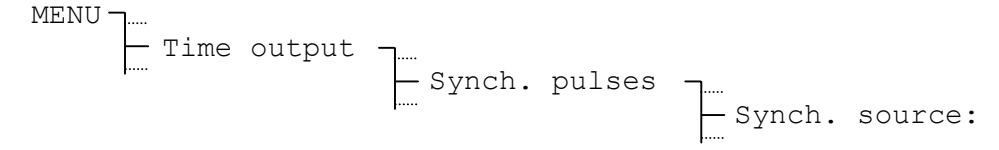

In the default configuration the synchronization pulses are synthetically generated (**synth.**) by the software. The accuracy in this case is +/- 10 ms. Where connected, the synchronization pulses can also be synchronized by the GPS receiver (**GPS**). The accuracy is then +/- 100 µsec.

# **9.3.2 Pretiming**

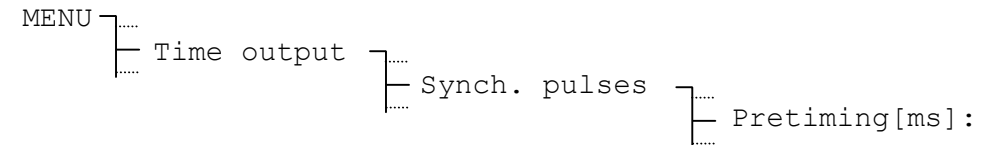

The synchronization pulses can also be actuated up to 800 ms prior to the actual second change.

Input range: **000 – 800 ms**

# **10 Network Connection (only MTS net)**

This chapter includes all the configurations of the LAN network connection. This includes the IP address, adjustments for the time distribution over SNTP, SNMP traps and e-mail. The configuration can be executed once through the menu guidance of the MTS and secondly through a Telnet connection. Simultaneous access through the MTS menu and Telnet connection can lead to wrong configuration parameters and should thus be avoided.

# **10.1 Connection and Synchronization of a Network**

The MTS net is conceived for the connection to a 10 Base-T (10Mbit/s) Ethernet LAN. The connection to the next switching HUB is made by means of a commercially available RJ45 patch cable. In order to connect the MTS directly to an individual PC a crossed patch cable is necessary.

For the synchronization of the PCs any SNTP synchronization tool can be used, as for inst. the Shareware-Tool Tardis (http://www.kaska.demon.co.uk). The following adjustments must be done in the synchronization tool:

**Server address:** corresponds to the IP address of the MTS

**Protocol:** To be accordingly set to the MTS-configuration.

SNTP (more accurate than Broadcast, causes, however, also an accordingly extensive network traffic, when a large number of PCs has to be synchronized).

NTP Broadcast (less accurate than SNTP, is, however, not dependent on the number of PCs to be synchronized and thus minimizing the load on the network (remains always the same).

According to the applied tool, various further parameters can be configured, such as synchronization interval and maximal/minimal correction deviation.

The instructions for the configuration of the MTS network parameter (chap. 8.2) can be obtained from the network administrator.

# **10.2 Configuration through the Menu**

This chapter explains the configuration of the network connection through the MTS menu guidance.

**MENU** - Networkconnection

Display of the current time and date information as well as the operation status (run / alarm) of the network processor.

Network: run 12:11:15 Friday 24.07.2000 Summer BACK CONFIG.

The following configuration menu will be obtained by  $\Box$  CONFIG.

# *Attention:*

Modifications carried out on the configuration will only be activated after leaving the menu.

In the MTS basic models the following message appears after selection of the item:

```
No networkproces- 
  sor installed! 
BACK
```
# **10.2.1 Operation Status**

The operation status of the network connection only recognizes the two states **Run** and **Alarm**. It cannot be changed through the menu.

ļ.  $\vdash$  CONFIG. - $\leftarrow$  State:

An active alarm is signalised through the operation status **Alarm**. In that case, the alarm can be confirmed by deleting the active alarms, see chapter 14.2.

# **10.2.2 DHCP-Client**

If this function is activated, the MTS gets its network configuration (IP address, subnet mask and gateway) automatically from the DHCP server. Previous entered values for IP address, subnet mask and gateway will be overwritten.

ļ.  $\vdash$  CONFIG.  $\cdot$  $\leftarrow$  Network config. -Entertainment of the DHCP-Cient

# **10.2.3 DHCP name option**

If DHCP name option is activated, then the MTS system name is added to the DHCP request. This can be used, for example, so that the DHCP server always assigns the same address to a device with a certain name.

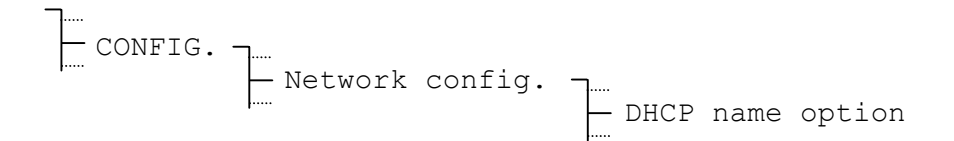

# **10.2.4 IP Settings**

Configuration of IP address, subnet mask and gateway.

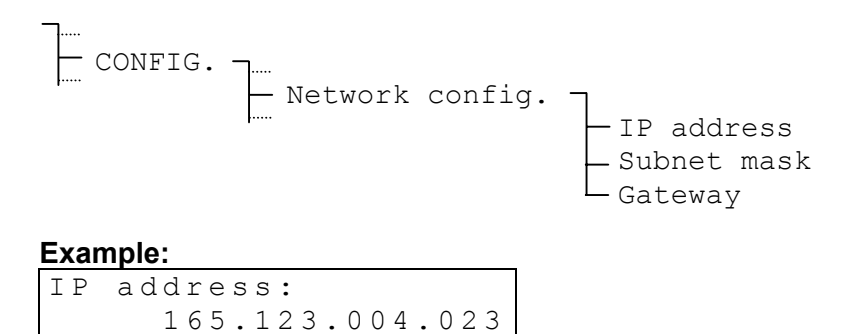

If the function DHCP-Client is activated, these settings will be overwritten by the DHCP server.

# *Important:*

The IP address should only be changed in agreement with the network administrator.

# **10.2.5 System Name**

BACK EDIT

The system name serves for the distinction between several MTS in one network. It can be named on choice and have up to 20 characters. Instructions for the entry of character sequences are found in chapter 5.4.

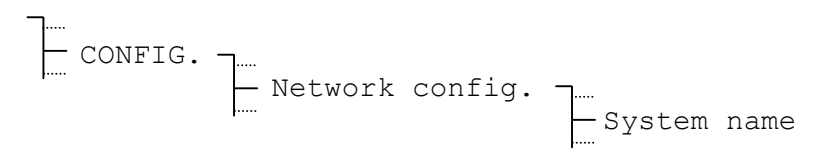

The system name appears in the subject of sent e-mails and in the designation field of the SNMP traps.

# **10.2.6 Login Name and Login Password**

The login name and login password for the Telnet- and FTP-server can be named on choice and have up to 20 characters. Instructions for the entry of character sequences are found in chapter 5.4.

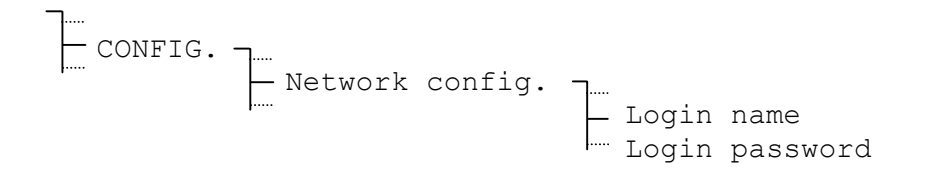

# **10.2.7 FTP Server, Telnet Server**

For security reason the FTP and Telnet server function may be disabled with this settings. However, for a configuration over Telnet, the Telnet server needs to be activated. The FTP is only necessary for software updates over the network.

ŀ.  $\vdash$  CONFIG.  $\cdot$  $\vdash$  Network config. **FIP** server **The Section of the Section** of Telnet server

# **10.2.8 SNTP Operation Modes**

The operation mode for the time distribution through SNTP is determined with the mode parameter.

$$
\begin{array}{c}\n\begin{array}{c}\n\ldots \\
\hline\n\ldots\n\end{array} \text{CONFIG.}\n\end{array}
$$
\n
$$
\begin{array}{c}\n\ldots \\
\hline\n\ldots\n\end{array}
$$
\n
$$
\text{SNTP configuration } \begin{array}{c}\n\ldots \\
\hline\n\end{array}
$$
\n
$$
\begin{array}{c}\n\ldots \\
\hline\n\end{array}
$$
\n
$$
\text{Mode:}
$$

- Selection from : **OFF**, **Client**, **Server**, **Listen** and **Broadcast**
- **Client**: The MTS runs in SNTP client mode and is synchronized by an (S)NTP server via the network.
- **Server:** The external devices (clients) which are to be synchronized can query the time from the MTS.
- **Listen**: The MTS "listens" on NTP broadcast packets from a particular IP address and takes over their time.
- **Broadcast**: Time packages will be broadcasted in periodic intervals.

# *Important:*

The time source (see chap. 8.1) must also be adjusted to **network** in order to make certain that the time is taken over by the MTS in the client and listen operating modes as well.

# **10.2.9 SNTP Parameters**

Further parameters must be edited, depending on the configured mode of operation (chapter 1.3.5).

ŀ.  $\vdash$  CONFIG.  $\vdash$  SNTP configuration where the contract of the contract of  $\vdash$  ...

In the following only those parameters are specified which also have to be configured under normal conditions. The remaining parameters are only to be manipulated for special applications and can be left at the default values for standard applications. A description of the remaining parameters can be found in the annexe F.3.

# **Parameters required in client mode:**

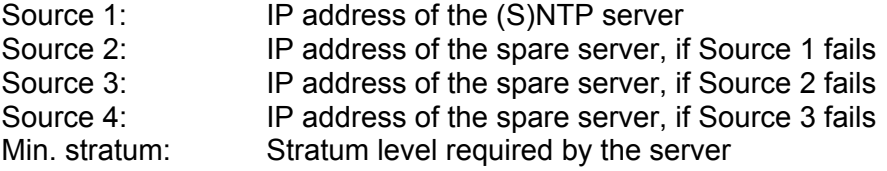

# **Parameters required in server mode:**

No required parameters!

# **Parameters required in list mode:**

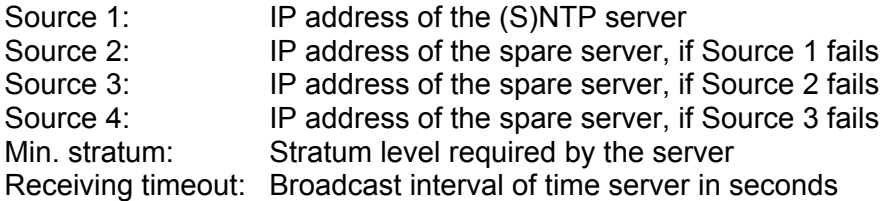

# **Parameters required in broadcast mode:**

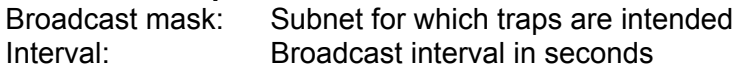

# *Note:*

If problems arise when the MTS is synchronized via a network, then the errors can be displayed via Telnet by using the command *state* in the menu SNTP.

# **10.2.10 E-Mail**

MTS alarm messages can also be sent through e-mails. At each modification of an alarm status such an e-mail containing time stamp, system name and status of the corresponding alarm (annexe D, S. 53) is sent to the configured e-mail receiver. The required sender e-mail address can be configured through the menu.

# **Example of an alarm e-mail:**

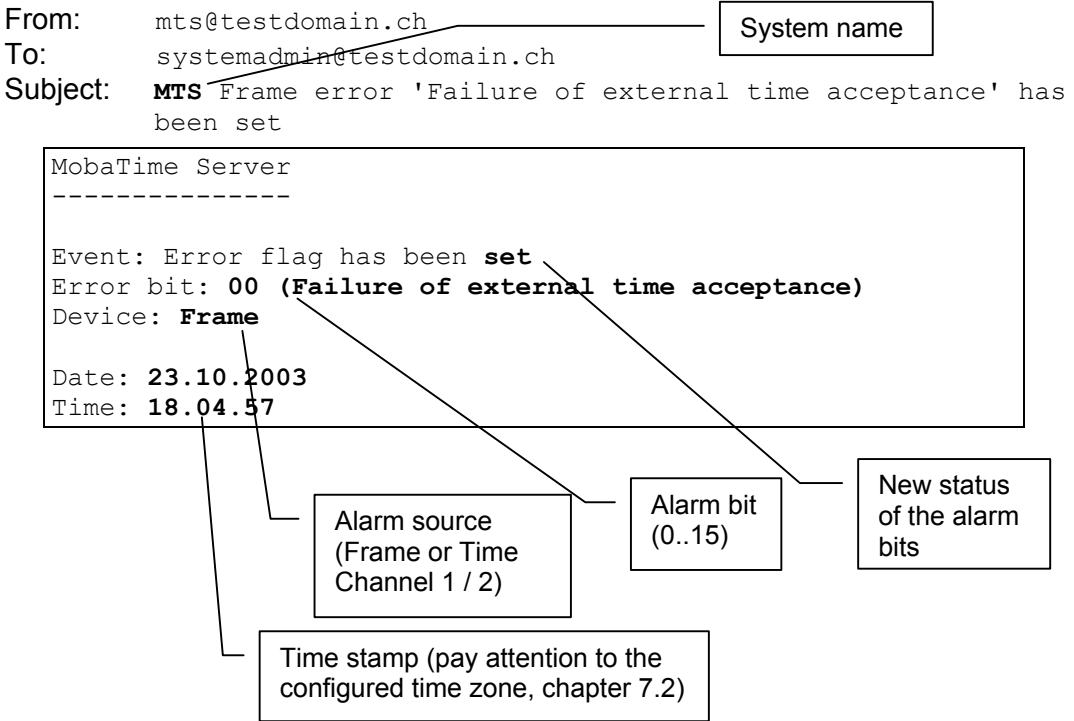

# **10.2.11 E-Mail Server IP Address**

IP address of the used e-mail server shall be indicated.

 CONFIG. SMTP/SNMP config. Email server IP

# *Information:*

The entry of 000.000.000.000 deactivates the sending of e-mails.

# **10.2.12 E-Mail Sender Address**

The e-mail sender address shall be indicated in a character sequence with up to 40 characters. Information for the entry of character sequence can be found in chapter 5.4.

```
ŀ.
\vdash CONFIG. -
\vdash SMTP/SNMP config. -
Fig. 2. Sender address
```
# **10.2.13 E-Mail Receiver Address**

The e-mail receiver address shall be indicated in a character sequence with up to 40 characters. Information for the entry of character sequence can be found in chapter 5.4.

Two different receivers can be used.

 CONFIG. SMTP/SNMP config. Email address 1 Email address 2

# **10.2.14 SNMP Traps**

In order to broadcast SNMP traps, the IP address of the network manager system must be known. This can be configured here.

$$
\begin{array}{c}\n\begin{array}{c}\n\ldots \\
\hline\n\ldots\n\end{array} \text{CONF } \mathcal{L}.\n\end{array}
$$
\n
$$
\begin{array}{c}\n\ldots \\
\hline\n\ldots\n\end{array} \text{ SMTP } / \text{SNMP } \text{config. } \begin{array}{ccc}\n\ldots \\
\hline\n\ldots\n\end{array} \text{trap } \text{IP}
$$

# *Information:*

The entry of 000.000.000.000 deactivates the sending of traps.

# **10.3 Configuration over Telnet**

This chapter explains the configuration of the network connection over a Telnet connection. The pre-setting of the IP address, Subnet mask and Gateway over the MTS menu is, however, indispensable (chapter 10.2.4), as otherwise no access through the network is possible.

# **10.3.1 Note on Telnet Connections**

The Telnet terminal must be configured in such a way that <CR> and <LF> are always sent together for a <Carriage Return>.

# **10.3.2 Login**

For the connection with a Telnet terminal the IP address of the MTS must be indicated. Afterwards the login with login name (Username) and login password (Password) will follow.

Upper and lower case are not taken into consideration.

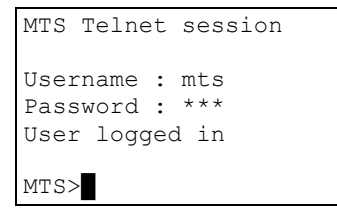

**Default settings:**  Login name: mts Login password: mts

After the login the entry prompt MTS> shows, that the MTS is waiting for an entry. If no entry is made during 10 minutes, the Telnet connection is interrupted. Only one connection per MTS is possible at the same time.

# **10.3.3 Commands**

**help** shows a summary of the available commands together with a small description:

```
MTS>help 
help 
 Moba Time Server Help (Main menu) 
 -------------------------------------------------------------------- 
COMMAND FUNCTION
0, Main change to root level
 1, NetworkConFiGuration change to network configuration 
 2, SNMPconfiguration change to smtp/snmp coniguration 
SMTPconfiguration<br>3. SNTPconfiguration
                           3, SNTPconfiguration change to SNTP configuration 
help, ? show commands according to the current menu
 show show parameters according to the current menu 
 undo cancel all modification 
version version info<br>save and act
                           save and activate the new configuration
```
MTS>█

The capital letters in commands can be used as abbreviations.

Example: NetworkConFiGuration - > **NCFG** 

The command names always correspond to the parameter designation.

A corresponding Telnet prompt is displayed depending on the submenu in which one is at the moment:

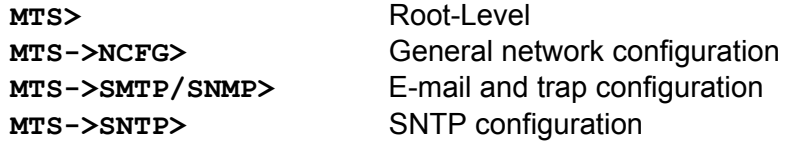

Setting of a parameter: **<Command> <Parameter><CR>** 

As a confirmation for the entry an echo is broadcasted. An error message appears at a wrong entry format.

#### **Example:**

```
MTS->NCFG>ipaddress 192.36.253.43 
 IP address = 192.36.253.43 
MTS->NCFG>█
```
#### *Important:*

The IP address should only be changed in agreement with the network administrator.

A detailed description of the network parameter is found in chapter 10.1.

After modifying a configuration parameter, this will not be activated immediately. In the overview with **show** a message will inform, that the displayed adjustments not yet have been memorized:

```
MTS->NCFG>show 
 MTS Network ConFiGuration 
  ------------------------------ 
 SYStemName: MTS 
 DHCP: Off 
 DhcpHostname: Off 
 IPAddress: 10.2.0.11 
 SubNetMask: 255.0.0.0 
 GateWay: 10.0.0.5 
 LoginName: MTS 
 LoginPassword: MTS 
 telnet: On 
 FTPServer: On 
! current changes haven't been activated yet ! 
MTS->NCFG>█
```
When all the necessary adjustments are made, they can be memorized and activated with **save**. Depending on the made modifications the Telnet connection is interrupted.

```
MTS>save 
  reconfigurate... (it needs up to 10 seconds) 
 The telnet session will be disconnected for the reconfiguration 
█
```
The Telnet connection can also be simply terminated by disconnection from the client. Changes which have not been activate with **save** are thus lost.

# **11 Data Manager – Configurations and Files**

This section deals with the administration of configuration data (settings of the MTS) as well as the downloading and deletion of files on the MTS.

# **11.1 Administration of the Configuration Data**

The current configuration data is stored in the battery-maintained RAM and can be saved in the non-volatile Flash memory and can also be loaded from this, see diagram. In addition, a function permits the loading of default configuration.

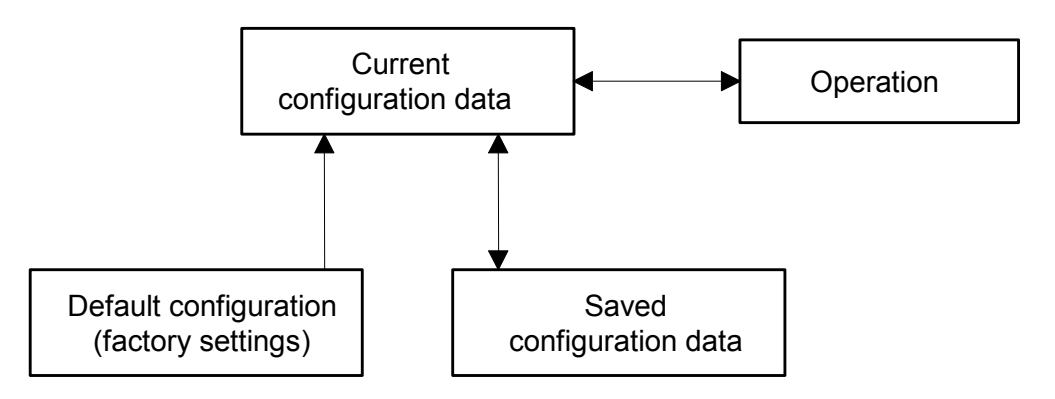

# **11.2 File Download in General**

With the PC software MTSW (see chapter 15), the following files can be downloaded on the MTS: system software, season table, telegram files and menu texts.

This involves use of the RS232 interface, which is available on the terminals of the motherboard or at the telephone plug in the front panel. Both interfaces fulfil the same function. When occupying the interface in the front panel, the interfaces RS232 and RS422 on the terminals of the motherboard are switched off.

A manual interruption of a download by the MTS is not possible. If the download is not started within one minute of being initialised via the menu, the MTS will revert to normal operation from the download mode.

When errors occur during the download of files, these are indicated by means of an error number and text:

----- DOWNLOAD ----- Error: 02 Timeout error (000000 Bytes)

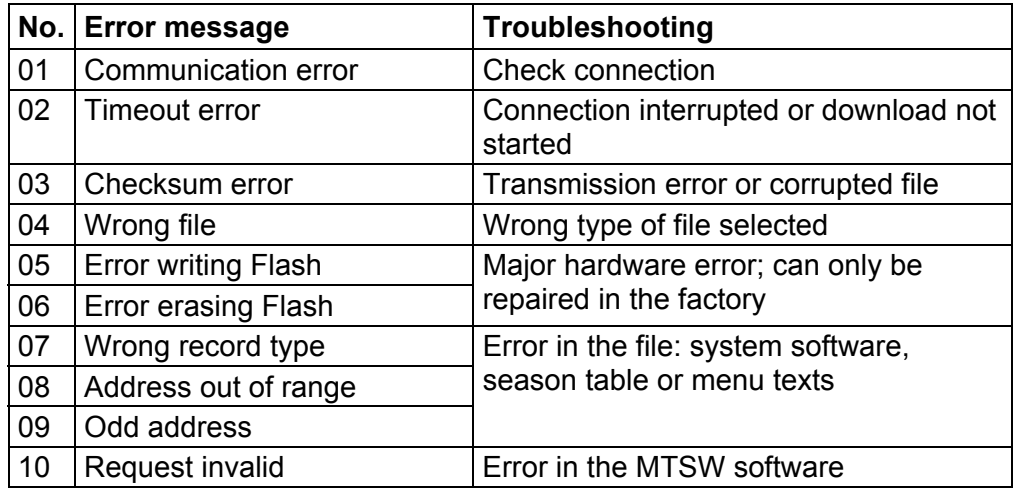

# **11.3 System Software**

The MTS changes to the download mode and awaits new system software via the interface.

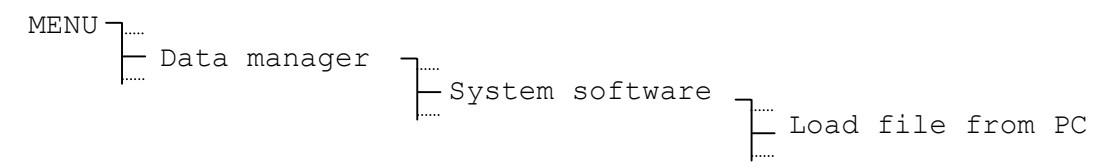

Downloading the system software from an EPROM (Option, see Annexe H) takes place automatically, provided the version of the system software on the EPROM is newer than that of the installed system software.

# *Recommendation:*

Save the existing configuration in the Flash memory prior to a download (chapter 11.9, page 35), otherwise it will be overwritten. Reinstatement of the thus stored configurations takes place automatically after the download.

# **11.4 Telegram File**

The MTS provides space for up to 10 telegram files in the Flash memory. However, position 01 is firmly occupied by the IF482 telegram. The structure and further information about telegram files is available in Annexe E.

# **11.4.1 Directory**

Displays the list of the 10 telegram files.

MENU - Data manager r and the settlement of the prediction of  $\vdash$  Telegram files and the contract of the pine of  $\vdash$  Directory *Example:*  01: IF482.TEL - Firmly occupied by IF482.TEL 02: MTS Tele 1 |- Customer specific telegram 03: --- | | - Empty position BACK

# **11.4.2 Delete File**

The selected telegram file is erased from the memory after a confirmation. The telegram 01: IF482.TEL cannot be erased.

```
MENIT
- Data manager -
ring and the set of the precedure \vdash Telegram files -
and the contract of the property of the pole of the contract of the contract of the contract of the contract of \leftarrow Delete file
```
# *Caution*

Telegram files currently used by time channels should not be deleted.

# **11.4.3 Download File from PC**

The MTS changes to the download mode and awaits a new telegram file via the interface. A newly loaded telegram file occupies the next free position.

MENU Data manager Telegram files Load file from PC

# *Caution*

Telegram files with the same name will be overwritten.

# **11.4.4 Load File from EPROM (option)**

When telegram files are stored (not necessarily) on the optional EPROM (see Annexe H), they can be selected here and downloaded into the Flash memory of the MTS. The loaded telegram file occupies the next free position.

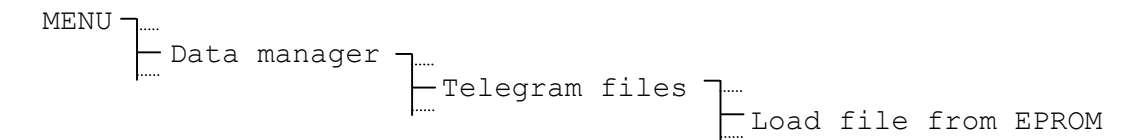

# *Caution*

Telegram files with the same name will be overwritten.

# **11.5 Season Table**

A new season table can be uploaded via the interface or from an optional EPROM (see Annexe H) on the MTS. For further information about the daylight saving time table, see chapter 4 and Annexe C.

# **11.5.1 Load File from PC**

The MTS changes to the download mode and awaits a new season table via the interface.

MENU -- Data manager -Fill The Season table Load file from PC

# **11.5.2 Load File from EPROM (optional)**

The MTS changes to the download mode and loads the season table from the EPROM.

MENU Data manager Season table Load file from EPROM

# **11.6 Menu Texts**

The MTS provides the opportunity to load menu texts in a customer specific language. Translation of the menu texts and generation of the menu text file is reserved for the manufacturer.

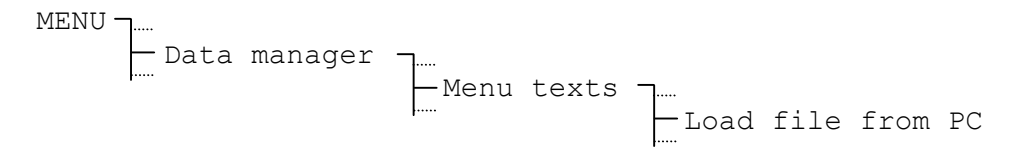

# **11.7 Network Application (only MTS net)**

When a software update of the network connection is necessary, it can be realized though this item. However, a MTSW software higher or equal V 0.88 is necessary.

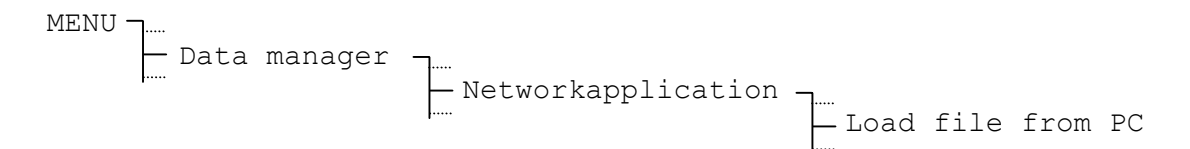

# **11.8 Default Configuration**

The standard ex-works settings can be downloaded here. Resetting to the default configuration can take place individually for the master clock section (frame) and for both the time channels. After selection, execution must be confirmed.

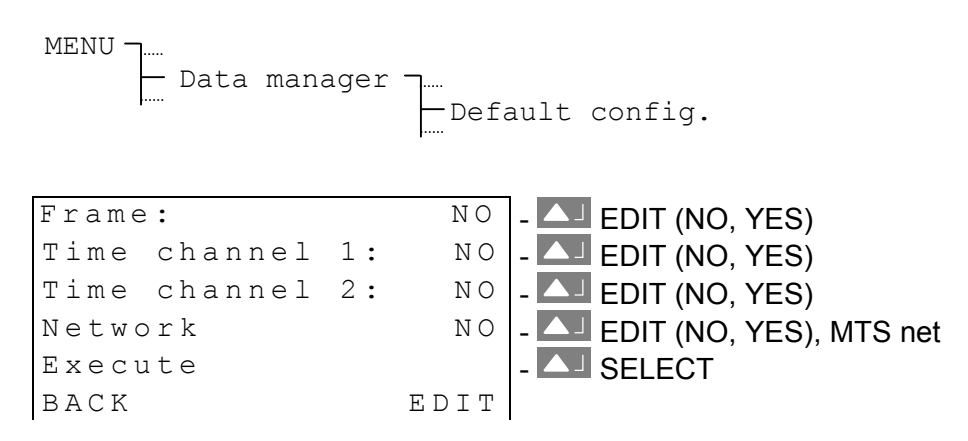

# **11.9 User Configuration**

The current MTS configuration can be saved in the non-volatile Flash memory and can also be uploaded from this. The settings are thus retained even after a software update.

# **11.9.1 Save**

Current MTS configurations are saved in the Flash memory.

```
MENU
\vdash Data manager \lnot" CONSIDENTIALLY USER CONFIGURATION
and the same of the same of \overline{S} Save
```
# **11.9.2 Restore**

Saved MTS configurations are uploaded from the Flash memory.

```
MENU 
\vdash Data manager \lnot" CONSIDENTIALLY USER CONFIGURATION
Alternative Contract Contract Contract Contract Contract Contract Contract Contract Contract Contract Contract Contract Contract Contract Contract Contract Contract Contract Contract Contract Contract Contract Contract Co
```
# *Note:*

Loading the configuration from the Flash memory also takes place automatically after an update of the system software.

# **11.10 Remoted Download**

Where there is a connection to a PC via the RS232 interface, files (telegram files, season table, etc.) can be downloaded from the PC without manipulation on the MTS. In this case, the RS232 interface is reserved exclusively for file downloads.

MENU - Data manager -Finn end and the Remoted download

# *Note:*

When this function is switched on, the RS232 as well as the RS422 interface on the main board are no longer available for other functions (no synchronization via GPS, IF482 telegrams or CAS is possible).
# **12 Miscellaneous – Language and Display**

The menu language as well as the settings of the LCD display are selected under this menu item.

## **12.1 Language**

The following languages are available: **English** and **German**.

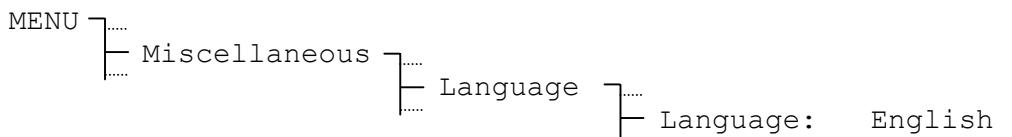

## **12.2 Display**

## **12.2.1 Contrast**

The display contrast can be varied between **0** and **99%**.

MENT 1

\n1. 
$$
1.3
$$

\n2.  $2.3$ 

\n3.  $3.3$ 

\n4.  $2.3$ 

\n5.  $3.3$ 

\n6.  $3.3$ 

\n7.  $3.3$ 

\n8.  $3.3$ 

\n9.  $3.3$ 

\n1.  $3.3$ 

\n1.  $3.3$ 

\n2.  $3.3$ 

\n3.  $3.3$ 

\n4.  $3.3$ 

\n5.  $3.3$ 

\n6.  $3.3$ 

\n7.  $3.3$ 

\n8.  $3.3$ 

\n9.  $3.3$ 

\n1.  $3.3$ 

\n1.  $3.3$ 

\n2.  $3.3$ 

\n3.  $3.3$ 

\n4.  $3.3$ 

\n5.  $3.3$ 

\n6.  $3.3$ 

\n7.  $3.3$ 

\n8.  $3.3$ 

\n9.  $3.3$ 

\n10.  $3.3$ 

\n21.  $3.3$ 

\n32.  $3.3$ 

\n4.  $3.3$ 

\n5.  $3.3$ 

\n6.  $3.3$ 

\n7.  $3.3$ 

\n8.  $3.3$ 

\n9.  $3.3$ 

\n10.  $3.3$ 

\n21.  $3.3$ 

\n32.  $3.3$ 

\n4.  $3.3$ 

\n5.  $3.3$ 

\n6.  $3.3$ 

\n7.  $3.3$ 

\n8.  $3.3$ 

\n9.  $3.3$ 

\

## **12.2.2 Backlight**

In the factory setting, the backlighting of the LC Display switches off after 3 minutes (**3 min**). This automatic setting can also be locked **(On)**.

MENU Miscellaneous Display Backlight: 3 min

#### *Note:*

A permanently switched on backlight reduces the active reserve power due to the higher power consumption (see Technical Data, Annexe I, page 76).

## **13.1 Current Versions**

The number and version of the currently installed software parts can be recalled under this menu item.

## **13.1.1 System Software**

Information about the currently installed system software on the MTS.

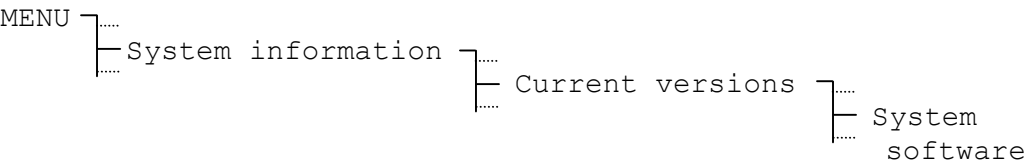

# **13.1.2 Season Table**

Information about the currently installed daylight saving timetable.

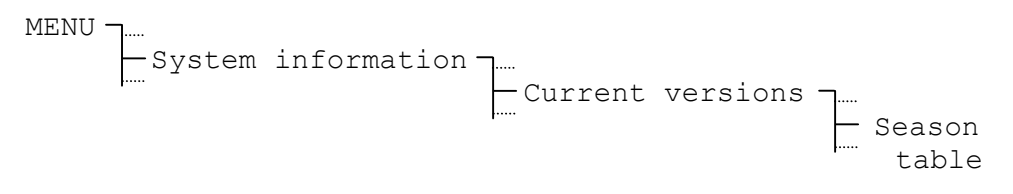

# **13.1.3 Network Application**

Information concerning the currently installed network application on the MTS. Scanning only possible on the models MTS net.

```
MENU 
- System information -
" Current versions"
hum and the second term \vdash Network
                                   plication
```
# **13.2 Files on EPROM (optional)**

The number and version of the software available on the EPROM (optional, see Annexe H) can be recalled under this menu item.

## **13.2.1 System Software**

System software is always available on the EPROM. Information about this software is available here.

```
MENU
- System information -
 Files on EPROM 
\begin{array}{ccc} \begin{array}{ccc} \text{...} & \text{...} \end{array} & \begin{array}{ccc} \text{...} & \text{...} \end{array} \end{array}
```
## *Note:*

It is possible that the version on the EPROM is older than the currently installed software. The opposite case is not possible, since a later version of the system software is automatically loaded from the EPROM (see chapter 11.3, page 33).

## **13.2.2 Season Table**

A season table is always stored on the EPROM. Information about this table is available here.

MENU ·  $\vdash$  System information  $\neg$ .... " Files on EPROM and the contract of the season table  $\vdash$  Season table

# **13.2.3 Telegram File (optional)**

When one or more telegram files are saved on the EPROM, this item is available. A maximum of 10 telegram files are displayed as a list on the EPROM.

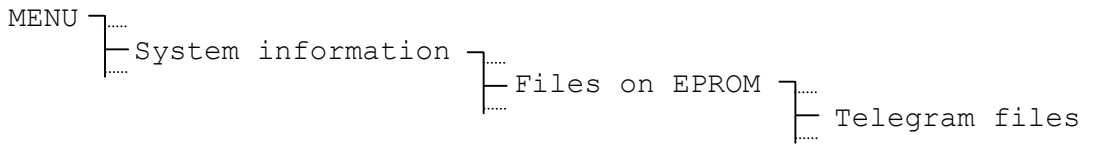

# **14 State – Alarms and Reception Quality Display**

The state menu provides information about current and past alarms as well as about the reception quality of the external time reference. This menu is reached from the main window via the button  $L \triangle$  STATE.

## **14.1 Current Alarms**

The current alarms are listed under this item. They are divided according to the master clock unit (frame) and time channels. The models MTS net do also show the alarms of the network connection. Decoding of the four digit hexadecimal number is given in Annexe D.

```
STATE 
           Current alarms
```
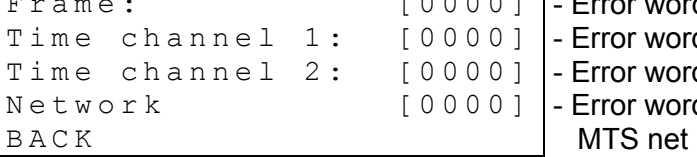

 $\overline{00000}$  - Error word of the master clock unit word of time channel 1 word of time channel 2 word of network connection,

#### *Note:*

The alarm contact is closed whilst at least one active alarm is being present. During normal operation it is opened.

#### **14.2 Stored Alarms**

Past alarms are saved here, i.e. a pertinent alarm bit remains set, even when the active alarm has been reset. The structure of the display and its decoding is the same as that for the current alarms.

```
STATE 
          |....<br>|- Stored alarms
```
The stored alarms can be reset with  $\Box$  CLEAR. The time/date information in brackets indicates the time (UTC) of the last erasure.

Clear stored alarms? (11:15:42/12.04.01) CANCEL OK

## **14.3 Reception Quality**

Displays the configured time source and its current quality. The range for the quality details extends from **0** to **100**.

```
STATE 
         Reception quality
```
*Example:* 

Time source:  $DCF$  - Current time source (display only)  $100$  - In the last 10 minutes good reception Quality tele.:  $100$  - In the last 10 minutes g<br>Quality signal:  $100$  - Seconds marking okay BACK

## **14.3.1 Telegram Quality (Network: Sync. Quality)**

The following applies to all time sources **(except network)**: Each read-in and valid time packet increases the value by 10. Accordingly, this value decreases by 10 for each missing or invalid time packet.

The following applies for **network** as time source: Each valid request sequence increases the value by 20. Accordingly, this value decreases by 20 for each invalid request sequence.

Telegram quality (resp. sync. quality) is available for all external time sources.

#### *Note:*

An ideal figure for telegram quality is 100. All other figures greater than 60 are however adequate for reliable synchronization.

#### **14.3.2 Signal Quality (Network: Valid Packets)**

For all time sources **(except network)**: With every read in of the seconds mark, this figure increases by 1. This figure reduces accordingly by 1 for every missing seconds mark.

The following applies for **network** as time source: Number of valid packets of the last request sequence in percent

Signal quality (resp. valid packets) is available from the following time sources: **DCF, MSF, GPS-TSIP, GPS-NMEA and network.** 

#### **15.1 Introduction**

The MTSW software is PC software that makes it possible to create files (season tables, telegram files, etc.) or to load them to the MTS.

Telegram files and season tables can be created, opened and modified by the user. The menu texts and the system software cannot be processed, they are created at the factory. They can only be loaded to the MTS.

MTSW software is supported by the operating systems WINDOWS 95, WINDOWS 98, WINDOWS NT4.0 und WINDOWS 2000 / XP.

#### **15.2 Installation and Start**

Installation is performed with the supplied 1.44 MB disk by running SETUP.EXE. In the process of installation the interface (COM1 or COM2) must be indicated for communication with the MTS.

The start takes place by selecting the MTSW icons under the program group MOBATIME.

#### **15.3 Menu Assistance**

The user menu consists of the **File** menu (Fig. 1), the **Edit** menu (which is not activated) and the **Options** menu which makes selection of the serial interfaces for COM1 and COM2 possible (Fig. 2).

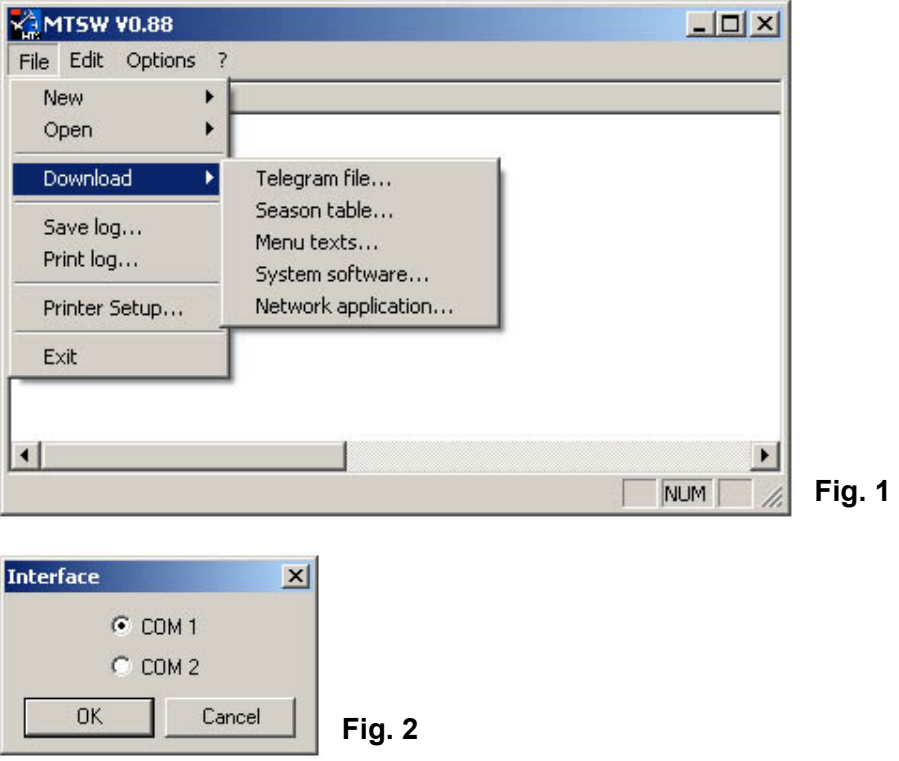

#### **15.4.1 Telegram File NEW**

New telegram files can be created with the text editor. A description of the available commands and formats can be found in the Annexe or the supplied *\DATA\TD-800211.TEL* file. This file can also serve as a template for a new telegram file.

## **15.4.2 Telegram File OPEN**

A dialogue window appears when OPEN is selected. A file *\*.TEL* is then queried. Changes are made with the text editor.

```
TE-800211.tel - Editor
                                                               ---x-Datei Bearbeiten Format Ansicht ?
LMTS
                                                                   \blacktriangleΞ
-- Start of File (always on the first line) --
; DEFINITIONS CONFIGURATION FILE FOR MOBATIME SERVER MTS
:Customer:
; Date:
; Author:
; File:
;Interface:
;-- Output string ----------------------
    the output string has a similar format to the printf command i
j.
    programming language "C".
÷
    ITS! - String with format information
                                                                 \mathbf{E}
```
# **15.4.3 Telegram File DOWNLOAD**

A dialogue window appears when Download is selected. A file *\*.TEL* in format is then queried and transmitted to the MTS. The MTS must be previously prepared for receipt of the data, cf. chapter 11.4.3.

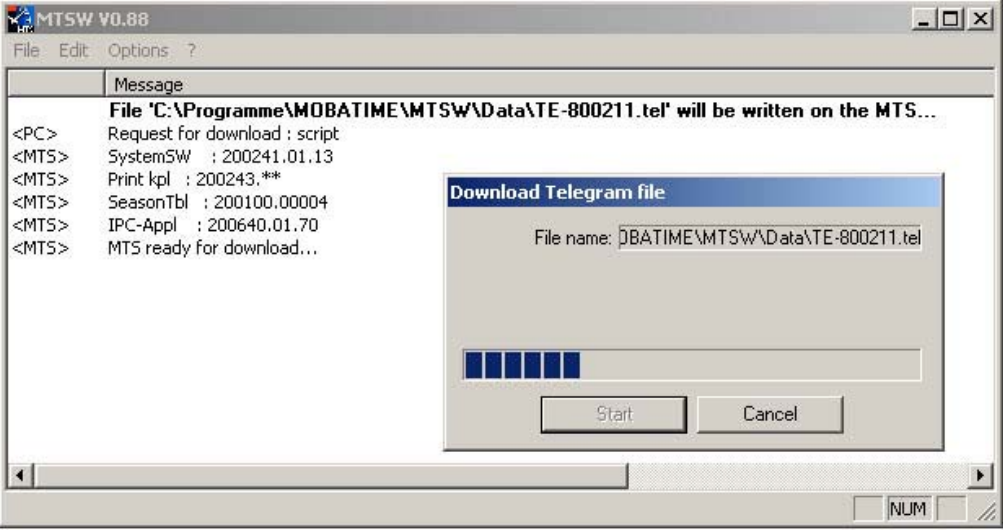

## **15.5 Season Table**

Of the 100 possible time zones, the first 80 entries (0-79) are pre-defined and stored in the standard list. It is also possible to arbitrarily define an additional 20 entries (80-99) (**USER**).

## **15.5.1 Season Table NEW**

Since the first 80 places of the table are occupied, the user can define his own time zones starting with position 80. In order to do so **USER** should be selected the type.

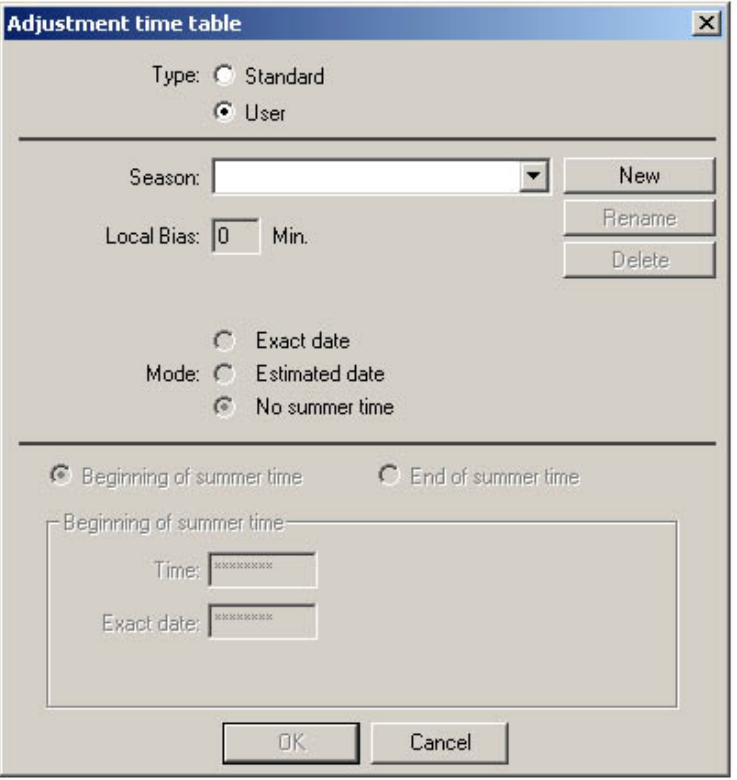

A name must be assigned to the new time zone with the **NEW** key. The time offset in relation to local time and the season are thus defined. In addition, the **mode** is defined, the selection is made of up the precise date, computed date or no summer time. In the lowest input field the beginning and end of summer time are specified with the time, date, day and month. The radio buttons **Begin Summer Time** and **End Summer Time**  can be used to switch between the two times.

#### *Caution:*

**New** creation of a season table deletes any existing user entries.

## **15.5.2 OPEN Season Table**

Opening the season table only makes it possible to make changes to the time zone entries starting with position 80 of the user table.

## **15.5.3 DOWNLOAD Season Table**

Downloading the season table file is carried out via a security query.

#### **15.6 Download Menu Texts**

This item permits downloading of further menu languages. They can only be purchased from the manufacturer and cannot be edited by the customer. Menu text files have the extension *\*.MTX.*

## **15.7 Download System Software**

An update of the system software is carried out via this item. The system software is supplied by the manufacturer and cannot be processed by the customer. The system software file has the extension *\*.BIN.* 

The MTS must be previously set to download mode, cf. chapter 11.3.

#### *Recommendation:*

Backup the existing configuration of the MTS in its Flash memory prior to the download (chapter 11.9.1), otherwise it will be overwritten. The configurations which are thus saved are then automatically restored after the download.

## **15.8 Download Network Application (only for MTS net)**

The files **CHIP.INI, MTS.BAT, MTS.EXE** and **SNMP.EXE** are required in order to load a new version of the network application to MTS net. They are supplied by the manufacturer and cannot be processed by the customer. The path where these files are located should be indicated in the query window.

The MTS should be previously set to download mode, cf. chapter 11.7.

The files are written to the MTS net after the download is started.

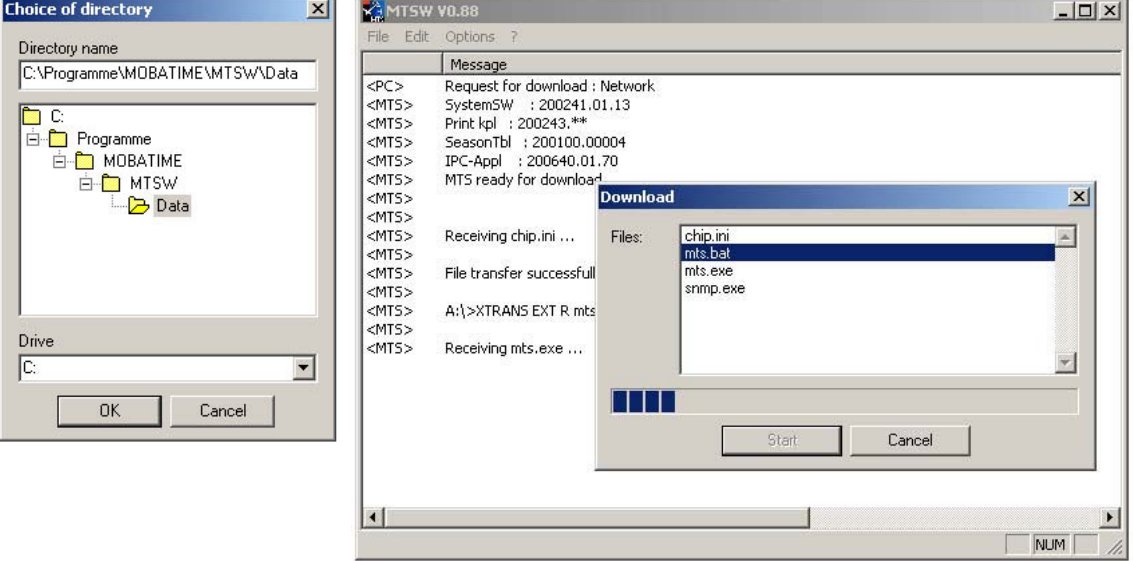

#### *Important:*

The system software should always be updated to the most current version prior to downloading a network application.

## **15.9 Store / Print Log**

The reporting window can be stored or printed as a *\*.LOG* file. This file can be used for diagnosis in the event of an error.

# **A.1 Overview**

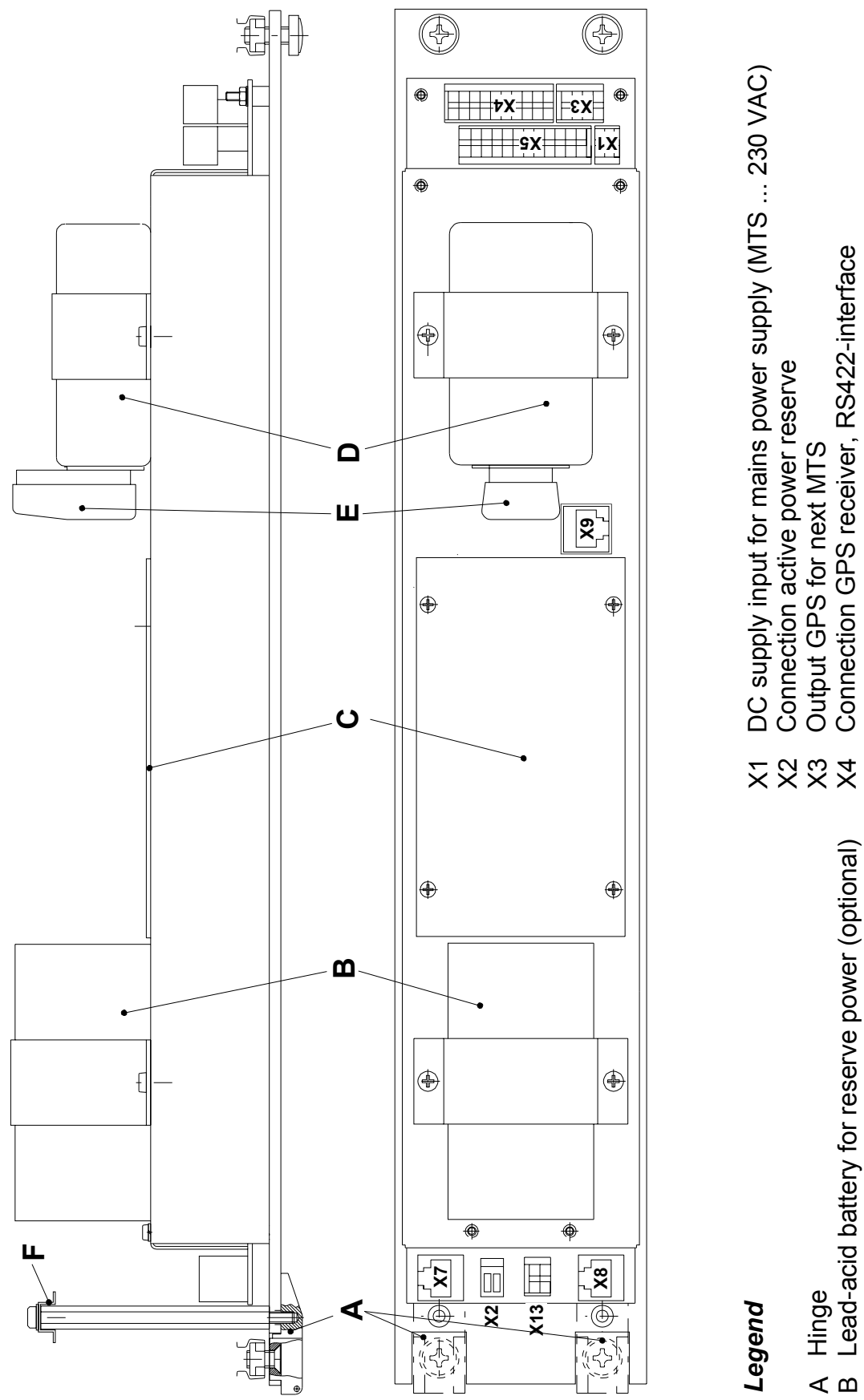

- 
- Lead-acid battery for reserve power (optional) Adapter board (optional) ம∪்பய
	- Adapter board (optional)
- Power supply (only models MTS ... 230 VAC) Power supply (only models MTS ... 230 VAC) Mains plug (only models MTS ... 230 VAC)
	- Mains plug (only models MTS ... 230 VAC) Strain relief bar for cables Strain relief bar for cables
- DC supply input for external DC source (MTS ... 24 VDC) Vetwork connection, Ethernet 10Base-T, only MTS net Network connection, Ethernet 10Base-T, only MTS net Time Channel 2 Time Channel 1 Time Channel 2 Time Channel 1 XXXXXXX<br>XXXXXXXX

DC supply input for external DC source (MTS ... 24 VDC)

Inputs and outputs of master clock unit

nputs and outputs of master clock unit

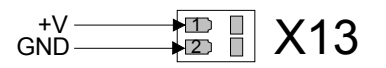

Supply voltage see Annexe I, page 76.

# **A.3 Power Supply Models MTS ... 230 V AC (Mains Plug)**

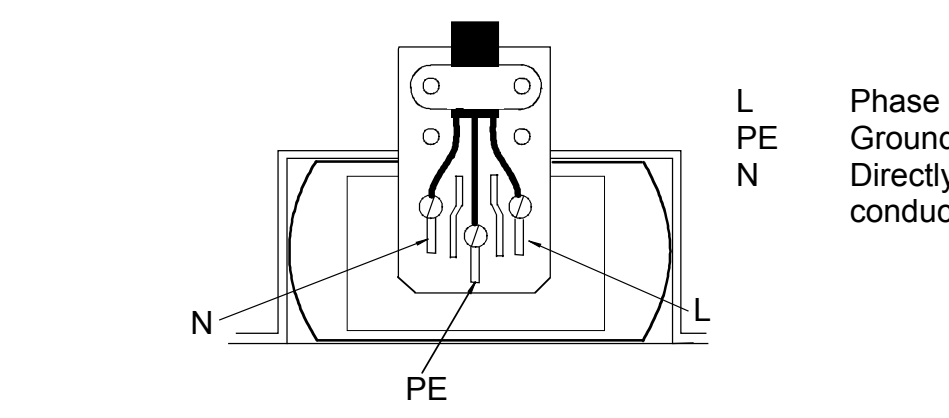

 $\circ$  PE Ground (yellow-green) N Directly earthed conductor

Supply voltage see Annexe I, page 76.

# **A.4 Power Reserve, optional (Terminal X2)**

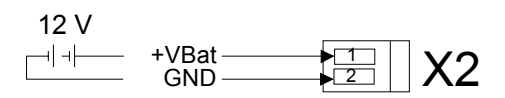

Connection data for the lead-acid battery as well as for the charge current is given in Annexe I, page 76. The battery is only connected when the mains supply is switched on again. This also applies for charged batteries. The MTS has a monitor circuit to prevent total discharge of the battery (flat battery monitor circuit).

Irrespective of the connection of a lead-acid battery, all models of the MTS range have passive reserve power. The fitted lithium battery saves all data and operates the internal RTC (Real Time Clock). After a power failure, the master clock time is again at the precise time. The lithium battery is already fitted and connected upon delivery. Where a master clock has not been in use for over 2 years, the lithium battery should be replaced. When the master clock is connected, it has a service life of at least 15 years.

# **A.5 Network Connection, only MTS net (Plug X9)**

The traffic-LED, on the right hand side beside the RJ45 plug informs about the network traffic.

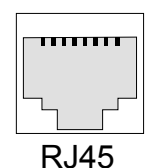

10Base-T Ethernet LAN

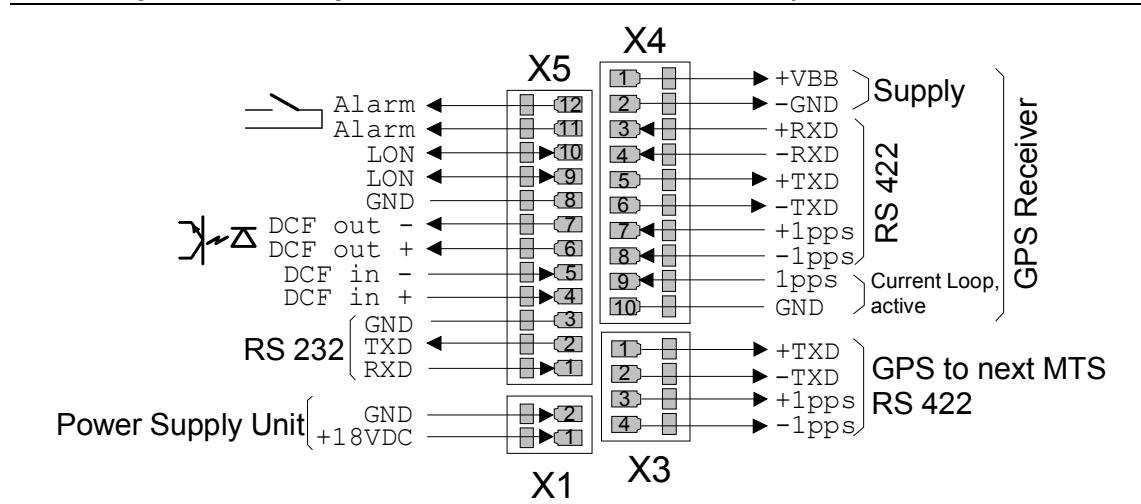

**A.6 Inputs and Outputs of the Master Clock Unit (Terminals X1, X3 to X5)** 

- **X1** Connection of mains power supply unit (only MTS ... 230 VAC)
- **X3** Looped signals of the GPS receiver for connection of an additional MTS to the same receiver.
- **X4** Supply, RS422 interface and PPS input (current loop or RS422) for connection of a GPS receiver.
- **X5** 1-3: RS232 interface
	- 4-5: Input DCF receiver, polarity independent
	- 6-7: Output synthetic DCF time code
	- $U_{\text{max}}$  = 30 V DC,  $U_{\text{Bit}}$  = 2.2 V DC @ 20 mA<br>9-10: LON Bus
	- LON Bus
	- 11-12: Alarm contact, opener, max. 125 VAC 0.5 A / 60 VDC 0.1 A / 30 VDC 1 A

#### *Note:*

Interfaces RS 232 and RS 422 cannot be used simultaneously. The exclusive use of just one of the two interfaces is necessary.

# **A.7 Time Channels (Terminals X7 and X8)**

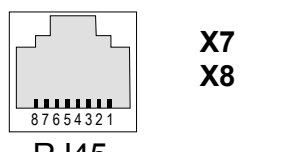

**X7** Time channel 1 **X8** Time channel 2

RJ45

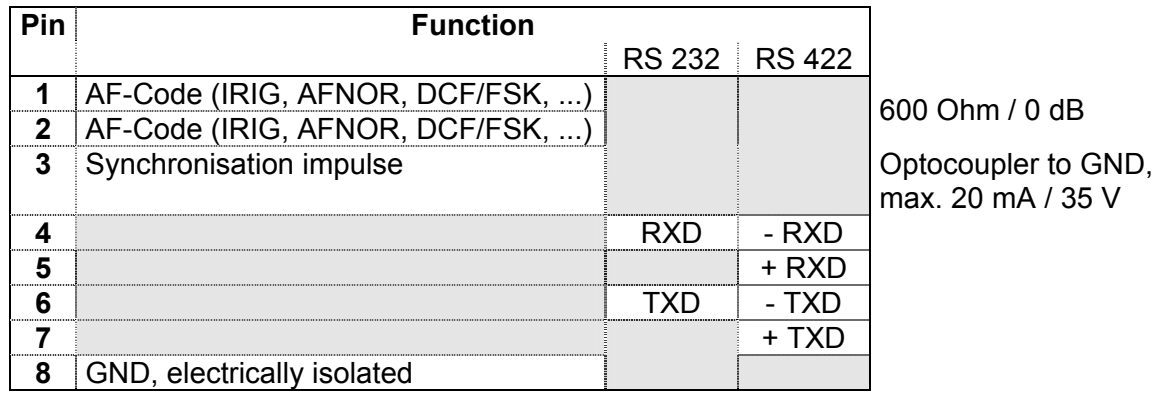

# **B Default Configuration**

From the factory, the MTS is supplied in the default configuration. These settings can be reloaded (see chapter 11.7).

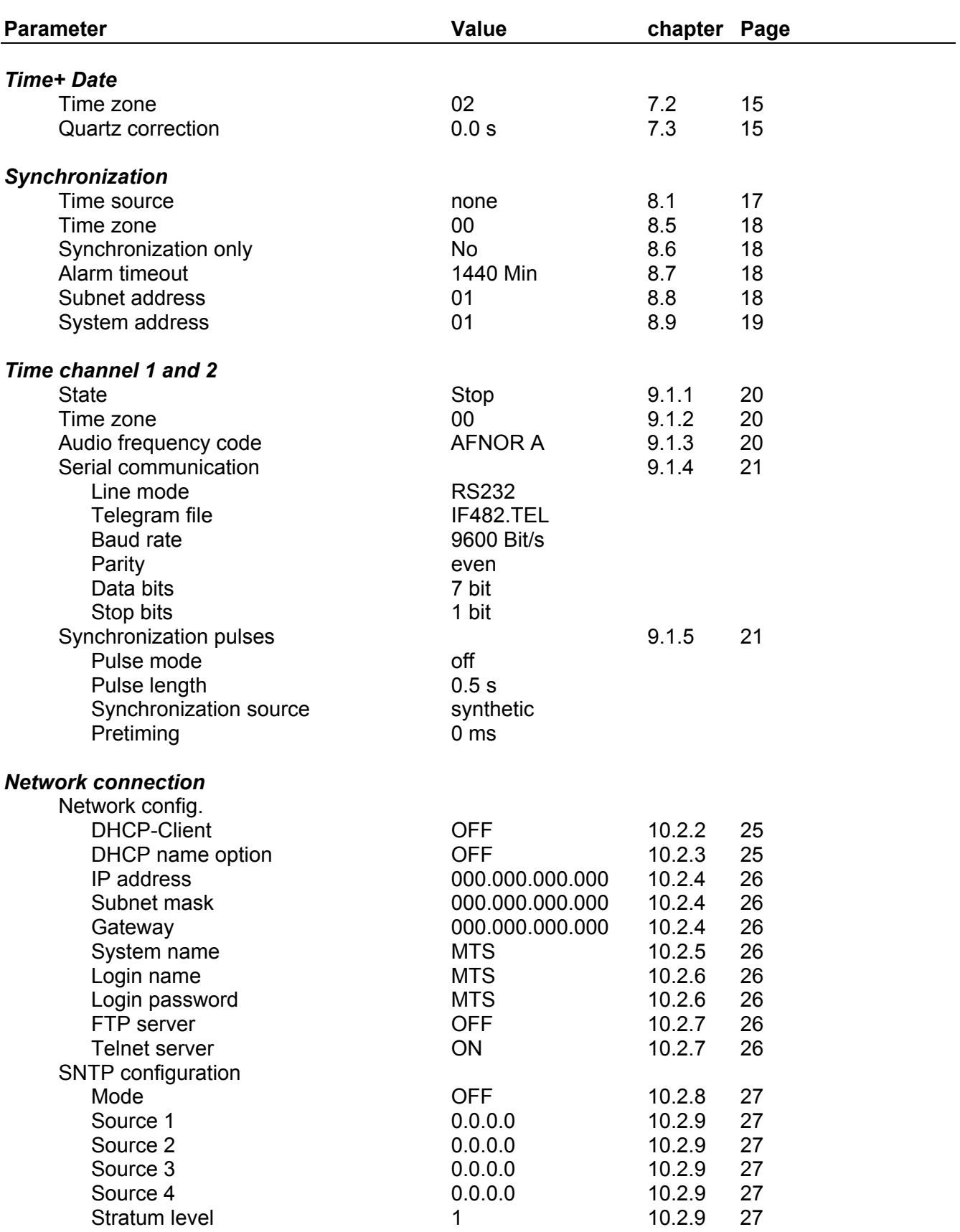

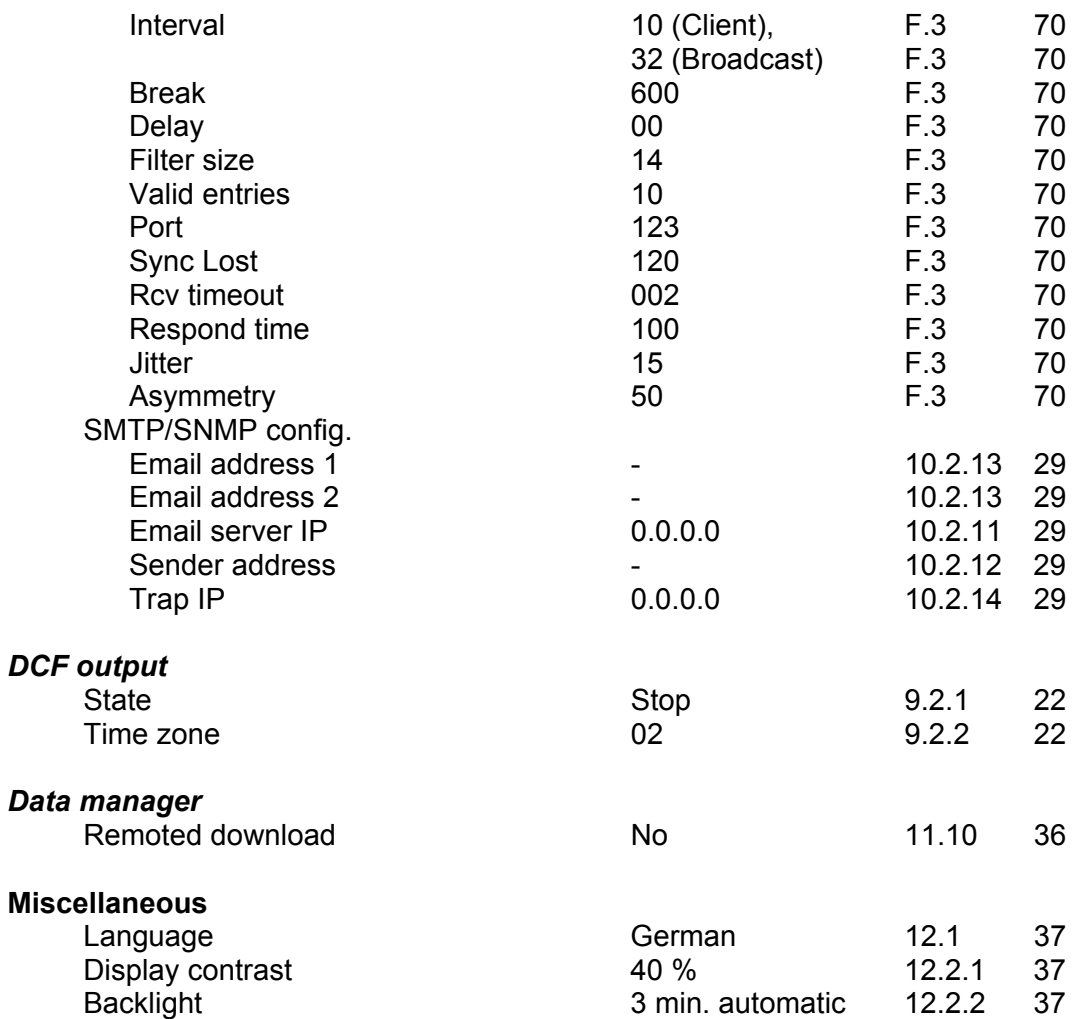

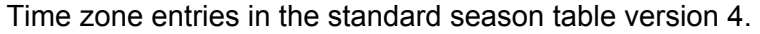

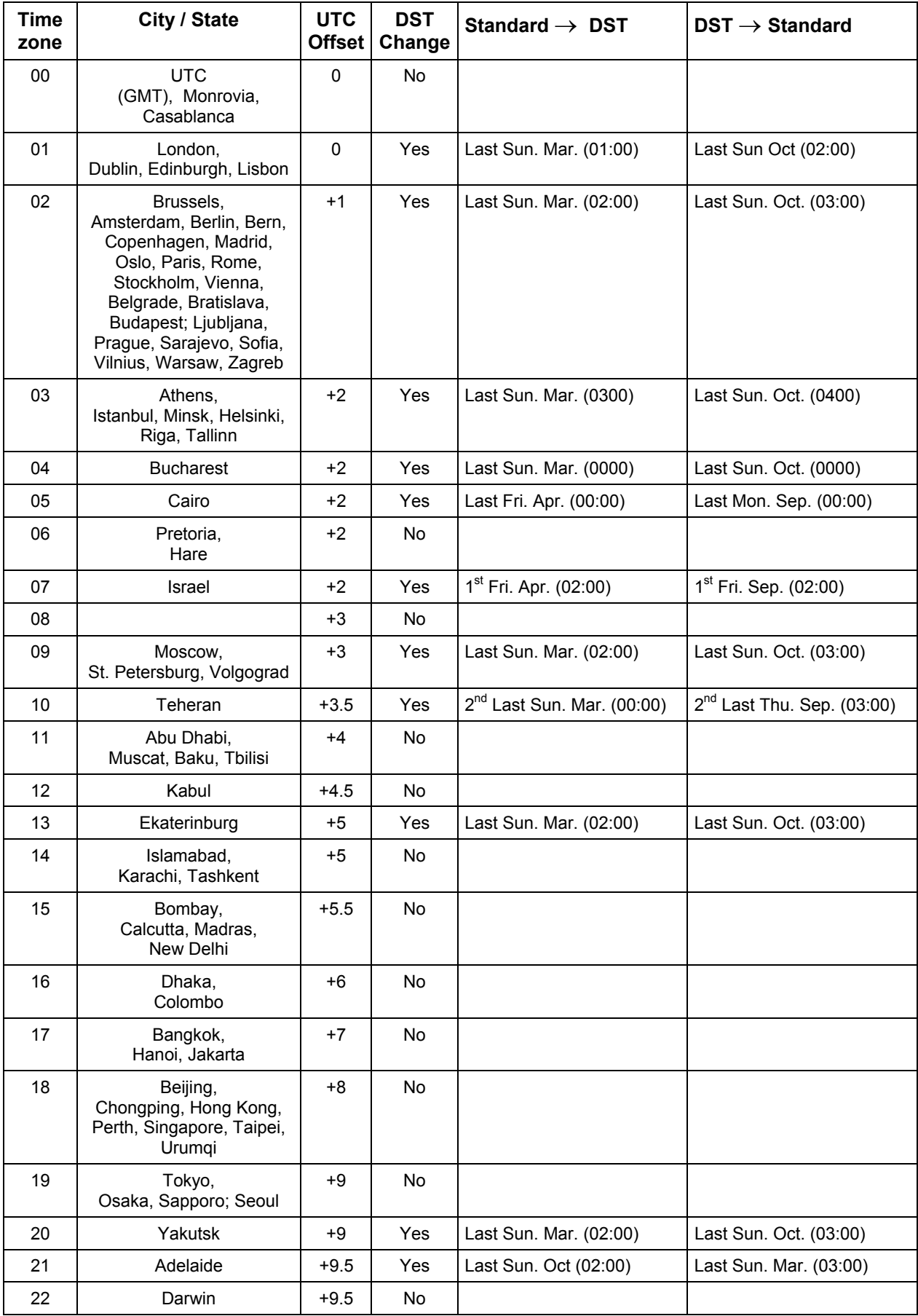

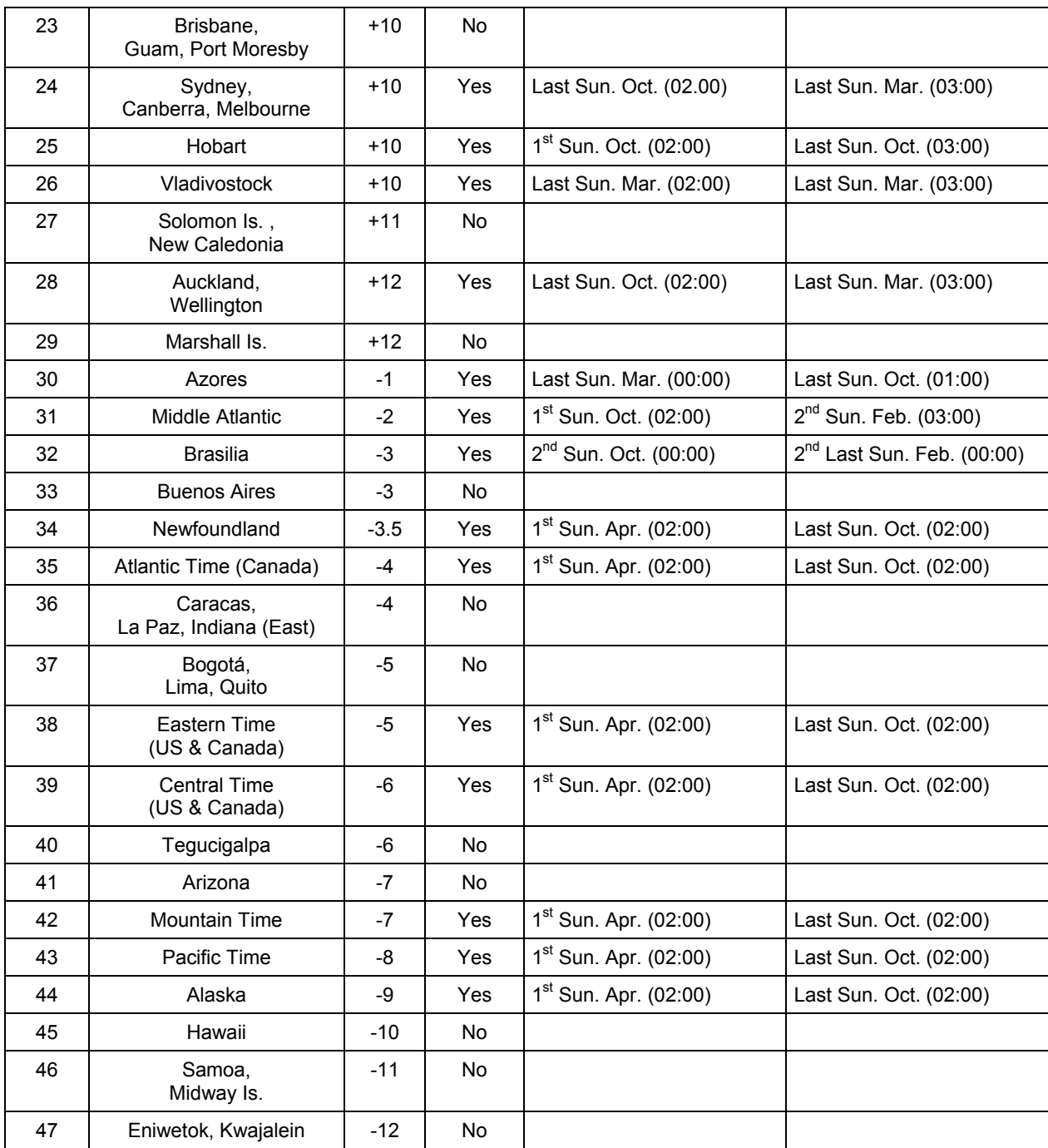

Time zone entries 48 to 79 are not occupied in this version.

# *Legend:*

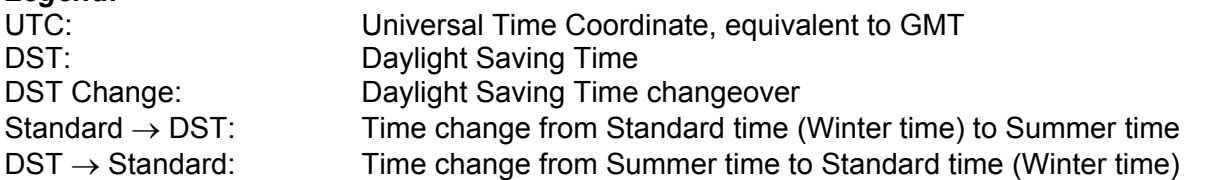

# *Example:*

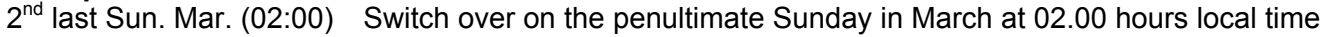

# **D Alarm List**

To display errors, a 16 bit word is available on the master clock unit (frame) and on the two time channels. Bei den Modellen MTS net ist zusätzlich ein Word für die Alarme des Netzwerkanschlusses vorhanden.

A bit number is allocated to each alarm. This allocation is listed in the tables below. The words are shown on the display as a four-digit hexadecimal number.

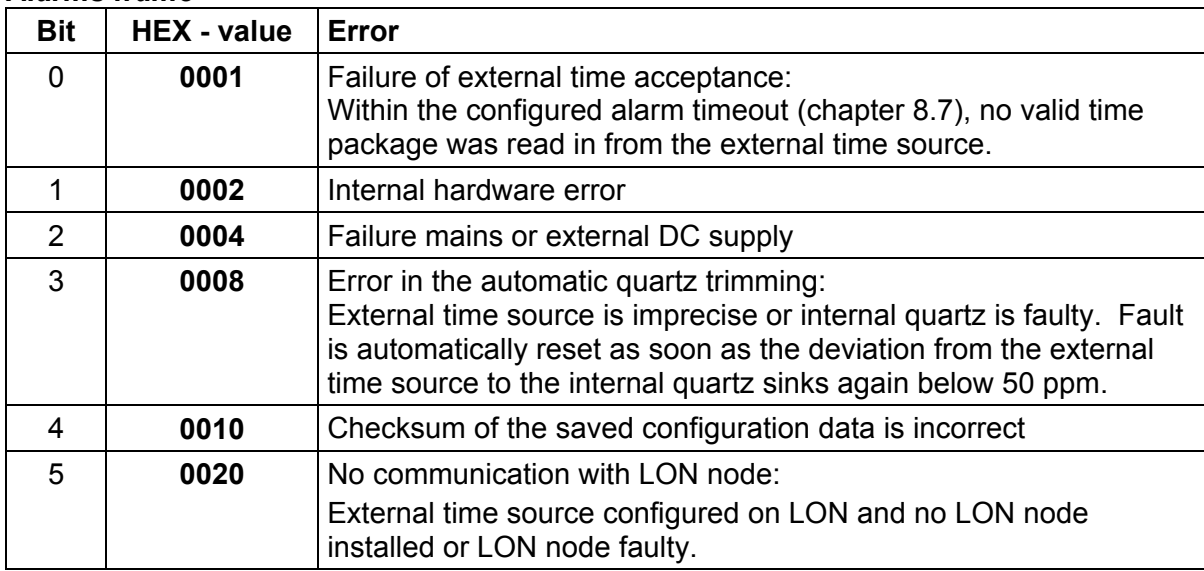

#### *Alarms frame*

## *Alarms time channels*

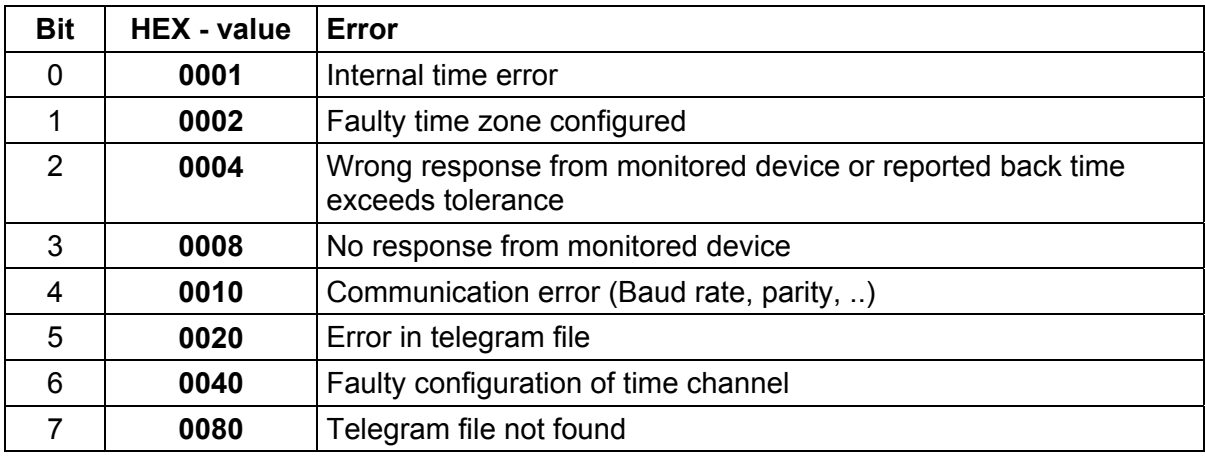

#### *Alarms network connection (only MTS net)*

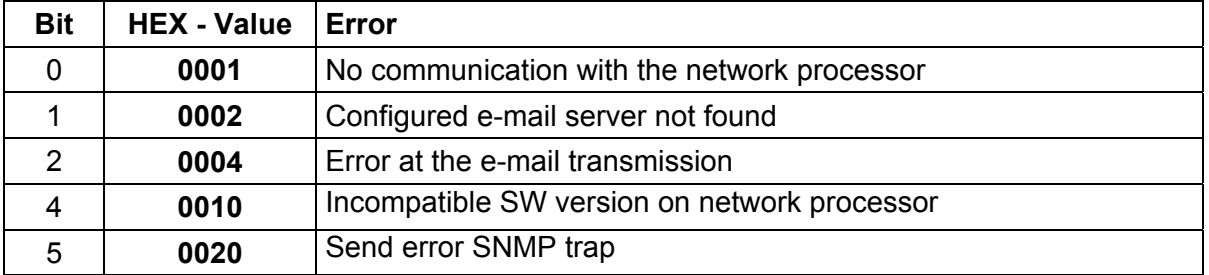

The hexadecimal number range is defined from 0 to F, whereby F represents 15. The error word appears as the hexadecimal sum of all current errors. The rules for hexadecimal calculation must be observed.

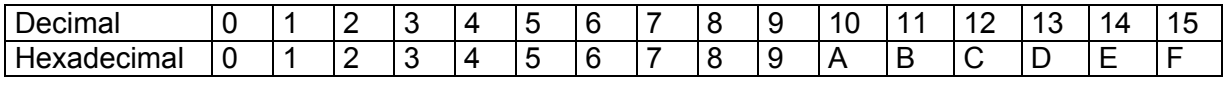

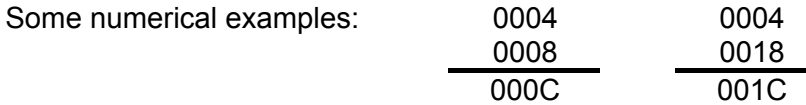

## *Example 1:*

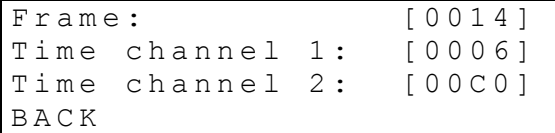

Frame: [**0014**] = Alarm **0010** (mains failure) and Alarm **0004** (checksum of the configuration data faulty)

Time channel 1: [**0006**] = Alarm **0004** (wrong response from monitored device) and Alarm **0002** (faulty time zone)

Time channel 2: [**00C0**] = Alarm **0080** (telegram file not found) and Alarm **0040** (faulty configuration of time channel)

# **E Telegram File Format**

Printout of the technical description file TE-800211.TEL, which shows the format and all possible commands of a telegram file. The latest telegram definition file may be found on the included MTSW disk.

```
!MTS 
;-- Start of File (always on the first line) ------------------------ 
;DEFINITIONS CONFIGURATION FILE FOR MOBATIME SERVER MTS 
;****************************************************** 
;Customer: 
;Date: 
;Author: 
;File: 
;Interface: 
;-- Output string --------------------------------------------------- 
; the output string has a similar format to the printf command in the 
; programming language "C". 
; !TS! - String with format information 
; !TV! - Variables list in output sequence 
    The formats and variables available can be seen below:
: 
!TS!"........%d....%d..." ;string with format information 
!TV!var1, var2, .. ;variables list
          ;-- Control and special characters: 
         ; " -> " 5<br/>y" -> " "\begin{array}{ccc} ; & \backslash \text{''} & \rightarrow \\ ; & \backslash \text{xFE} & \rightarrow \end{array}; \chiFE -> h'FE (byte binary)<br>; \wedge -> \wedge\begin{array}{ccccc} \text{\large $\mathfrak i$} & & \text{\large $\backslash$} \\\text{\large $\mathfrak i$} & & \text{\large $\backslash$} \\\text{\large $\mathfrak x$} & & \text{\large $\backslash$} \\\text{\large $\mathfrak m$} & & \text{\large $\rightarrow$} \end{array} \end{array}; \ln -> new line <CR> <LF> (h'0D h'0A)<br>: \frac{6}{5} -> \frac{6}{5}; \approx \approx \approx \sim \sim \approx \approx ; %... -> Format information (see below) 
          ;-- Possible formats: 
          ;%dn ascii-dec where n=1/2/3/4 (number of decimal points) 
         ; i.e. variable value d'40 => 40 \theta n=2
         ; \Rightarrow 040 \text{ } 0 \text{ } n=3 ;%X ascii-hex 
          ; e.g. variable value d'40 => 28 
          ;%c char (binary) 
         : e. q. variable value d'40 => h'28
         ; *s string (always up to , (comma) see text tables)<br>
; e.g. string ; Jan, => Jan
         ; e.g. string
          ;%b hex-output of a asciihex-string (always up to ,(comma) see 
          ; text tables) 
          ; e.g. string 120A => h'12 h'0A 
          ;-- Possible variables: 
\mathcal{L}^{\text{max}} ;Name: Description: Range: Format: 
          ;-------|-----------------------|-----------|------ 
         ;<br>;MSE
                 (Millisecond) (0..999) 1W
          ;HSE (Hundredth of a second) (0..99) 1B 
         ; ZSE (Tenth of a second) (0..9) 1B<br>
; SEK (Second) (0..59) 1B
         ;SEK (Second)<br>;MIN (Minute)
         ;MIN (Minute) (0..59) 1B<br>
;STD (12h or 24h format) (0..12)
                 (12h or 24h format)
          ; or(0..24) 1B 
          ;JAR (Year) (0..99) 1W 
          ; or (1990..2089)
```

```
;MTG (Day of month) (0..31) 1B<br>
;JTG (Day of year) (1..366) 1W
        ; JTG (Day of year) (1..366) 1W<br>WTG (Day of week) (0..6) 1W text table !WT!
        ; WTG (Day of week)
        ;<br>KAW (Calendar week) (Su..Sa)<br>(1..53)
         ;KAW (Calendar week) (1..53) 1B 
                                                     1W text table !MO!
         ;SAI (Season) (0..2) 1W text table !SA! 
        ;<br>
;AKS (Season change (0/1) 10
                                          (0/1) 1W text table !AK!
        announcement)<br>
; AMF (am/pm-Flag)
 ;AMF (am/pm-Flag) (0/1) 1W text table !AM! 
 ;SST (Season state) (0..3) 1W text table !ST! 
         ; (Bit 0 = Early warning bit) 
        ; (Bit 1 = Summer bit)<br>; SYA (Sync timeout)
         ;SYA (Sync timeout) (0/1) 1B text table !SY! 
                (0:sync \, ok; 1: sync \, failure)<br>(Checksum) (0..255) ;CHS (Checksum) (0..255) 1B 
         ;XCH (XOR Checksum) (0..255) 1B 
\mathcal{L}^{\text{max}} ;Example. Time telegram with following format 
         ; 
         ; "Date: tt:mm:yy Time: hh:mm:ss,mmm<CR><LF>" 
\mathcal{L}^{\text{max}} ;!TS!"Date: %d2:%s:%d2 Time: %d2:%d2:%d2,%d3\n" 
        ;!TV!MTG,MON,JAR,STD,MIN,SEK,MSE 
;-------------------------------------------------------------------- 
;-- Hours format ---------------------------------------------------- 
!PM! 
        ;Hours format 12h with am/pm flag 
 ;without this entry: 24h format 
                               ;-------------------------------------------------------------------- 
;-- Command string -------------------------------------------------- 
!CS!n!ll!"ss..."! 
\mathcal{L}^{\text{max}}; n = Type of command ('3', '4' or 'a') ; n=3 send telegram on request immediately (once) 
         ; n=4 send telegramm on request on the next second (once) 
                 ; n=a send telegramm periodically (see !TI!p! and !SO!) 
\mathcal{L}^{\text{max}} ;ll = Length of command string in bytes ('01...20') 
                 ; ll=00 command string disabled 
\mathcal{L}^{\text{max}} ;ss... Command string 
                (max. 20 characters - has to fit with paramter 'll')
         ; Use '?' for Wildcards. This character acts as space holder 
        ; for any character.
         ; Hex values: \xFE -> h'FE (byte binary) 
                             \setminus \setminus \longrightarrow \setminus\mathcal{L}^{\text{max}} ;Example: 
         ; Definition of a command for an immediate telegram 
         ; output on request (command n=3) : 
         ; 'time<CR>' (characters ll=05) 
         ; 
         ; !CS!3!05!"time?"! 
;-------------------------------------------------------------------- 
;-- Sendoffset of telegram output ----------------------------------- 
!SO!hh:mm:ss! 
\mathcal{L}^{\text{max}} ;Sendoffset from 00:00:00 hour for periodical telegram output 
        ; (!CS!a!...).
\mathcal{L}^{\text{max}} ;hh = hour ('00..23') 
        ;mm = minute ('00..59') 
        ;ss = second ('00..59') 
                                      ;--------------------------------------------------------------------
```

```
;-- Interval automatic telegram output ---------------------------
!TI!p!hh:mm:ss! 
\mathcal{L}^{\text{max}} ;Interval of periodical time output. 
        ;<br>
; p =
                constant
         ;hh = hour ('00..23') 
        ; mm = minute ('00..59')<br>; ss = second ('00..59')
                second ('00..59')
\mathcal{L}^{\text{max}} ;Example: 
         ; Time output every 5 seconds, start at 06:00 hour 
\mathcal{L}^{\text{max}} ; !TI!p!00:00:05! 
         ; !SO!06:00:00! 
                                         ;-------------------------------------------------------------------- 
;-- Synchronization mode ------------------------------------------- 
!SM!m! 
         ;Mode of synchronization: 
\mathcal{L}^{\text{max}}; m = tcorr The telegram output will be pretimed (000..800ms).
         ; Use command !TC!xxx! to set the pretiming value. 
        ; m = char The telegram string containing the time information
         ; 'x+1' will be sent on the second 'x'. A synchronization 
         ; character will then be sent on the second 'x+1'. 
         ; Use command !SZ! to define the character. 
!SZ!cc! 
         ;Synchronization character: 
\mathcal{L}^{\text{max}} ;cc = 00..FF ASCII-Code of synchronization character in hex-format 
!TC!xxx! 
         ;Pretiming: 
         ; 
         ;xxx = 000..800 Pretiming in Milliseconds 
         ;Ex. 1: The telegramm should be sent 20ms earlier than the 
                      ; second-change: 
\mathcal{L}^{\text{max}} ; !SM!tcorr! 
         ; !TC!020! 
\mathcal{L}^{\text{max}}\mathcal{L}^{\text{max}} ;Ex. 2: The synchronization character h'FE should mark the 
         ; validity of the time information: 
\mathcal{L}^{\text{max}} ; !SM!char! 
         ; !SZ!FE! 
                                 ;-------------------------------------------------------------------- 
;-- Supervision of the external device ------------------------------
!SU!m! 
         ;Supervision mode: 
\mathcal{L}^{\text{max}} ;m = none No supervision. 
         ;m = any Supervision without test, received characters 
         ; (not equal command string) are interpreted as OK. 
        ; m = test Supervision with test, received characters are
         ; compared with alivestring (!AS!"ss.."!). An error 
        ; is generated after the second receive of a wrong
         ; string. 
         ;m = time Supervision with time test, the external device 
         ; sends its time information as alivestring. The 
         ; comparison will generate an error if the difference 
         ; of the loop-backed time and the line time is greater 
        ; than the given tolerance.
```

```
 ; Use command !ZT!eee! to set tolerance. 
\mathcal{L}^{\text{max}} ;A timeout will also generate an error, if the AB4.1.0 has not 
           ;received a valid alivestring during the configured time. To set 
           ;the timeout use !TO!xxxx!. 
!TO!xxxx! 
          ;Timeout of alive message: 
\mathcal{L}^{\text{max}} ;xxxx = 0000..9999 Timeout in minutes, does the supervised device 
                                   not send a valid alivestring during the
           ; configured timeout time, an error is generated. 
!AS!"ss.."! 
           ;Alivestring of external device (only !SU!test!): 
           ; 
           ;ss... Alivestring 
           ; (max. 20 characters) 
           ; Use '?' for Wildcards. This character acts as space holder 
                    for any character.
!ZT!f! 
          ;Format of time information in alivestring (only !SU!time!): 
\mathcal{L}^{\text{max}} ;f = ascii Time information is ASCII coded (2 bytes per entry) 
 ;f = bin Time information is binary coded (1 byte per entry) 
!LZ!ll! 
           ;Length of alivestring containing time information (only !SU!time!): 
\mathcal{L}^{\text{max}}:11 = 01.064!ZP!hh,mm,ss! 
          ;Position of time information in alivestring (only !SU!time!): 
\mathcal{L}^{\text{max}} ;hh = 01..64 Position of hours 
          ;mm = 01..64 Position of minutes 
           ;ss = 01..64 Position of seconds 
!ZT!eee! 
          ;Time tolerance (only !SU!time!): 
\mathcal{L}^{\text{max}} ;eee = 000..255 Acceptable time tolerance in seconds 
           ;Ex. 1: The external device sends at least all 10 minutes 
           ; a constant string as alive message (string: "OK"). 
                         If the device fails and the AB4.1.0 has not received
           ; this alive message within the 10 minutes, it will 
          ; generate an error:
\mathcal{L}^{\text{max}} ; !SU!test! 
           ; !AS!"OK"! 
           ; !TO!0010! 
\mathcal{L}^{\text{max}}\mathcal{L}^{\text{max}} ;Ex. 2: The AB4.1.0 should supervise the time of the external 
           ; device in a loop-back manner. A deviation to the 
           ; line time of more than 5 seconds or no message during 
           ; 20 minutes should cause an error. 
           ; Format of alivestring: "Time=13:02:58 Date=23.09.00<CR>" 
\mathcal{L}^{\text{max}} ; !SU!time! 
          ; \begin{array}{ccc} . & . & . \\ . & . & . \\ . & . & . \end{array} : \begin{array}{ccc} 12T! \, \text{asci1} & . & . \\ . & . & . \end{array} ; length of time string
          ; 1 \text{L2}!28! ; length of time string<br>
; 1 \text{LP}!06,09,12! ; position of time infor
                        !ZP!06,09,12! ; position of time information<br>!ZT!005! ; time tolerance
          ;<br>
\begin{array}{ccc} . & . & . & . \\ . & . & . & . \\ . & . ; !TO!0020! ;timeout 
;--------------------------------------------------------------------
```

```
;=====================================================================
```

```
;The following applies generally to the text tables: 
; Name of the table: !xx!
; Separating character of the entries: , (comma)
; max. 16 chars per entry 
; Warning!: do not forget "," (comma) after final entry! 
;==================================================================== 
;-- Text table day of week (WTG Su..Sa) 7 entries ------------------- 
!WT!Sunday,Monday,Tuesday,Wednesday,Thursday,Friday,Saturday,
;-------------------------------------------------------------------- 
;-- Text table months (Jan..Dec) 12 entries --------------
!MO!Jan,Feb,Mar,Apr,May,Jun,Jul,Aug,Sep,Oct,Nov,Dec, 
;-------------------------------------------------------------------- 
;-- Text table season (Win, Sum, UTC) 3 entries----------------------
!SA!Win,Sum,UTC, 
;-------------------------------------------------------------------- 
;-- Text table season change announcement ---------------------------
   (no announcement, announcement) 2 entries
!AK!0,1, 
;-------------------------------------------------------------------- 
;-- Text table season state ----------------------------------------- 
; (0 no announcement, winter) 
; (1 announcement, winter) 
; (2 no announcement, summer) 
   (3 announcement, summer) 4 entries
!ST!A,B,C,D, 
              ;-------------------------------------------------------------------- 
;-- Text table AM/PM flag 2 entries --------------------------------- 
!AM!am,pm,
            ;1st entry AM/PM flag=0 ie 00:00..11:59 
 ;2nd entry AM/PM flag=1 ie 12:00..23:59 
;-------------------------------------------------------------------- 
;-- Synchronisation timeout ----------------------------------------- 
!SY!ok,alarm, 
            ;1.Entry synchronisation ok 
 ;2.Entry synchronisation timeout alarm 
;-------------------------------------------------------------------- 
;-- Start and end character for checksum calculation ---------------- 
!CK!aa,bb! 
         ;aa = first character (telegram start position: 0) 
         ;bb = last character + 1 
;Is the command !CK! missing, then the calculation will be evaluated 
;from the first character up to the checksum byte. 
;-------------------------------------------------------------------- 
;-- File End --- 
!EE! 
;-- Name of file (optional, appears in the MTS directory) ----------- 
@nnn... 
             ;nnn... Filename, max. 12 characters followed by a <CR>. 
             ; This entry is optional, if no name is declared 
                    'NONAMEx.TEL' will appear in the MTS directory.
\mathcal{L} ;IMPORTANT: 
                   1) This entry has to be placed AFTER the file end
            ; command !EE!.
\mathcal{L} ; 2) If a file with the same name as an existing 
             ; file on the MTS is loaded to the MTS, the 
             ; existing file will be OVERWRITTEN. 
\mathcal{L}\mathcal{L}
```
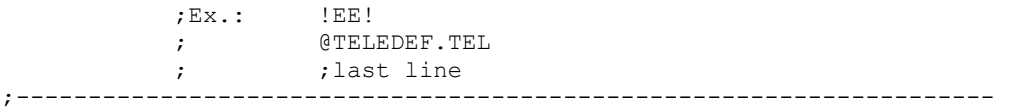

;last line (makes sure that a <CR> follows the filename)

# **F.1 Audio frequency codes**

# **F.1.1 DCF-FSK**

MB drawing 112071.ds4

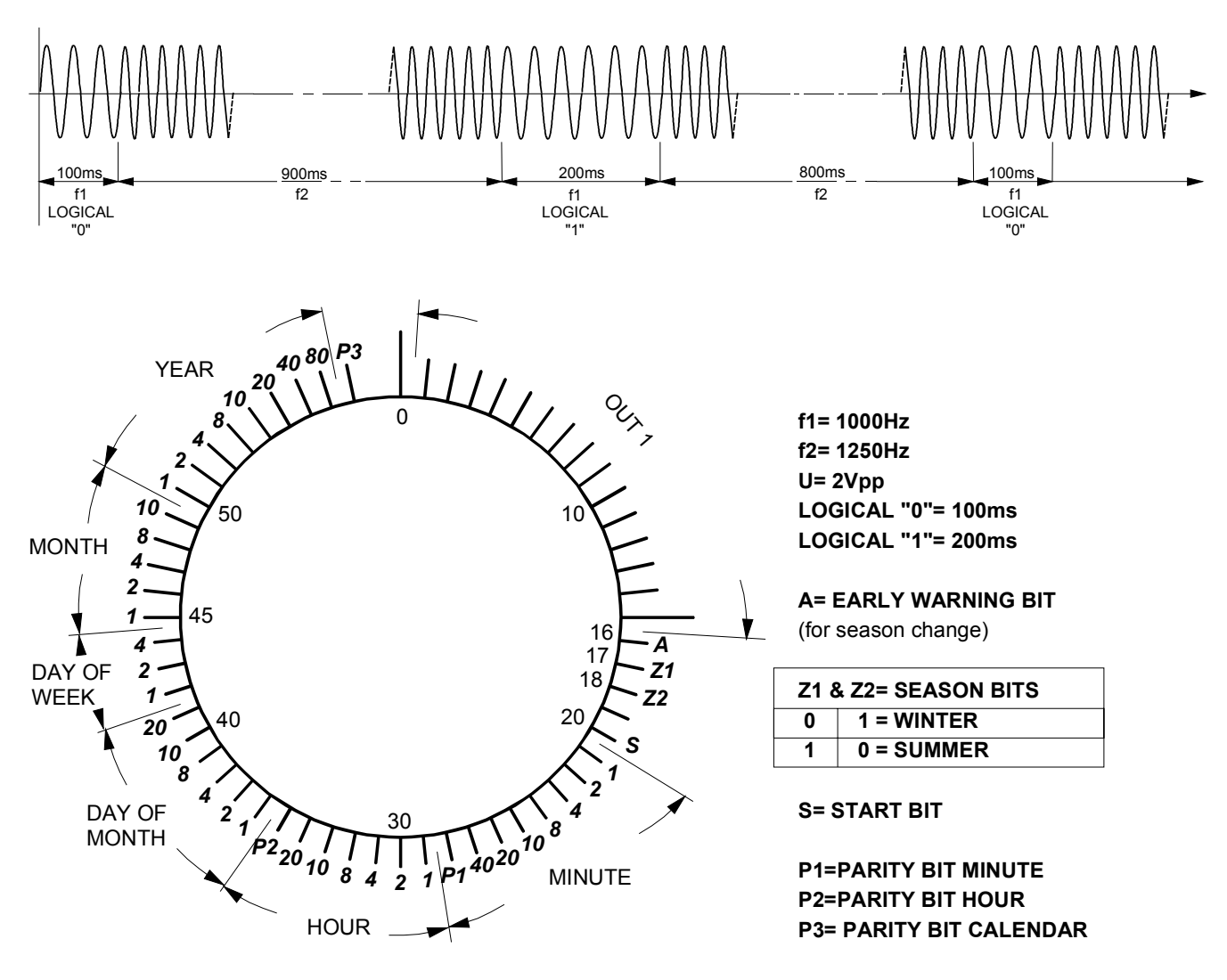

Time Code Frame Length = 1 Minute Bit rate = 1 Bit/Second

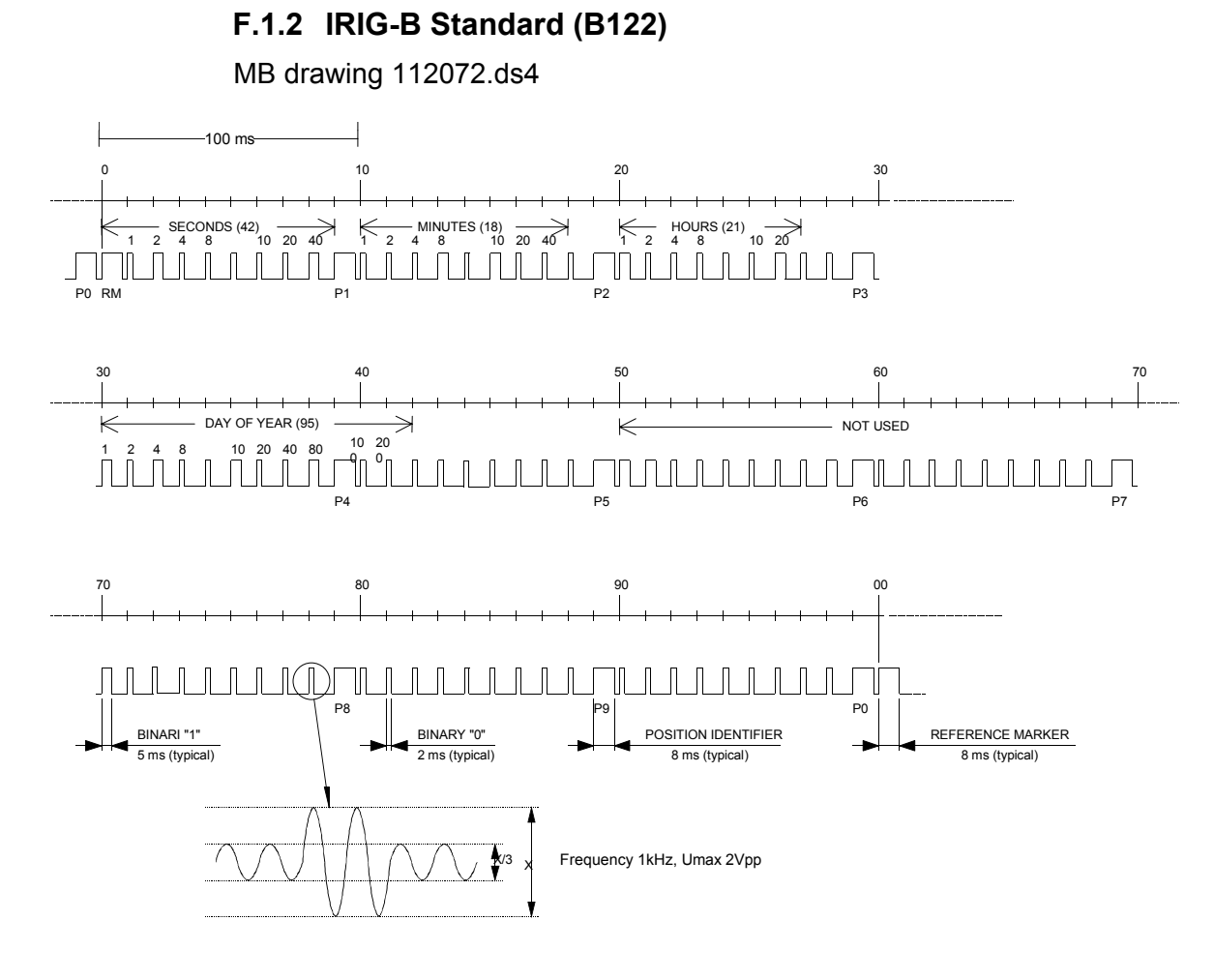

Time Code Frame Length = 1 Second

# **F.1.3 IRIG-B Standard 12h (B122)**

MB drawing 112073.ds4

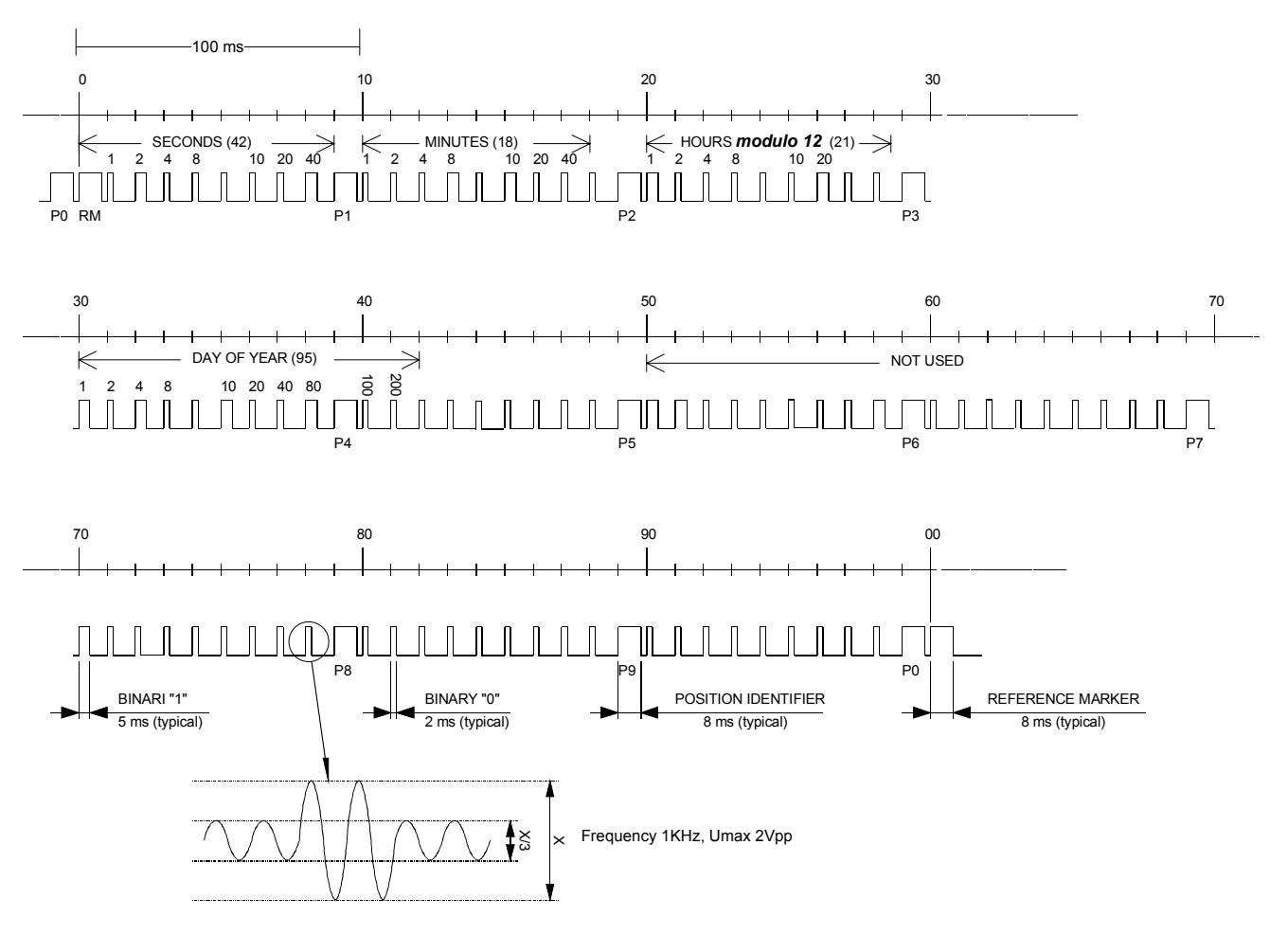

Time Code Frame Length = 1 Second

**F.1.4 IRIG-B DIEM (B122)** 

MB drawing 112074.ds4

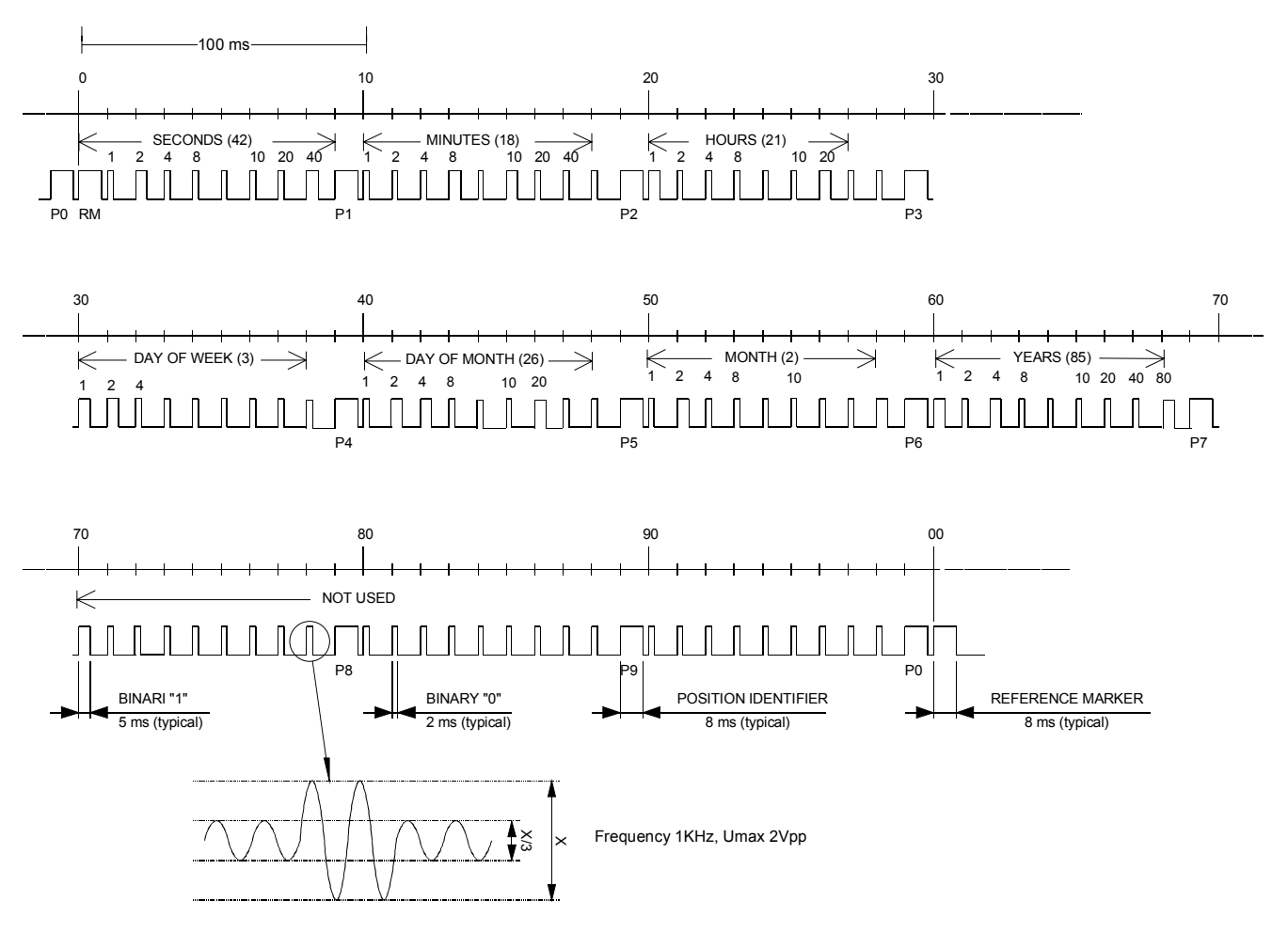

Time Code Frame Length = 1 Second

## **F.1.5 IRIG-B123**

MB drawing TE800239.ds4

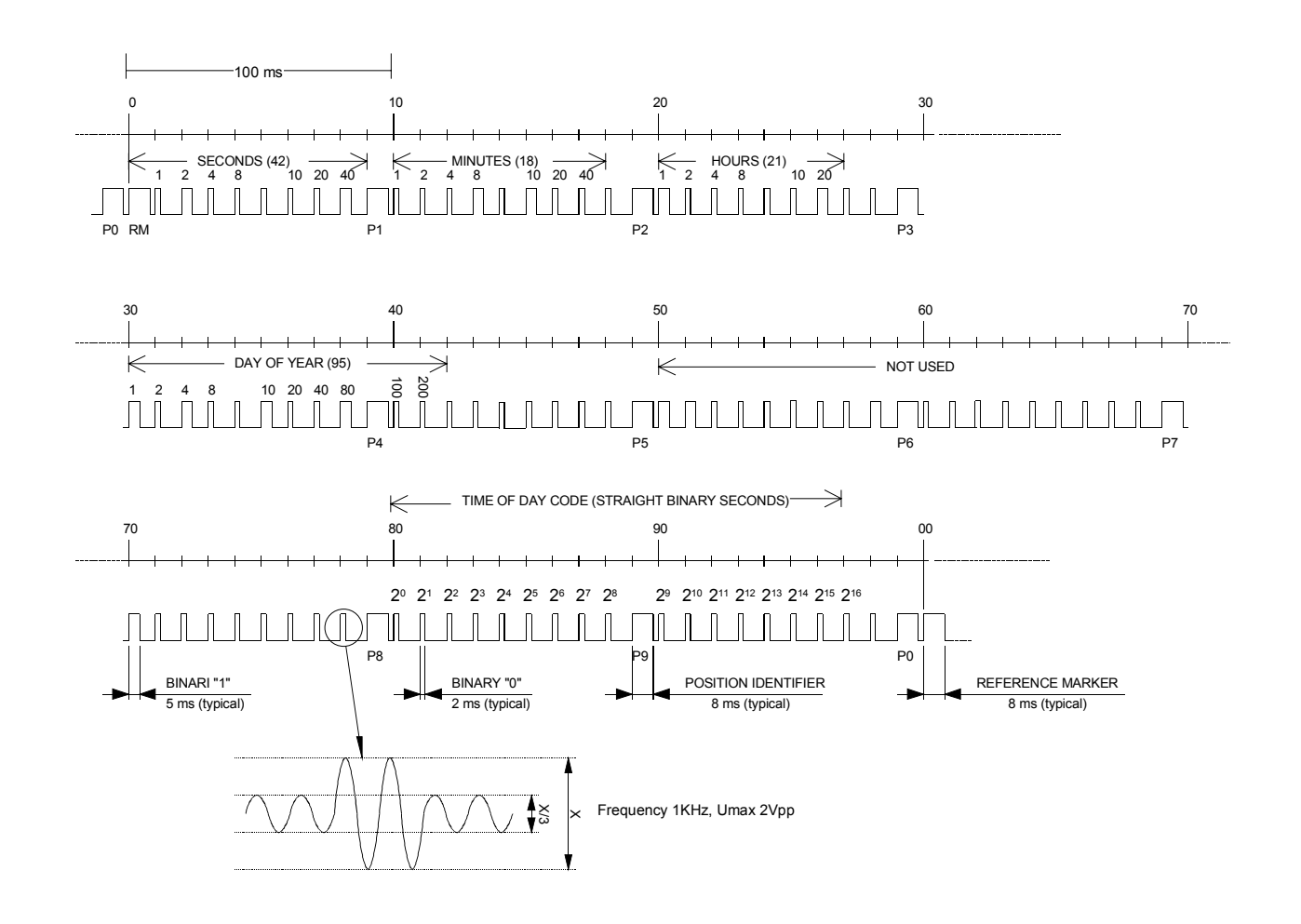

Time code frame length => 1 second

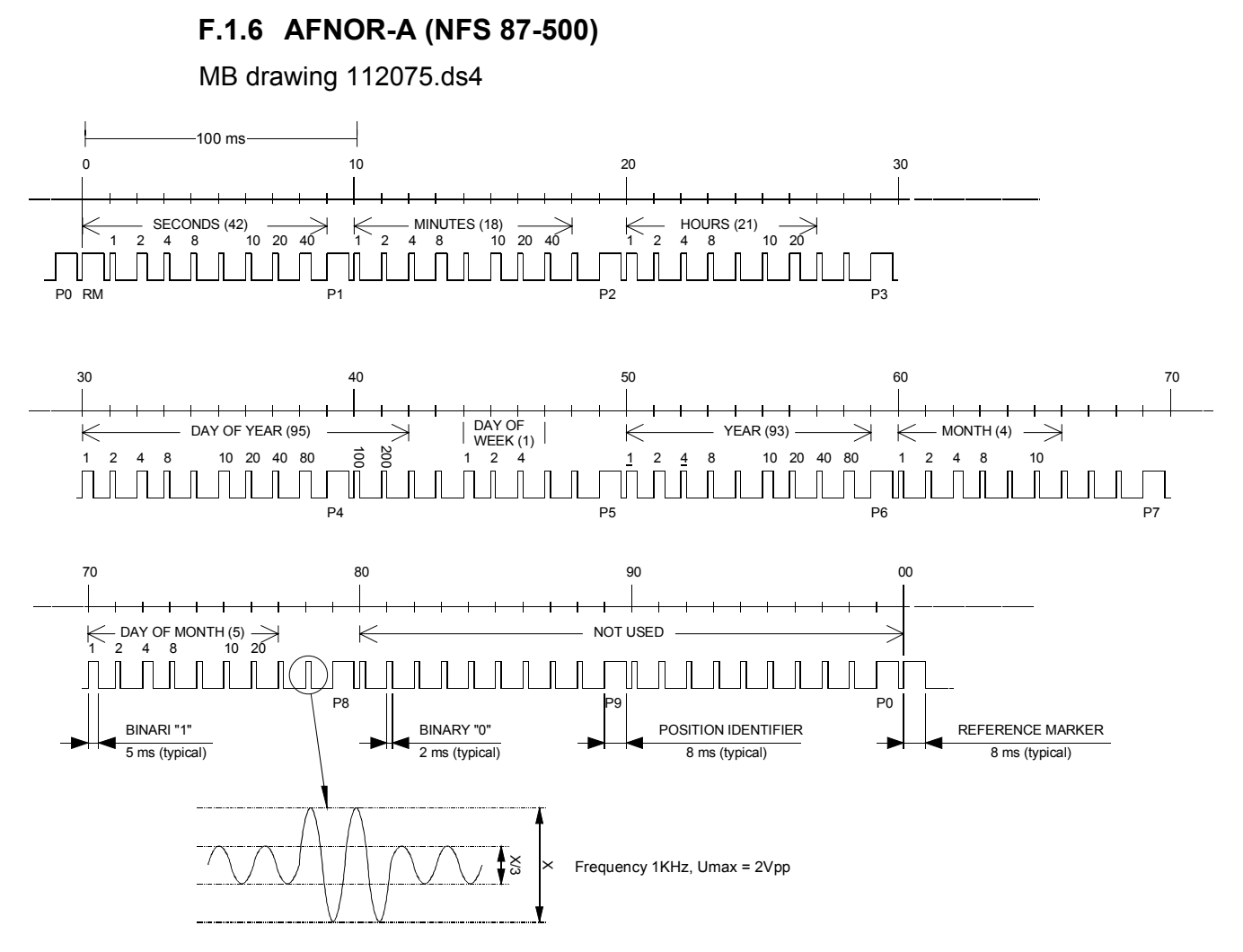

Time Code Frame Length = 1 Second

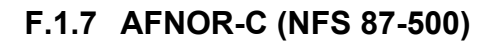

MB drawing 112076.ds4

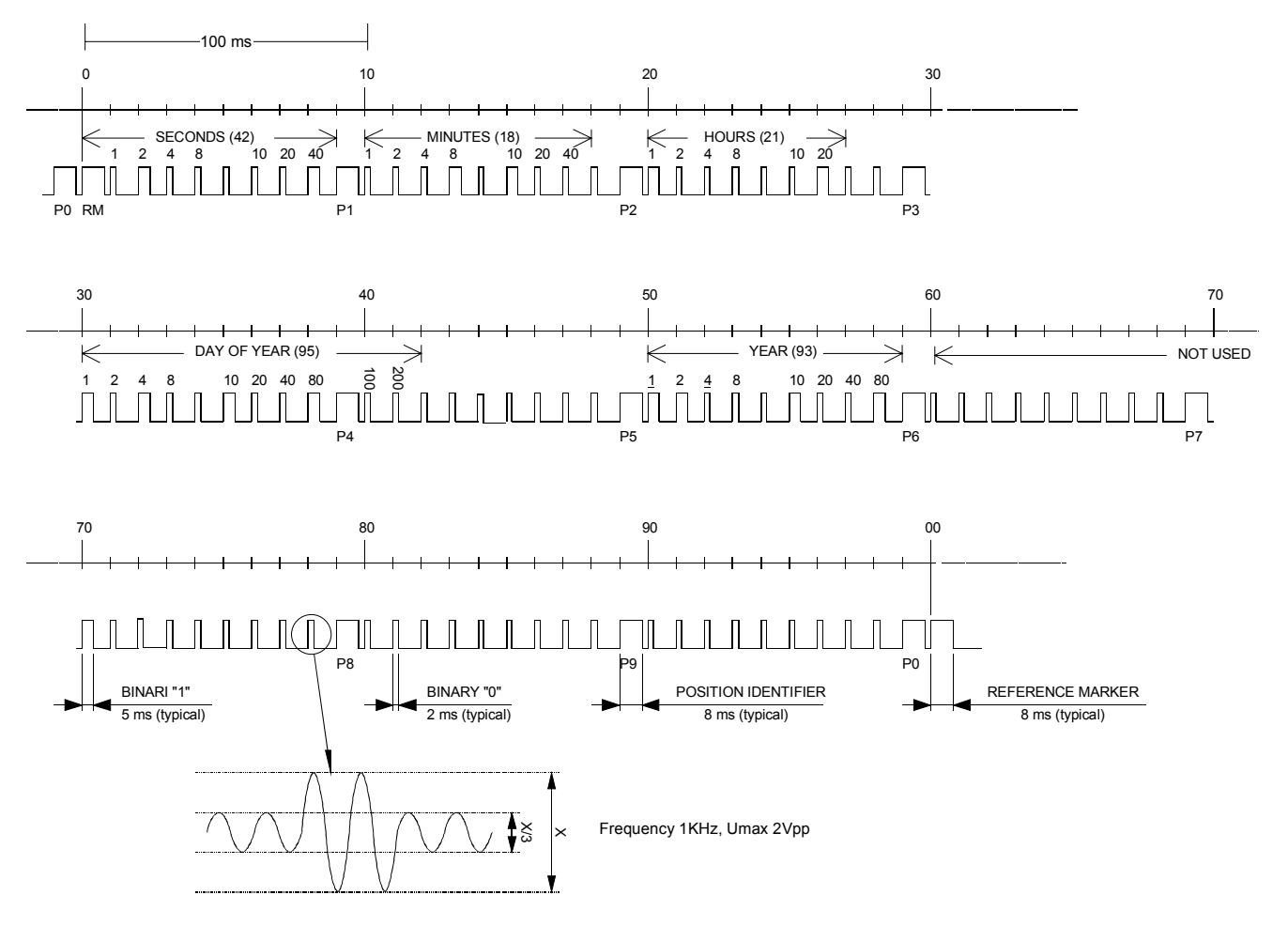

Time Code Frame Length = 1 Second

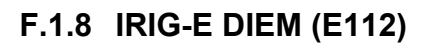

MB drawing 112077.ds4

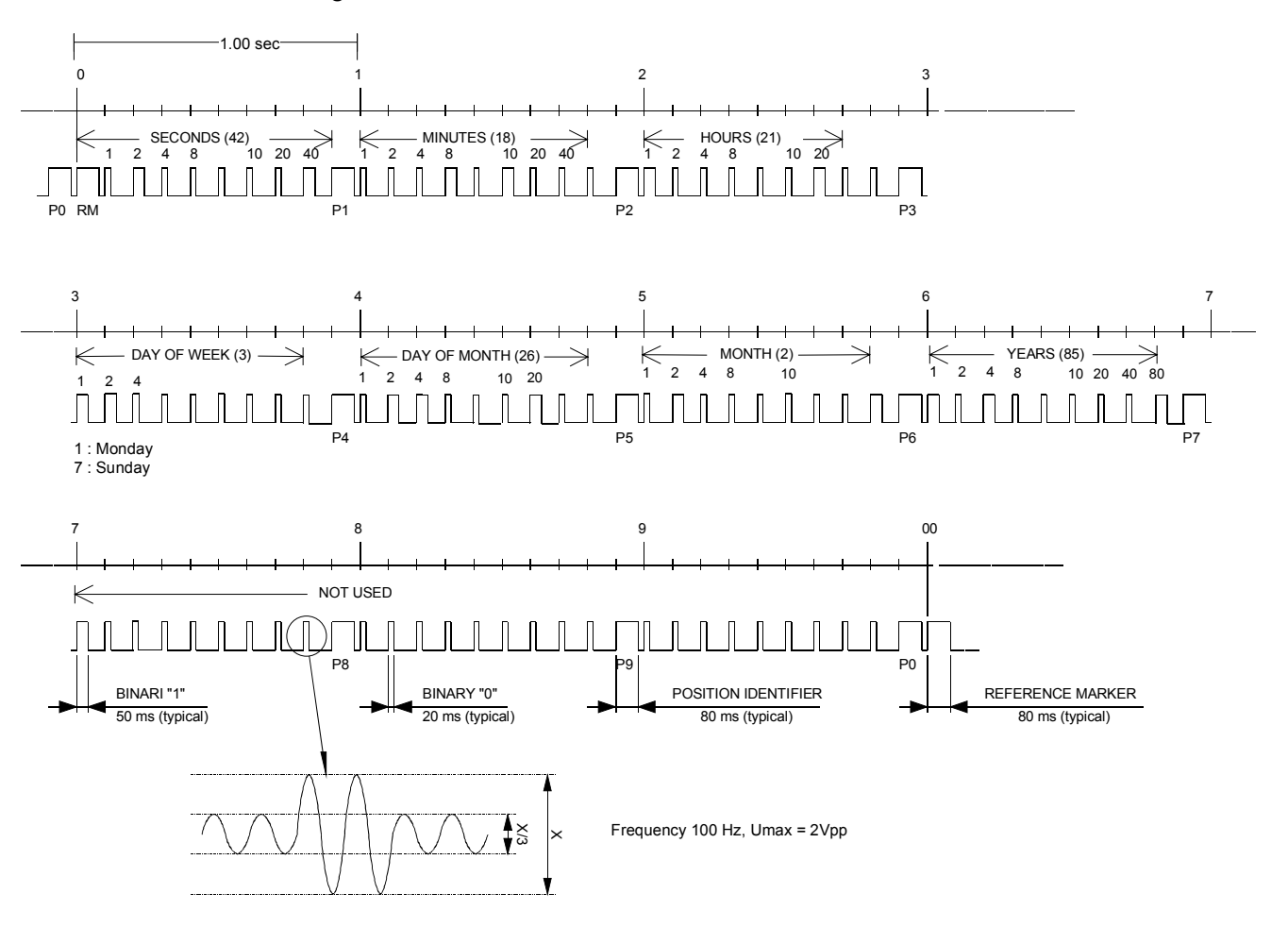

Time Code Frame Length = 10 Seconds

# **F.2 SNMP Traps (only MTS net)**

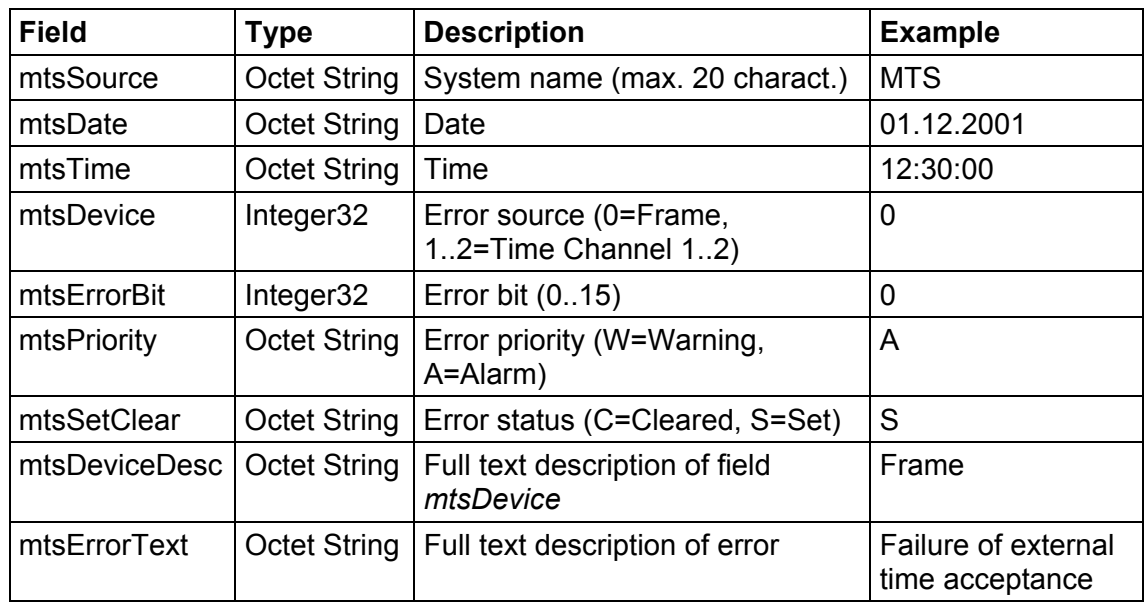

The distributed SNMP traps have the following fields:

The fitting MIB module with the file name MTS.MIB will be supplied together with the MTSW software. It can be found in the sub-directory \DATA.

## **F.3 SNTP Client Mode (only MTS net)**

**Asymmetry**: Compensation of different transit times for sending and receiving.

**Broadcast mask**: Subnet in which the broadcast packets are transmitted.

**Receiving Timeout [s]**: Maximum waiting period for a pending response. The next request is carried out thereafter.

**Filter size**: Number of time packets which must be present for synchronisation.

**Interval [s]**: In client mode pause between two requests within a request sequence. An interval of one second is used to begin with after a restart. After each sequence the value is then doubled until the set value is reached.

Pause between two time packets in broadcast and listen mode.

**Jitter [ms]**:Time packets with a larger deviation in relation to the average value of all packets are rejected.

**Max. response time [ms]**: Requests which have a longer transit time are rejected.

**Min. valid**: Number of time packets which must still be valid after filtering in order to effect synchronisation.

**Min. stratum**: Minimum stratum level required by the (S)NTP server.

**Pause [s]:** Pause between two request sequences. An interval of one second is used to begin with after a restart. After each sequence the value is then doubled until the set value is reached.

Port: Port used.

**Source 1**: Main time server.

**Source 2:** Spare time server if source 1 is not accessible or data are invalid.

**Source 3**: Spare time server if source 2 is not accessible or data are invalid.

**Source 4**: Spare time server if source 3 is not accessible or data are invalid.

**Stratum level**: Stratum level of the MTS in synchronized state. In the case of synchronisation loss (Alarm: Loss of external time transfer) the stratum level drops to 15 and the alarm condition (clock not synchronized) is set in the time packet.

**Synch loss [s]:** Max period permitted without synchronisation of the (S)NTP server within which time packets are used.

**Delay [s]:** Delay in a switched line from request to the time that the connection is established.

Various parameters which can be configured in SNTP client mode are shown in the following.

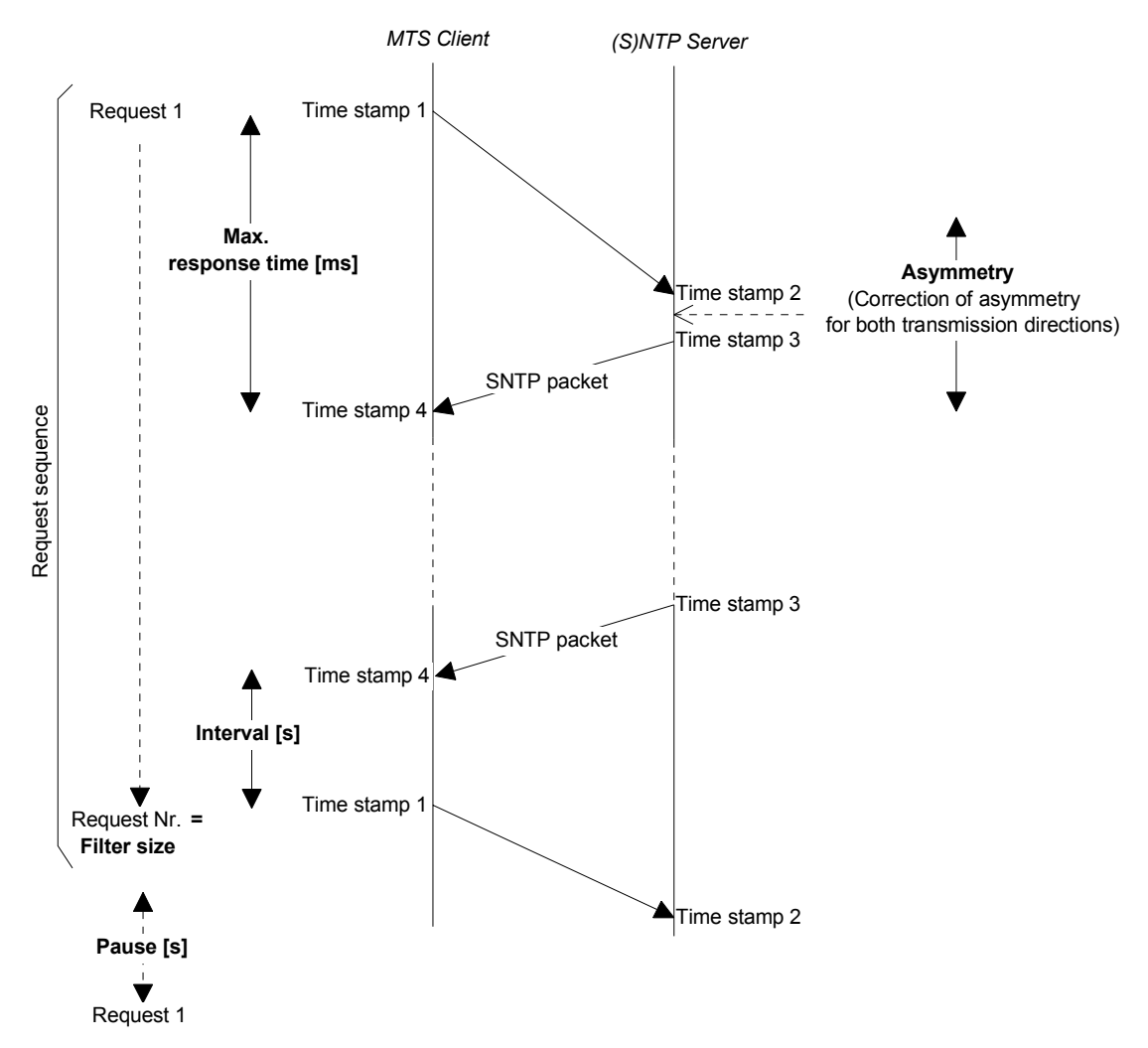

In period from **pause [s]** the MTS starts a request sequence consisting of n requests, where n represents the **filter size**. The individual requests take place in the period from **interval [s].** The maximum permissible **response time [ms]** and any known **asymmetry** can be configured.

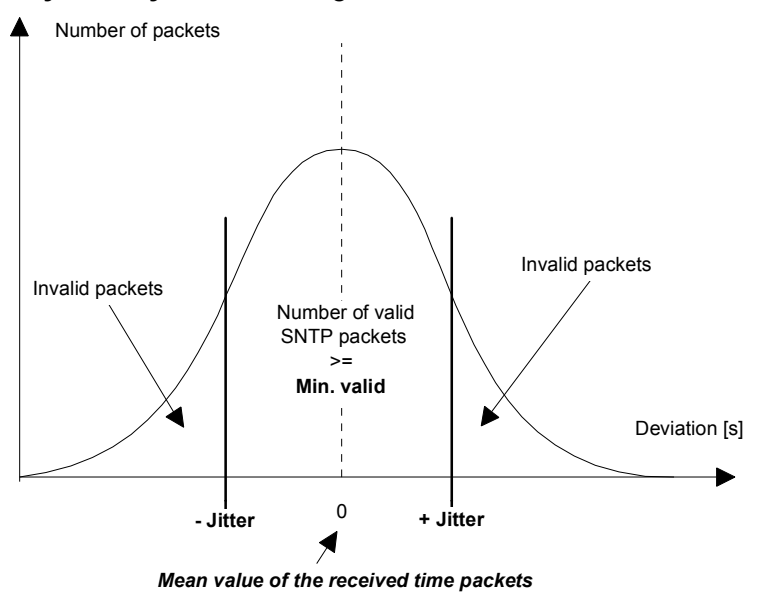

All SNTP packets of a request sequence in the range **+ - jitter [ms]** are valid. If this value is greater than the **Min. valid** value and if the conditions transit time below **Max. response time [ms],** period without synchronisation of the server under **Synch Loss [s]** and stratum level of the server are greater than or equal to the **Min. Stratum**, then the entire request sequence is regarded as valid.

## **F.4 NMEA 0183 – Protocol**

The following parameters apply for synchronization from GPS with the NMEA protocol (Setting GPS-NMEA, chapter 8.1):

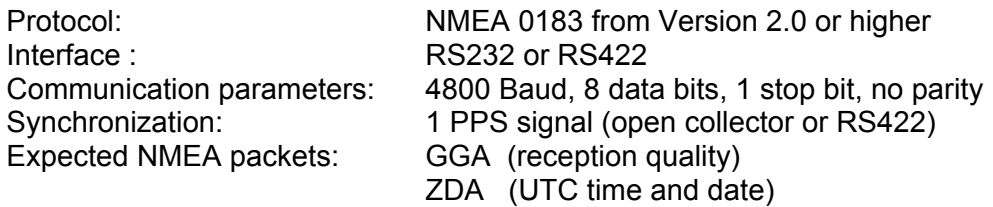

#### *Important:*

The specified NMEA packets must:

a) be sent automatically by the GPS receiver at periodic intervals (at least every 10 s),

or

b) must be requested by the MTS by means of a query telegram (\$xxGPQ,ZDA\*FF and \$xxGPQ,GGA\*FF).

The used receiver may need to be reconfigured.
#### **F.5 IF482 – Telegram**

For synchronization via the serial MB IF482 telegram (setting IF482, chapter 8.1) the following parameters apply:

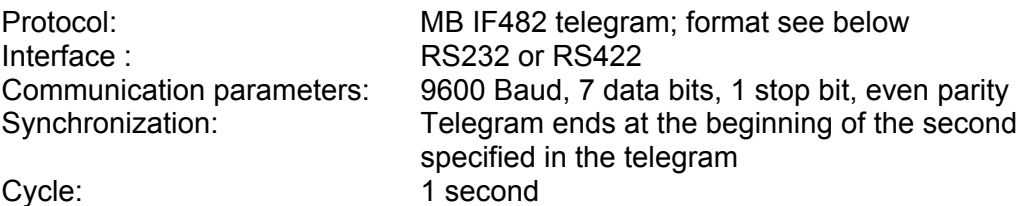

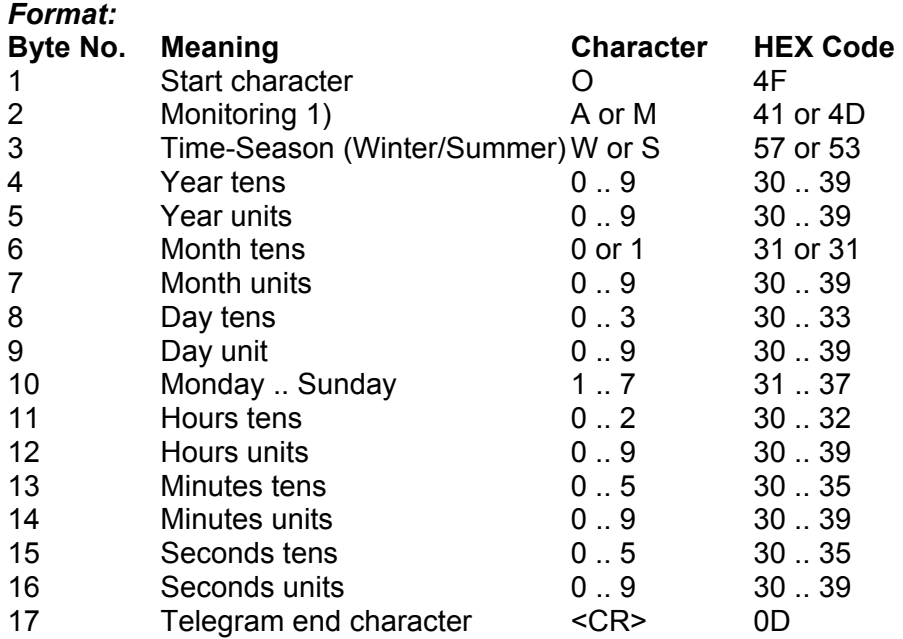

1) With a correctly received time in the sender unit, the ASCII character 'A' is issued. If 'M' is issued, this indicates that the sender was unable to receive any time signal for over 12 hours (time is accepted with 'A' and 'M').

# **G Assembly information**

- 1. Screw hinges on sub-assembly mount
- 2. Screw MTS on to the hinges

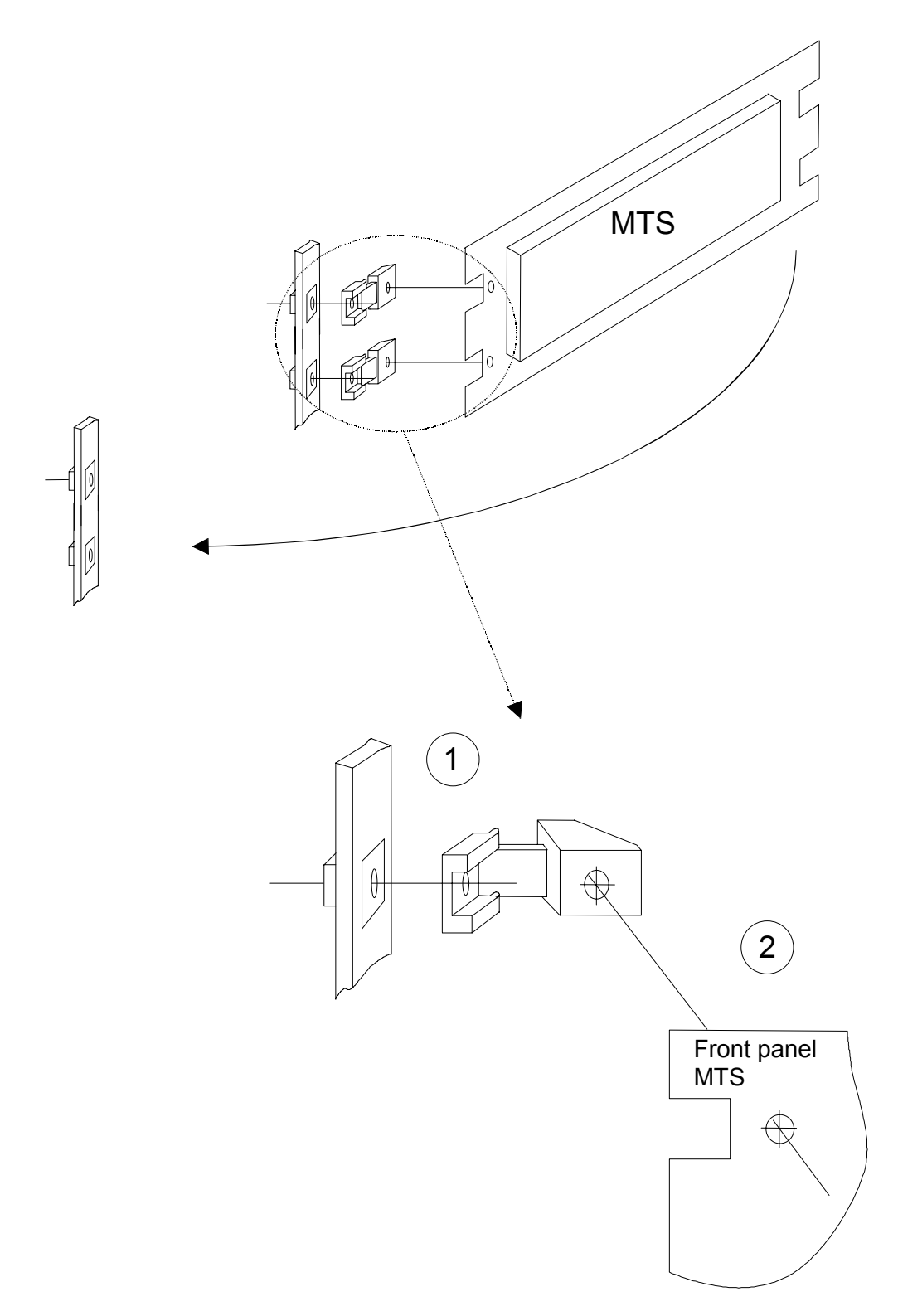

#### **H Option EPROM**

The optionally available EPROM contains the system software and a season table. In addition, up to 10 telegram files can be saved on this EPROM.

The option is primarily intended to enable a software update even when no PC or notebook is available.

Fitment and removal of the EPROM may only be carried out by trained specialist personnel.

#### *Fitment of the EPROM*

- 1. Switch off MTS and disconnect all connections. Remove power supply and pull out the reserve power battery (optional).
- 2. Remove rear metal panel, by unscrewing the 4 screws in the corners.
- 3. Carefully place EPROM on socket (IC5) and insert. It is essential to note the orientation (see diagram). Do not bend or break the pins.
- 4. Short-circuit the jumper: Place coding plug on both pins.
- 5. Attach rear metal panel and screw on.
- 6. Insert reserve power battery (optional) and switch on power supply.

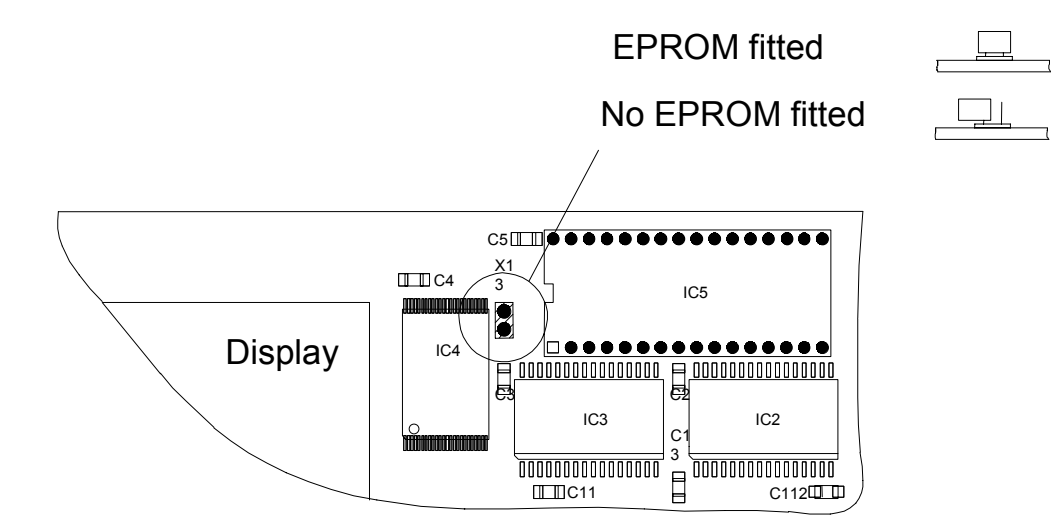

# **I Technical data**

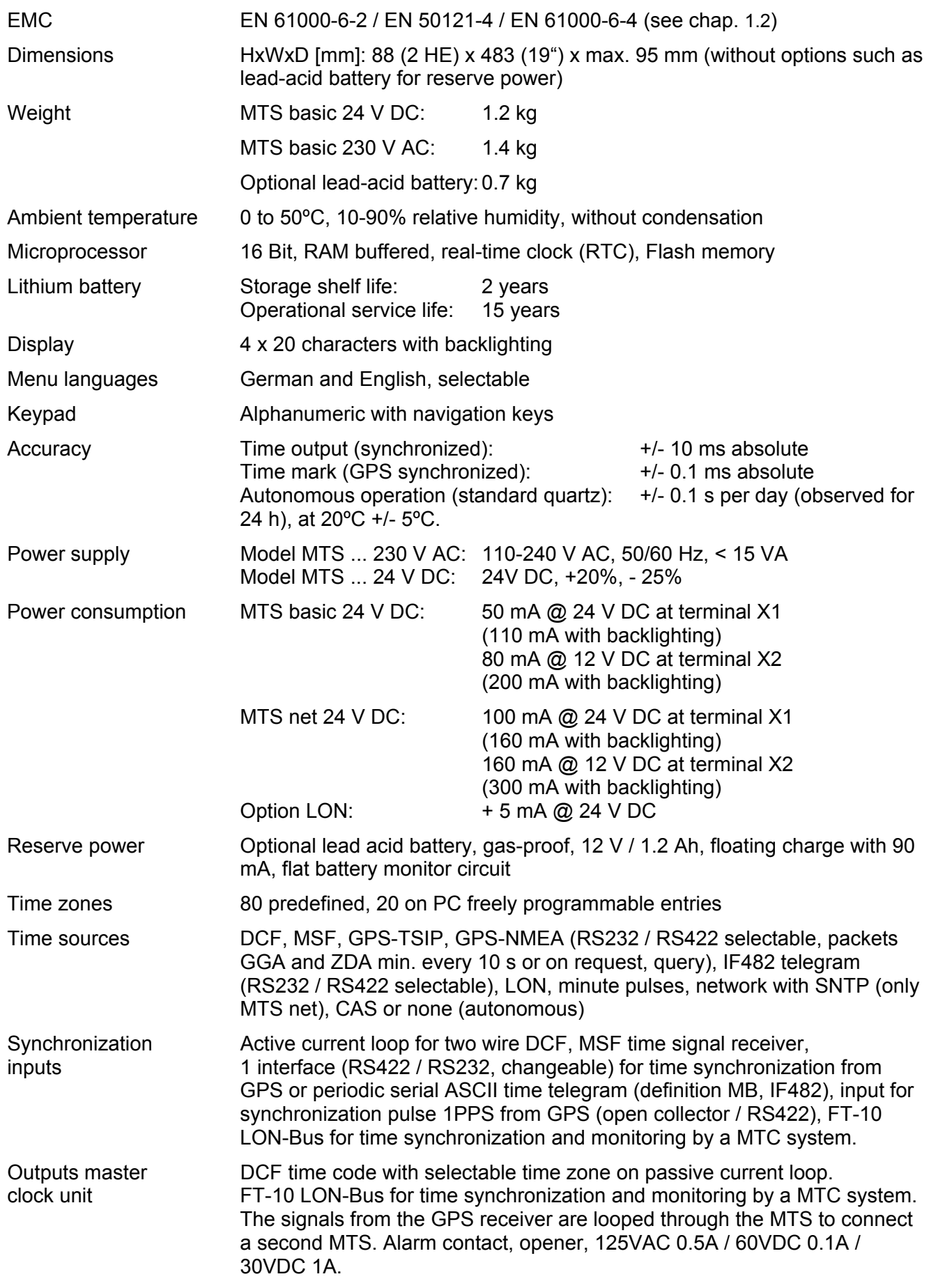

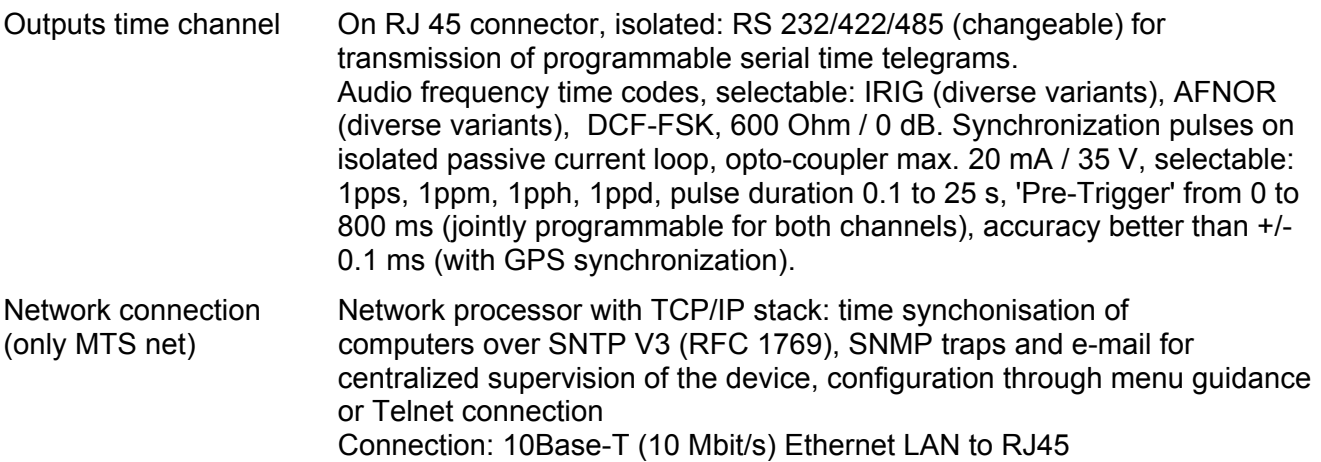

# $\overline{A}$

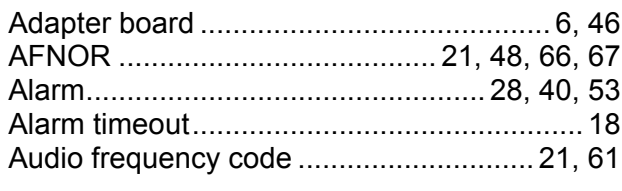

# $\boldsymbol{B}$

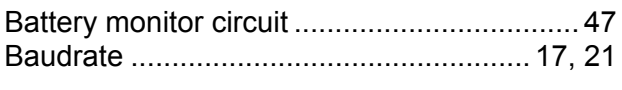

# $\mathbf c$

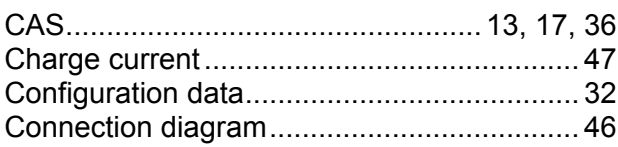

#### D

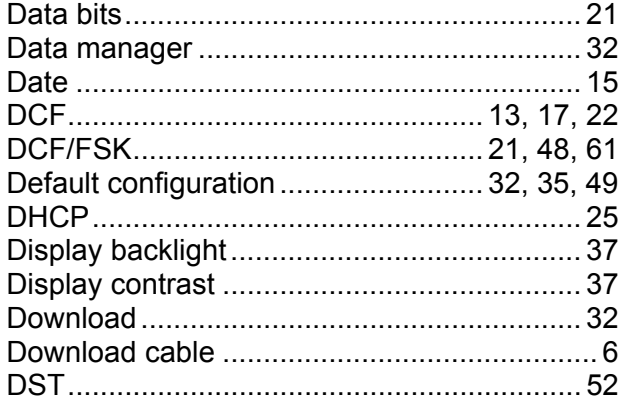

#### $\mathbf{E}$

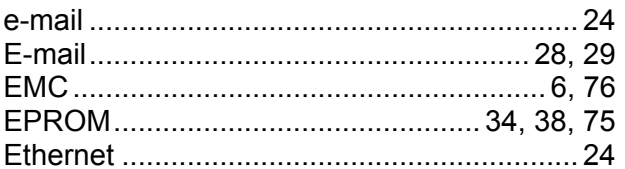

#### $\mathbf{F}$

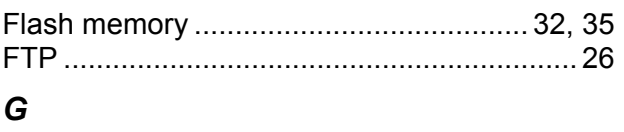

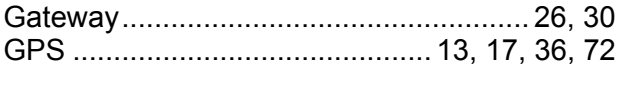

# $H$

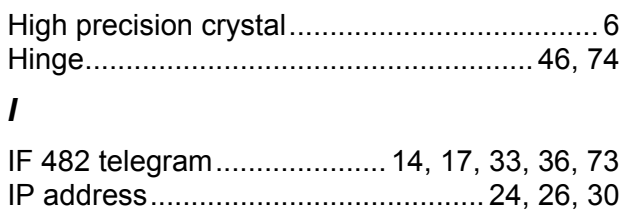

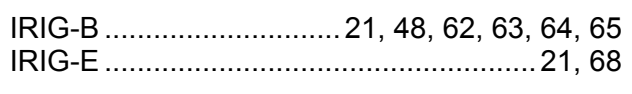

#### $\boldsymbol{K}$

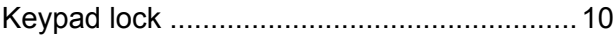

#### $\mathbf{L}$

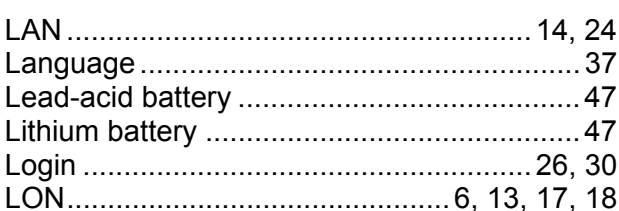

#### $\boldsymbol{M}$

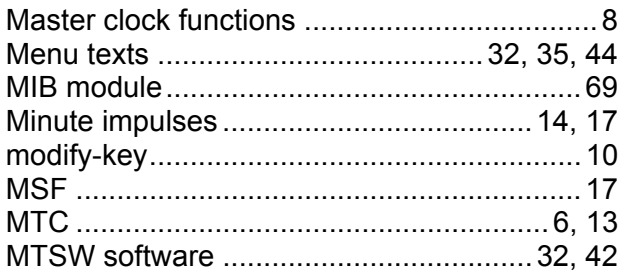

#### $\boldsymbol{N}$

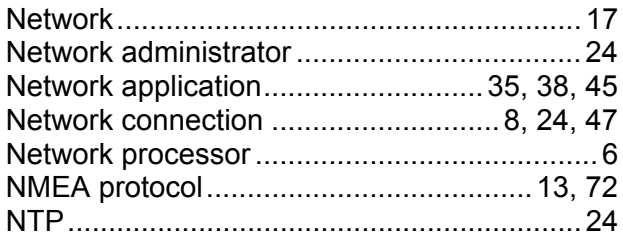

#### $\boldsymbol{P}$

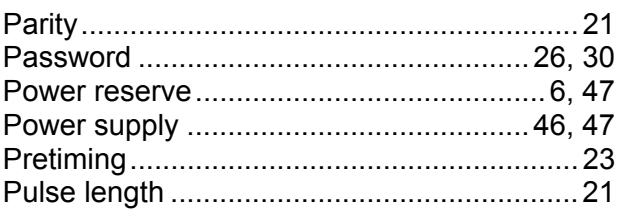

# $\boldsymbol{Q}$

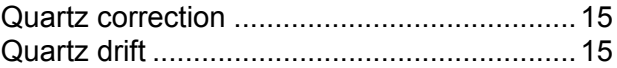

# $\overline{R}$

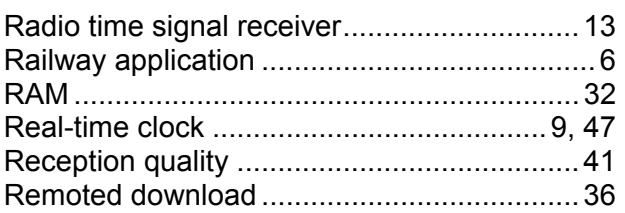

# $\mathsf{s}$

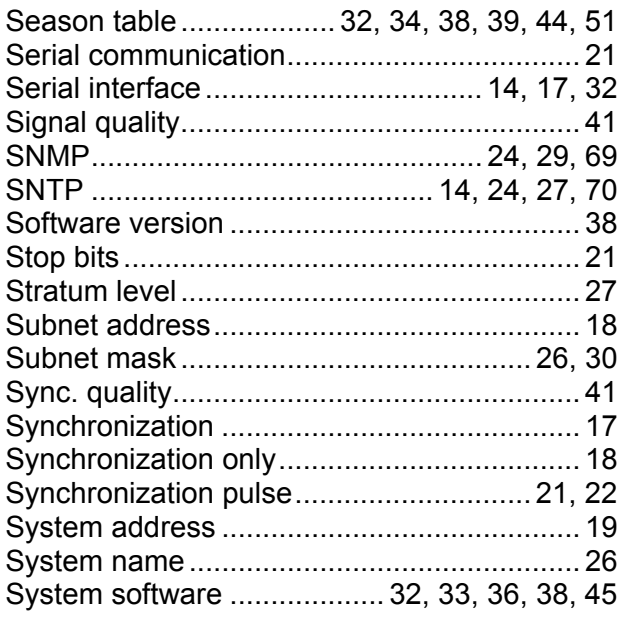

#### $\overline{I}$

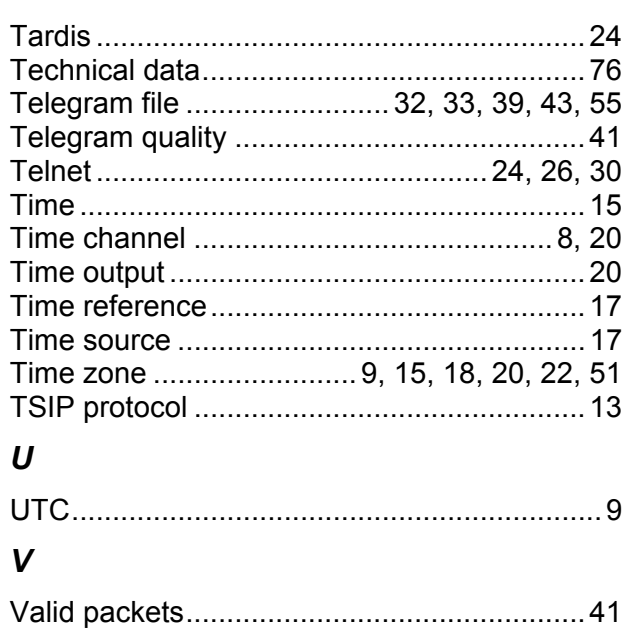

# **And Planning Office**

#### *SALES SWITZERLAND*

MOBATIME SWISS AG Stettbachstrasse  $5 \cdot$  CH-8600 Dübendorf Tel. +41 1 802 75 75  $\cdot$  Fax +41 1 802 75 65  $info-d@mobatime.ch·www.mobatime.ch$ 

MOBATIME SWISS SA En Budron H 20  $\cdot$  CH-1052 Le Mont-sur-Lausanne Tél. +41 21 654 33 50 · Fax +41 21 654 33 69  $info-f@mobatime.ch·www.mobatime.ch$ 

#### *SALES WORLDWIDE*

MOSER-BAER SA – EXPORT DIVISION 19 chemin du Champ-des-Filles · CH-1228 Plan-les-Ouates/GE Tel. +41 22 884 96 11  $\cdot$  Fax. +41 22 884 96 90 export@mobatime.com · www.mobatime.com

#### *PRODUCTION*

MOSER-BAER AG Spitalstrasse  $7 \cdot$  CH-3454 Sumiswald Tel. +41 34 432 46 46  $\cdot$  Fax. +41 34 432 46 99 moserbaer@mobatime.com · www.mobatime.com

h.